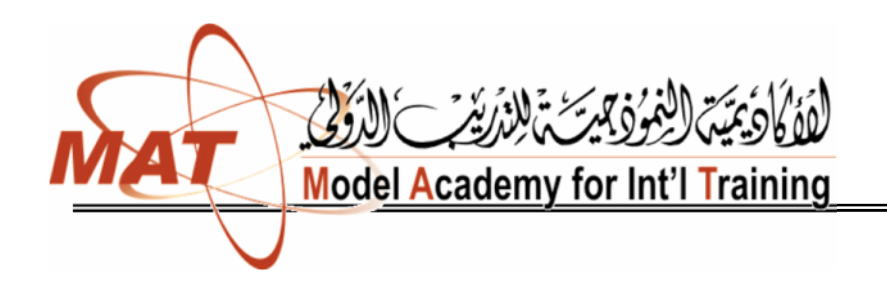

المنھج الموافق

للتدريب التي والمهني

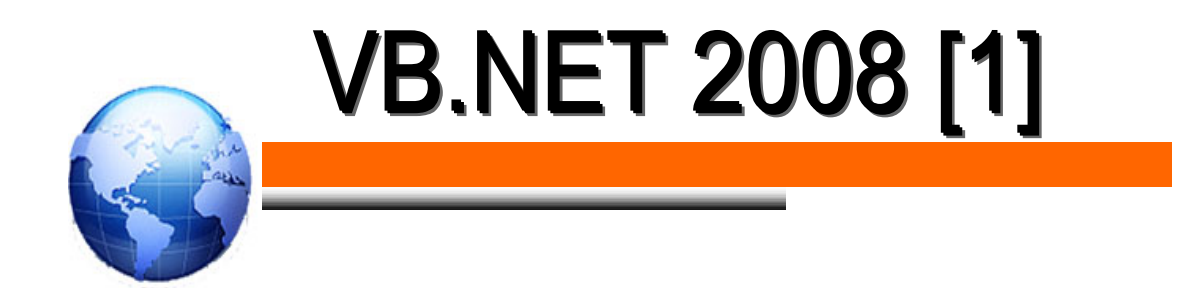

**إعداد وإخراج أ/ زينب المخلافي**

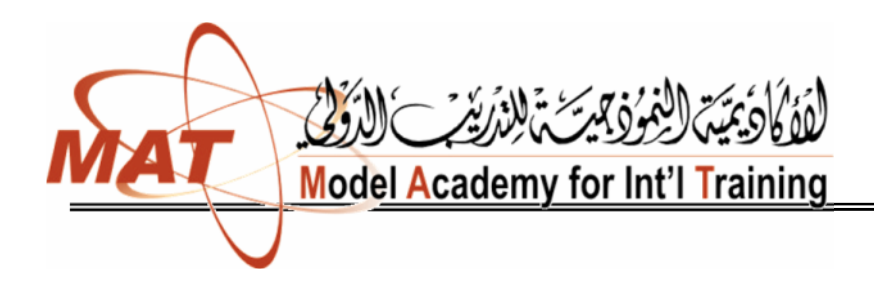

المنھج الموافق للتدریب التقني

## مقدمة وحل المشكلة

يخ هذه الوحدة نعرض مقدمة عن ماهية برنامج الحاسب ولغة البرمجة وأنواع لغات البرمجة وأهمية مهنة البرمجة، ثم بعد ذلك نشرح القواعد التي تساعد في تحليل الشكلة ومعرفة عناصرها المكونة لها و كيف يمكن تجزئة المشكلة إلى أجزاء صغيرة يسهل التعامل معها ، وفيها أيضا نوضح رموز رسم خرائط التدفق ثم رسم هذه الخرائط للمشكلة بعد كتابة الخوارزم والتي تعطي صورة لحل الشكلة.

## برنامج الحاسب

البرنامج هو عبارة عن مجموعة من التعليمات تعطي للحاسب للقيام بعمل ما مثل حساب مجموع قيم مختلفة ، حساب التوسط الحسابي ، حساب مضروب عدد معين ........الخ والبرنامج هو الذي يحدد للحاسب كيفية التعامل مع البيانـات للحصـول علـى النتـائج الطلوبـة. والبرنـامج يكتب بواسـطة المبرمج (Computer Programmer) الـذي يفهـم المشـكلة ويقـترج الحـل وينضذه لحـل هذه المشكلة ويجب أن يكون البرنامج فج مجموعه صحيحاً وواضحا وليس فيه لبس أو غموض. والبرمجيات (Software) هي التي تسهل للمستخدم استخدام المكونات المادية (Hardware) بكفاءة وراحة ويمكن تقسيم البرمجيات إلى ثلاثة أنواع رئيسية وهي: -

#### ا - برامج التشغيل Operating System

مثل النوافذ( windows) و Unix ، Dos، Linux، وInux، وغيرها. وهي عبارة عن برامج تقوم بدور الوسيط بين المستخدم والمكونات المادية وهي تمكن المستخدم من استخدام المكونات المادية للحاسب بكفاءة وبراحة ، كما أنها تساعد المستخدم في إنشاء نظام الملفات وغيرها. ومن برامج التشغيل ما يصلح للعمل في الشبكات مثل Windows ، Unix ، ومنها الذي يستخدم مع الحاسب فقط مثل .Dos

**/ زینب المخلافي**

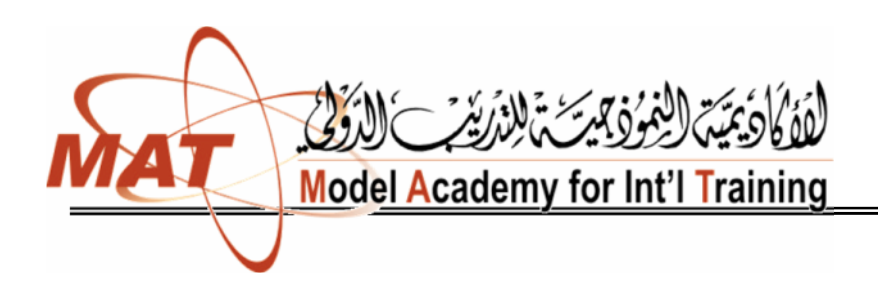

المنھج الموافق للتدریب التقني

#### ٢ - برامج التطبيقات Application Programs

وهي برامج تساعد ﴾ إنشاء كثير من التطبيقات مثل إنشاء قاعدة بيانات والرسم باستخدام الحاسب و غيرها ومن أمثلة هذه البرامج: =

برنامج الأوتوكار Autocad– الاكسيل Excel الأكسس Access الأوراكلCracle الأورا الفوتوشوب Fotoshop وغيرها كثير.

#### ٣ - لغات البرمجة Programming Languages

وهذه اللغات هي التي تستخدم في بناء البرامج المختلفة وهي تتراوح من اللغات التي تتعامل مباشرة مع المكونات المادية للحاسب والأخرى التي تتطلب تحويلها من صورتها التي تكتب بها إلى صورة أخرى يستطيع الحاسب التعامل معها.

ويوجد العديد من لغات البرمجة المستخدمة اليوم وهذه اللغات بمكن تقسيمها إلى ثلاث أنواع رئيسية ھي: -

- ا لغة الآلة : Machine languages
- Y لغات التجميع Assembly languages

٢ - لغات المستوى العالي High level languages

#### Machine Language لنة الأن

وهي اللغة الوحيدة التي يفهمها الحاسب ويستطيع التعامل معها. وهذه اللغة تعتبر لغة خاصة لكل حاسب وقد تختلف من حاسب إلى آخر وهي تعتمد على الكونات المادية للحاسب نفسه، ولمَّة الآلة تتكون من مجموعة أرضام من بين 1،0 التي تعطي تعليمـات للحاسب للقيـام بمعظـم العمليـات الأسـاسـية واحدة بعد الأخرى، وهي تختلف من حاسب إلى حاسب آخر ولذلك فإننا نجد أن نفس البرنامج الذي يعمل على حاسب معين قد لا يعمل على حاسب آخر يختلف عنه في المكونـات المادية. و لغة الآلـة من اللغـات الصعبة في التعلم للإنسان حتى بالنسبة للمبرمجين لأنهـا عبـارة عـن مجموعـة مـن الأرقـام (١، ١) فقـط. وللتفلب على هذه الصعوبة تم افتراح لفة أخرى تعتمد على استخدام اختصارات معبرة من اللفة الإنجليزية للتعبير عن العمليات الأولية التي يقوم بها الحاسب. وهذه اللغة هي لغة التجميع.

**/ زینب المخلافي**

المنھج الموافق للتدریب التقني والمھني

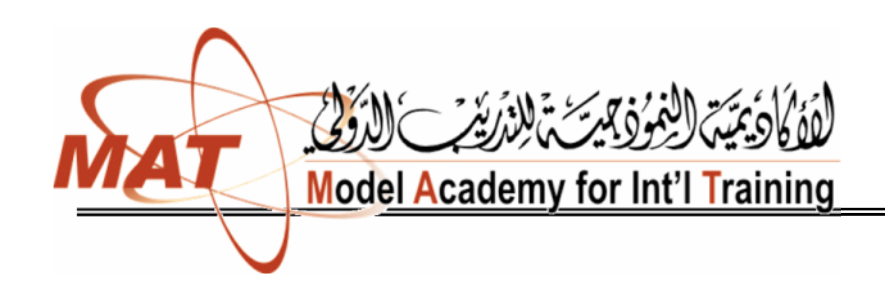

#### Assembly Languages المقدالتعميع

هي لفة تستخدم اختصارات معبرة من اللفة الإنجليزية لتعبر بها عن العمليات الأولية التي يقوم بها الحاسب مثل إضافة Add و حفظ Store وطرح Sub وغيرها. مثال على زلك

> hso. I А Add B C Store

ونظراً لأن هـذه اللغـة تسـتخدم كلهـات مختصـرة مـن اللغـة الإنجليزيـة فإنهـا تـحتـاج محـولاً لكـي يحولها إلى لغة الآلة وهو ما يسمى المجمع assembler الذي يقوم بتحويل لغة التجميع إلى لغة الآلة كي يفههها الحاسب ويستطيع تنفيذهاء وبالرغم من تقليل المجهود الملقى على عائق المبرمج للقيام بمهلية البرمجة إلا أنه ما زالت توجد مشغة عند حل أبسط المسائل لأن ذلك يتطلب معرضة وكتابة العديد من التعليمات، وهذا ما دفع المرمجين للتفكير في لمات أخرى تقلل المجهود الكمبير الـاززم لكتابة الكثير من التعليمات ضحَّانت لمّات البرمجة ذات المستوى العالي.

#### لغات البرمجة ذات المستوى العالي High Level Languages

وهذه اللفات كثبت بحيث تستخدم بعض الكلهات الإنجليزية العادية بنفس معانيها حيث يقوم كل أمر منها بتنفيذ العديد من الواجبات، وهذه اللفات كسابقتها تحتاج إلى مترجمات Compilers التي تقوم بتحويل التعليمات(الأوإمر) إلى لمّة الآلة، وهذه اللمّات تستخدم العلاقات والعوامل الرياضية المّعارف عليها. مثال ذلك

#### $Sum = A + B + C$

وهذه اللغات تعثير سهلة ومرغوبة من ويجهة نظر المبرمجين بالمقارنة بلغات التجهيم ولغة الآلة وذلك لسهولة كثابتها وفهمها وحل الشاكل باستخدامها ، ومن أمثلة هـذه اللفـات لفـة C++ ، الباسبكال Pascal ، الشورترانFortran ، البيسك Basic ، الأداADA ، الجاها Java وغيرها.

ومن المعلوم أن عملية تحويل البرنامج من لغة ذات مستوى عال إلى لغة الآلة تستهلك وقتاً ولذلك تم تطوير نسخ من لفات المستوى العالي بحيث تستخدم برنامج مفسرInterpreter والذي يقوم بترجمة

.وبالرغم من أن البرامج المترجمة الناتجة من عملية الترجمة باستخدام المترجم compiler تكون أسرع في التنفيذ عن البرامج التي تستخدم المفسر (Interpreter) إلا أنه يفضل وجود نسخة من اللغة تعمل باستخدام المفسر وذلك لسهولة التغيير والحذف والإضافة والتصحيح. وبعد الانتهاء من كل التعديلات والوصول إلى نسخة نهائية فإنه يتم استخدام الترجم لترجمة البرنامج وإنتاج نسخة تتفيذية حتى تكون أسرع في التنفيذ بعد ذلك عند تشغيلها على الحاسب.

**/ زینب المخلافي**

**Model Academy for Int'l Training** 

المنھج الموافق

#### أهمية مهنة البرمحة

من المعلوم أن الذي يقوم بكتابة البرامج لحل المشكلات الكثيرة والمقدة هم المبرمجون ولا يمكن الاستغناء عنهم بحال من الأحوال لأن دورهم مهم وحيوى وتكثر الحاجة لهم في شتى الجالات وزلك لعمل الآتي: =

- ١ كتابة برامج وبناء الأنظمة المغتلفة لحل الشاكل وتبسيط التعامل مع الحاسب.
- ٢ – المسئولية الكاملة عن إصلاح ما يحدث من أعطال أو حل الشاكل التي تحدث \_2 الأنظمة المختلفة.
	- ٢ بناء واجهة المستخدم المختلفة في كثير من اللغات والتطبيقات.
- ٤ بناء نظم التشغيل المختلفة مثل Windows ،Unix و غير ها من النظم. همثلاً تستخدم لغة C في بناء نظام التشغيل Unix.
	- ٥ برامج المواجهة المختلفة في الأنظمة الختلطة الرقمية و التماثلية.

#### صفاعة البرمجيات

تعتبر صناعة البرمجيات \_ عصرنا الحالي من الصناعات المهمة جدا والتي تتطور باستمرار نتيجة التطور البائل \_2 صناعة الحاسبات الآلية ، ولـذلك فـإن هـذه الصـنـاعة تتطلب مـبـرمجين مهـرة ولديهم القدرة على تحليل وحل المشاكل بالإضافة إلى إلمام بكل المستجدات والعلوم والتطوير المتعلق بالحاسب وصناعة الحاسبات و ذلك حتى يستطيعوا مواكبة تطوير البرامج والنظم المختلفة للاستفادة العظمى من النقدم في الحاسبات.

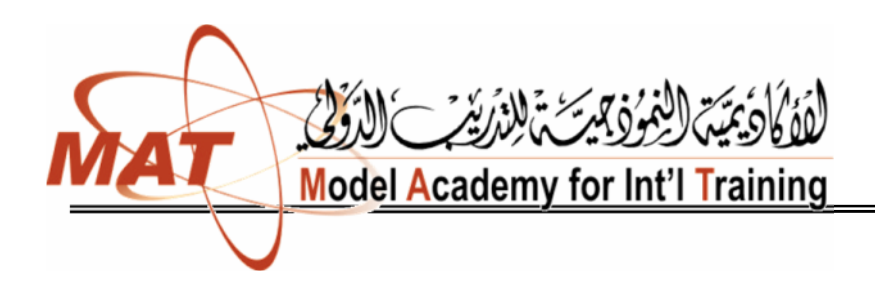

المنھج الموافق

# حل المشكلة

## **Problem Solving**

مقدمة

القدرة على حل المشاكل بواسطة البرمجة هي مهارة وطريقة مرتبة ولا تعتمد على العشوائية، وهذه القدرة بمكن اكتسابها وتعلمها باتباع بعض القواعد التي تساعد على ذلك، وبعض هذه القواعد ذكرها رين ديكارت الرياضي والفيلسوف المعروف وهي: -

- ١ لا يمكن قبول أي شيء حقيقة مسلمة إلا إذا ثبت ذلك بالتجرية والمشاهدة.
- ٢ - كل مشكلة أو معضلة يتم تبسيطها وتقسيمها إلى أجزاء عدة كلما أمكن ذلك.
- ٣ – فكر بطريقة منظمة ومنطقية وذلك بالبدء بالأجزاء البسيطة والسهلة الفهم ثم التدرج إلى الأجزاء الأصعب وهكذا حتى يتم الانتهاء من الشكلة.
	- ٤ المراجعة لجميع الأجزاء حتى يكتمل الحل.

وبالرغم من أن هذه القواعد تم وضعها فبل ٣٠٠عام من صناعة أول حاسب إلكتروني إلا أنها ما زالت مطبقة وصالحة للاستخدام، والتفكير الجيد والمنظم لتعريف وتحديد المشكلة ضرورى ومهم جداً وأساسي للحصول على نتائج صحيحة وبخاصة عند التعامل مع الحاسب، ولذلك فإن أول خطوة لحل الشكلة هو فهمها.

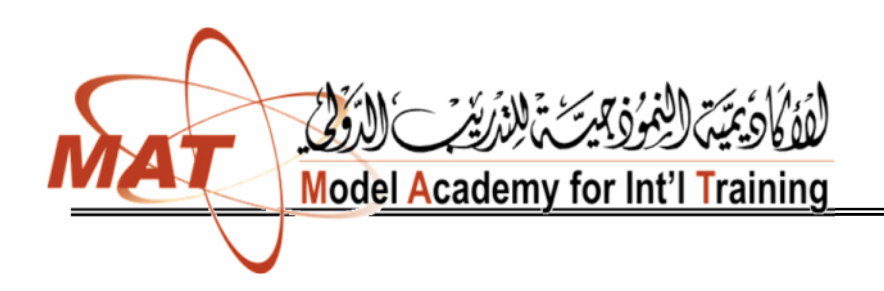

المنھج الموافق

#### الخوارزميات ( Algorithms )

لقـد اسـتخدمت كلمـة الـفوارزميـة، في القـرن الماضـي، ويشـكل واسـم، في أوروبـا وأمريكـا، وكانت تعني ، الوصف الدشيق لتنفيذ مهمة من المهمات ، أو حل مسألة من المسائل. وقد اشتق الفربيون هذه الحكلهة من اسم عالم الرياضيات المسلم المعروف، محمد بن موسى الخوارزمي.

وتستخدم كلهة الخوارزمية ، على نطاق واسم، ﴾ علوم الرياضيات والحاسب، الآن حيث تعرف بأنها :

مجهوعة الخطوات (الثعليهــات) المرتبــة، لتنفيــذ عهليــة حســابية، أو منطقيــة، أو غيرهــا بشــحكل تشابَعي مشملسل ومنظم.

إن أي خوارزمية تتكون من خطوات مرتبة، بعضها إثر بعض، وكل خطوة تعتبر بنفسها وحدة من وحدات البناء الكامل للخوارزمية، وينتلف حجم هذه الخطوات باختلاف الخوارزميات، واختلاف الأشخاص، الذين يقومون بتنفيذ تلك الخطوات. والمثال الثالي يوضع معنى الخوارزمية : مثال:

إذا أردِنا أن نوجد مثوسِط درجات الحرارة :  $\mathrm{T_{3}T_{2}T_{1}}$  مثلاً فإن خطوات الحل المُطقية يهكن ترتيبها في الخوارزمية الثالية:  $T_3, T_2, T_1:$  الـفطوة الأولى: اقرأ فيم درجات الحرارة

الخطوة الثانية: احسب متوسط درجات الحرارة، AV، من المعادلة:  $AV = (T_1 + T_2 + T_3) / 3$ 

الشماءة الثالثة - اماسم النشيمة

**/ زینب المخلافي**

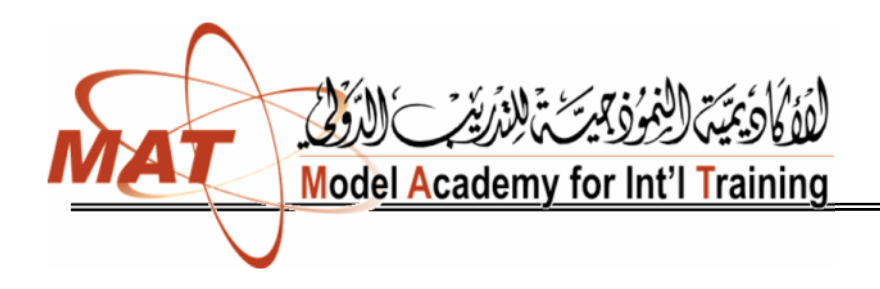

#### خرائط التدفق Flow charts

تستخدم خرائط التدفق فخ بيان خطوات حل المسألة وكيفية ارتباطها ببعض، باستخدام رموز اصطلاحية لتوضيح خطوات الحل، وهذه الرموز مبينة بشكل رقم (2-1)

#### أهمية استخدام خرائط التدفق :

من أهم فوائد استخدام خرائط التدفق قبل كتابة أي برنامج، الأمور الآتية:

- ١. \_ تعطي صــورة متكـاملـة للخطـوات المطلوبـة لحـل المسـائل في ذهـن المبرمج، بحيـث تمكنه من الإحاطة الكاملة بكل أجزاء المسألة من بدايتها وحتى نهايتها.
- ٢. تساعد المبرمج على تشخيص الأخطاء التي تقع عادة ﴾ البرامج، وبخاصة الأخطاء المنطقية منها ، والتي يعتمد اكتشافها على وضع التسلسل المنطقي، لخطوات حل المسألة لدى المبرمج.
	- ٢. تيسر للمبرمج أمر إدخال أي تعديلات، ﴾ أي جزء من أجزاء المسألة، بسرعة، ودون الحاجة لإعادة دراسة المسألة، برمتها من جديد.
- يَّ المسائل التي تكثر فيها الاحتمالات والتفرعات، يصبح أمر متابعة دقائق - 2 التسلسل، أمراً شاقاً على المبرمج، إذا لم يستعن بمخطط تظهر فيه خطوات الحل الرئيسة بشكل واضح.

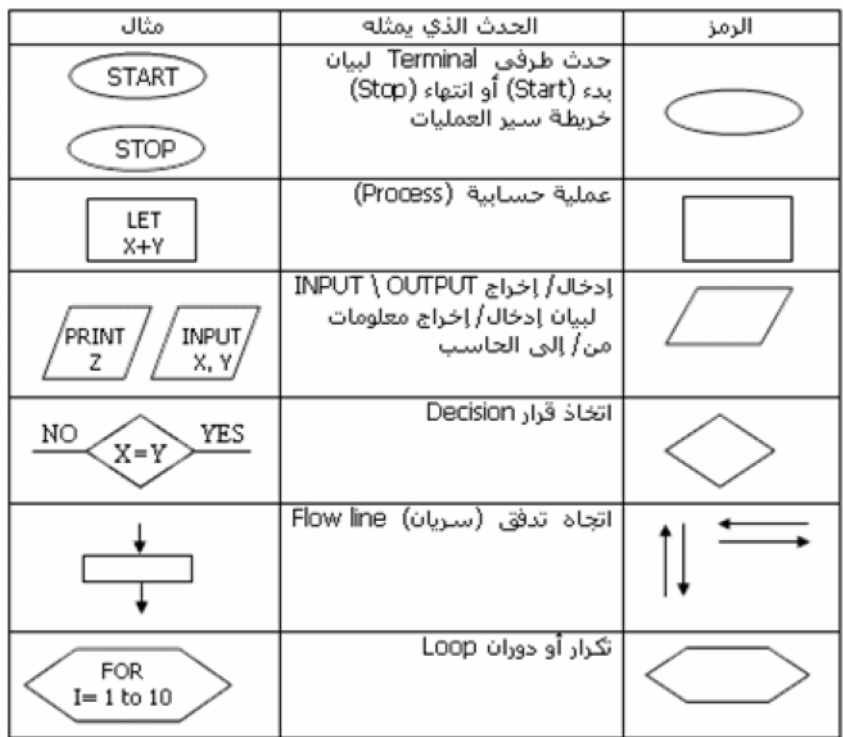

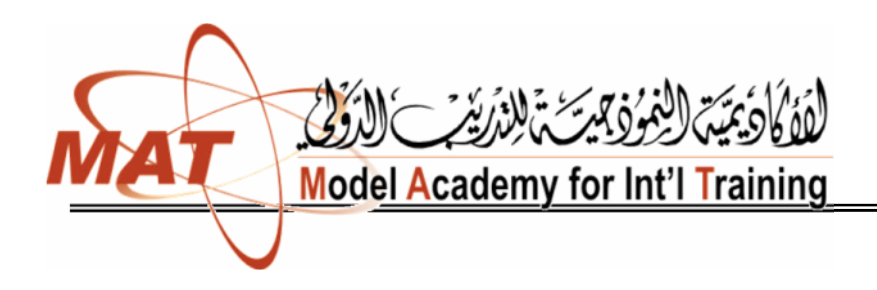

المنھج الموافق للتدریب التقني

من أھم فوائد استخدام خرائط سیر العملیات قبل كتابة البرنامج لمسألة ما ما یأتي:

تمكن المبرمج من الإلمام الكامل بالمسألة المراد حلها و السيطرة على كـــل اجزادً بحيث تساعده على اكتشاف الاخطاء المنطقية (Logic Error) و التي تعتبر من أهم الاخطاء التي تجهد المبرمج.

. تسساعد بيسس و ســـهولة علــــى تعـــديل البــــرامج الموضــــوعة بمجـــرد النظـــر . 3.يعتبر الاحتفاظ برسوم خرائط سير العمليات لحلول مسائل معينة امراً مهماً إذ يكون مرجعاً .<br>لا يجرّر اء نعديلات عليها أو استخدامها لحل مسائل أخرى مشابهة دون الحاجة إلى الرجـــوع<br>إلى المبرمج الأول باعتبار أن الحلول الأولى قد صيغت فى خطـــوات واضــــحة بـــسيطة و مفهو مة.

. نوفير وسيلة مناسبة ومساعدة في كتابة البرامج ذات النفر عات الكثيرة

.(Simple sequential Flowchart) \*

.(Branched Flowchart) •

.(Loop Flowchart) •

•خر ائط الدور انات المتداخلة (Nested).

من أنواع الخرائط

:خرائط التتابع البسیط (Simple sequential Flowchart).

يخلو هذا النوع من النفر عات Branches و الدورانات loops، و يكون الشكل العام لهذا النوع كما هو مبين في الشكل

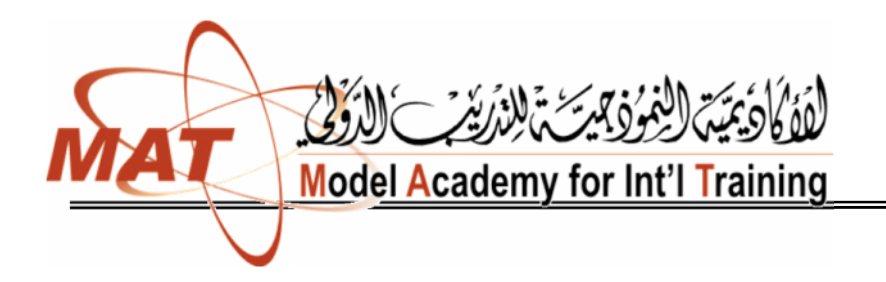

START

Read R

Let  $PIE=3.14$ 

Let

Let

Print **RA&C** 

STOP

المنھج الموافق للتدریب التقني

و كلمة Event الواردة في شكل تعني الحدث أو العملية المطلوب تنفيذها. \_\_\_\_: أرسم خريطة سير العمليات لإيجاد مساحة و محيط دائرة نصف قطرها معلوم R.  $nR^2 = k^2$  مساحة الدائرة 2nR = 2nR حيث ת = النسبة التقريبية وقيِّمتها العدديةُ ثابتةٌ و تساوى , R متغير . ونكون خطوات الحل المبينة في الشكل كما : . انداً. . اقر أ قيمة R .  $3.14 =$ PIE . A =(PIE)\*R\*R (A) من المعادلة  $R^*R$ \*(R) . . احسب المحيط (C) من المعادلة  $R^*R$ (PIE)\*R .  $=$  (PIE)\*( $R^2$ )  $C, A, R$  . أطبع قيم كل من  $C, A, R$  $C=2*(PIE)*R$ . تو قف.

ارسم خريطة سير العمليات لحساب قيمة كل من المتغيـــر ات C, B, A فـــي المعادا : الآتية

A=  $X^2$  + 2y... (1)<br>B= 2X - 3A ... (2)  $C = A<sup>2</sup> + XB ... (3)$ .C, B, A, Y, X معطاة (معلومة)، ثم أطبع فيم كـــل مـــن C, B, A, Y, X. الحل: من الواضح أنه يمكننا من حساب قيمة المتغير A فهي المعادلة( ) معرفتنا بقسيم المعطيات الأولية Y, X، ويمكننا من حساب قيمة المتغير B في المعادلة ( ) بالاعتماد على  $\rm\,C$  المعلومة لدينا وقيمة المتغير  $\rm\,A$ المحسوبة في الخطوة السّابقة، أما قيمة المتغير  $\rm\,X$ ( )بالاعتماد على<mark>. فسي</mark>م كـــل مـــن المتغيـــرات B, A, X وكلهـــا معلومـــة.

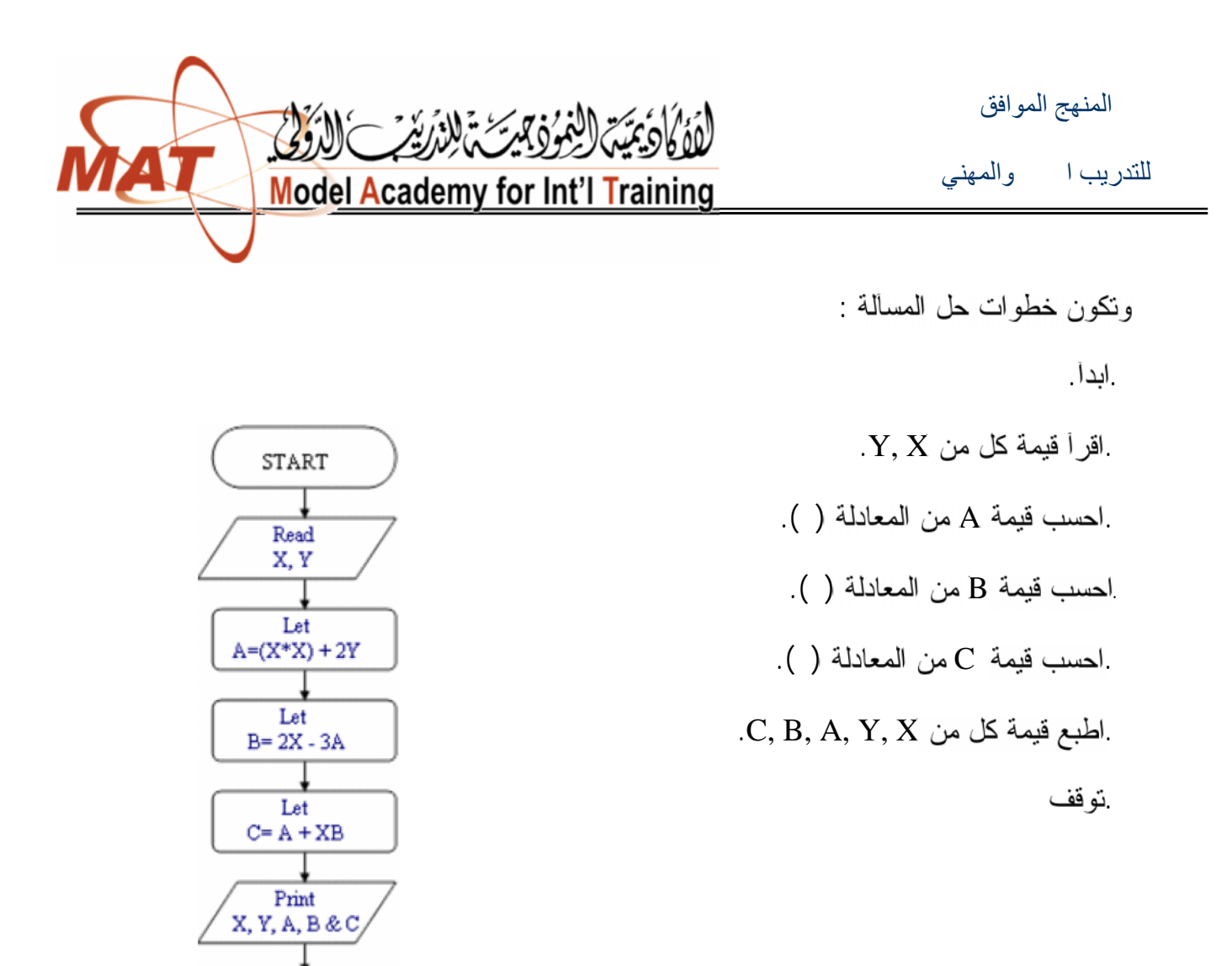

STOP

•خرائط التفرع (Flowchart Branched(:

ويحدث النفرع في البرامج بسبب الحاجة لاتخاذ قرار أو مفاضلة بين اختيــارين أو أكثــر، وَّهناك اسلوبان في نتفيذ القرَّار وبشكل عام فإن خرَّائط النفر ع يمكن أنَّ ناخذ إحدى الصورتيَّن الاتيتين :

**/ زینب المخلافي**

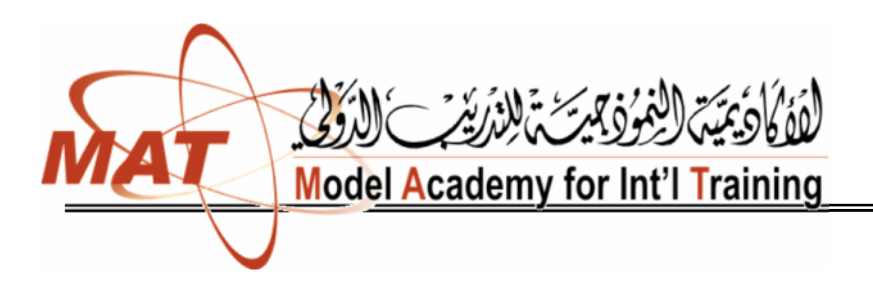

المنھج الموافق للتدریب التقني والمھني

بِمكننا ملاحظة أن شكل "أ" يبين أنه إذا كان جواب الشرط (YSE (Condition فإن الحــدث التالي في التنفيذ يكون الحدث (a) أما إذا كان الجـواب NO فـإن الحـدث التـالي يكـون الحدث(b) كما يمكننا أن نلاحظ في الشكل 'ب" أنه إذا كان جواب الشرط YSE فإن الحـــدث النالي في النتفيذ يكون الحدث (a) ثم يتبعه الحدث (b) أما إذا كان جواب الشرط NO فسإن الحدث النالي يكون الحدث (b) مباشر ة

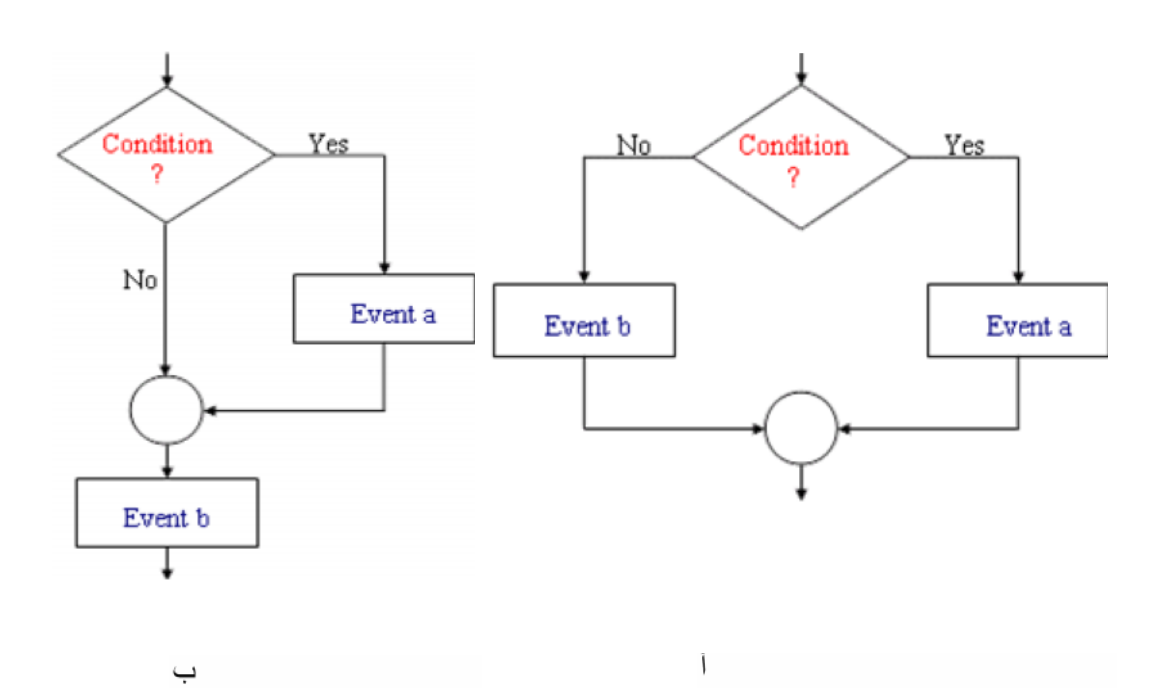

:ارسم خريطة سير العمليات لإيجاد قيمة الاقتران (F(x المعرف حسب القاعدة التالية:

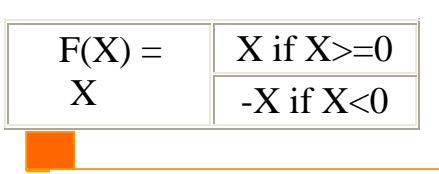

**/ زینب المخلافي**

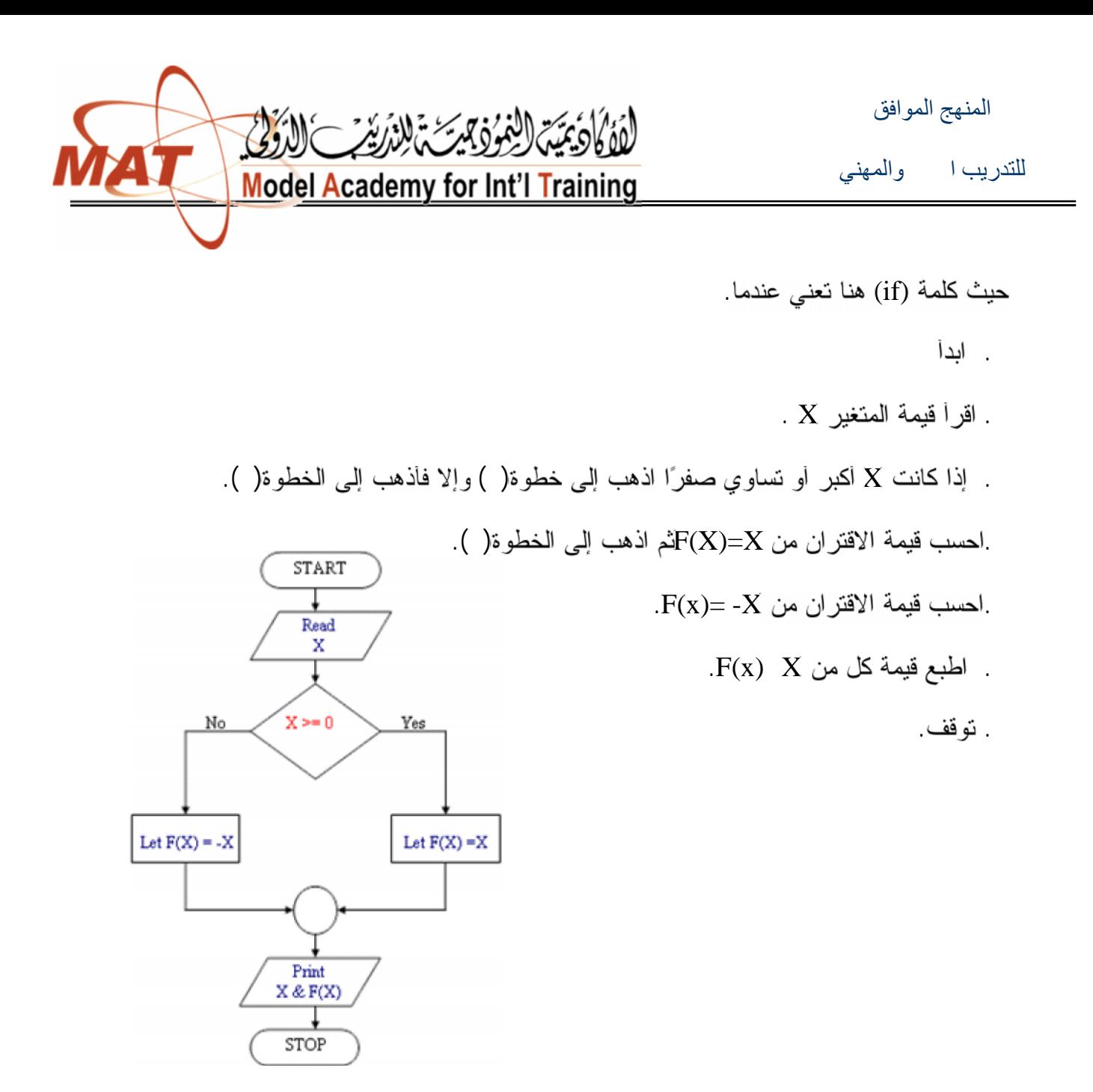

•خرائط الدوران البسیط Flowchart Loop (:

و هذه الخر ائط نحتاج إليها لإعادة عملية أو مجموعة من العمليات في البرنامج عددًا محدودًا أو .<br>غير محدود من المرات، ويكون الشكل العام لمثل هذه الخرائط كما يلي .

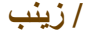

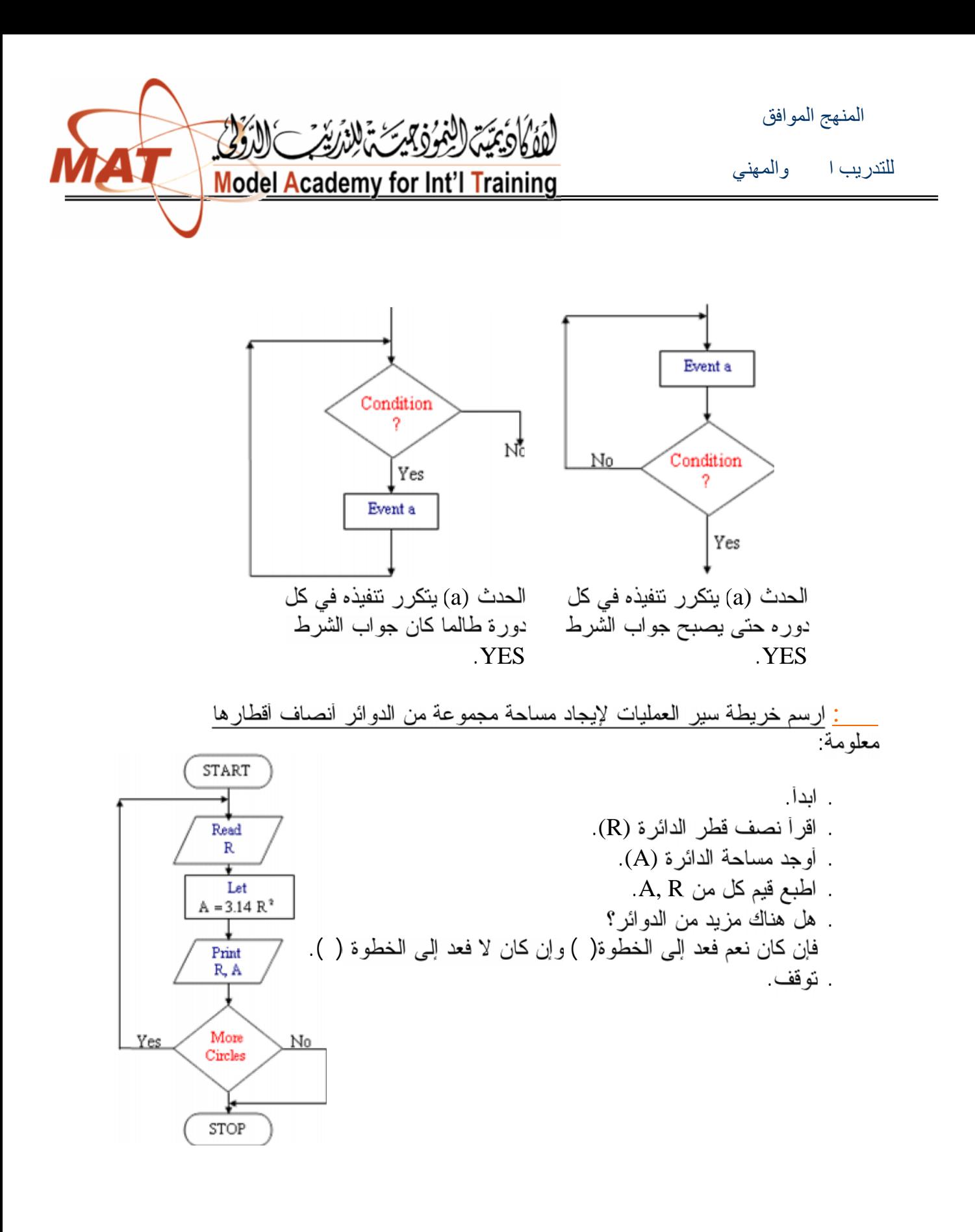

**/ زینب المخلافي**

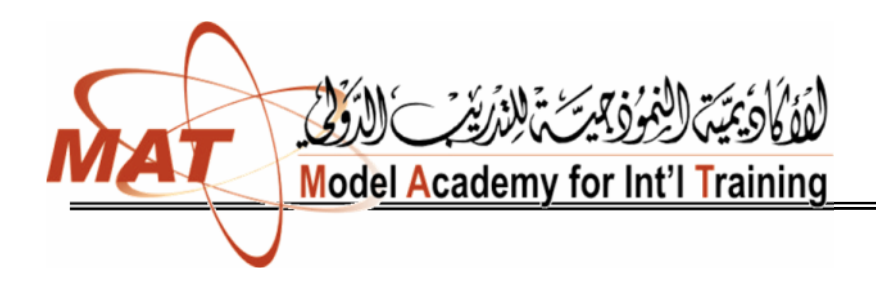

المنھج الموافق للتدریب الکهني

:Counter

في كثير من الأحيان نحتاج في برامج الحاسب الالكتروني إلى العد Counting، فقــد نريــد مثَّلاً انَّ نعد عدد كل من الطلَّاب والطالبات ضمن الشعبة ۖ وقد نكون هـــذه العمليـــة ســــهلة<br>للإنسان لأنها اَصبحت ضمن قدرانه العقلية التي يكتسبها من الطفولة، إلا أن الحاسب يحتــــاج إلى تصميم خوارزمية للعد Counting Algorithm تتضمن خطوات معينـــة إذا اتبعتهـــا استطاع أن يعد

ويمكن تحديد الخطوات التي يتبعها الحاسب حتى يتمكن من العد في الخطـــوات الاساســـية: .اجعل العداد مساويًا للصفر .

.اجعــل القيمـــة الجديـــدة للعـــداد تــساوى القيمـــة القديمـــة لهـــا زائـــد واحـــد أي أن: العــــــــــداد (الجديـــــــــــدة)= قيمــــــــــــة العـــــــــداد (القديمـــــــــــة)+ كرر الخطوات ابتداء من الخطوة ..

> ارسم خريطة سير العمليات التي :<br>يتبعها الحاسب لطباعة الأعداد الطبيعية من إلى ومربعانها الحل خطوات الحل :

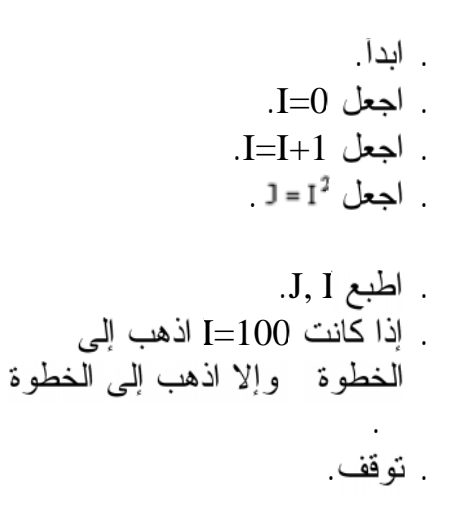

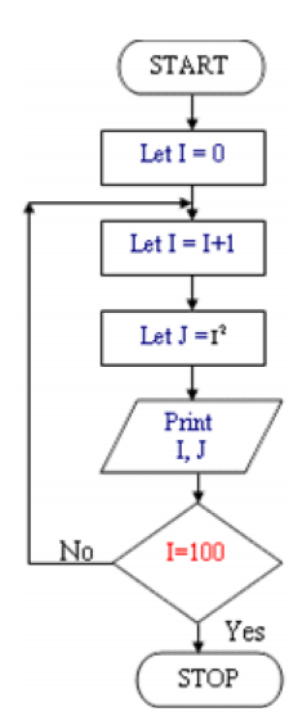

**/ زینب المخلافي**

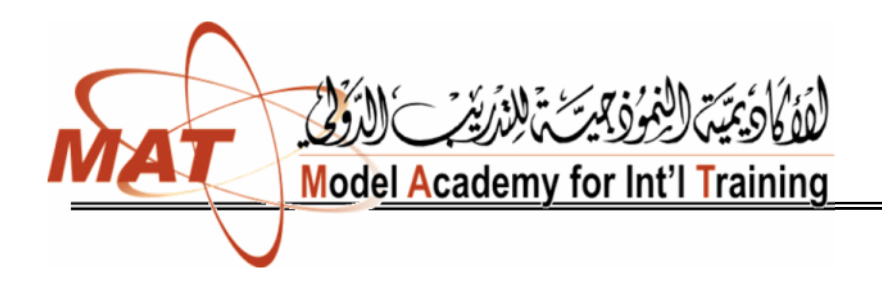

للتدریب اللت والمهني

## المجامیع الإجمالیة:

في كثير من الأحيان نحتاج في برامج الحاسب الإلكتروني إلى جمع مجموعـــة كبيـــرة مـــن الأعداد التي تمثّل معطيات ظاّهرة معينة، فمثلاً قد نرغبٌ في ايجاد الوسط الحسابي لأعمـــار طلاب الجامعة، ولتحقيق هذا أو لا يجب أن نحسب مجموع أعمار الطلاب، وطبعًا ليس عمليًا إعطاء رمز أبجدي لكل عمر طالب فقد تحتاج لأكثر من عشرة الآلاف رمز، في مثـــل هـــذه الحالات نصمم خوارزمية معينة للتجميع تسمى خوارزمية التجميع summers Algorithm<br>تتضمن خطوات محددة إذا اتبعها الحاسب استطاع أن يجمع أي كمية من البيانات باســـتخدام متغيرين اثنين إحداهما هو المتغير الذي نجمعه والآخر هو الجمع الإجمالي (المجمع)، ويمكن تحديد الخطوات التي يجب أن يتبعها الْحاسب لتحقيـــق ذلـــك فـــّـي أربــــع خطـــوات هــــي: . . . . . اجعل القيمة الجديدة للمجمع نساوي القيمة القديمة له زائد القيمة المدخلة للمتغيـــر ، أي أن: قيمــــــة المجمـــــع الجديـــــدة=قيمــــــة القديمــــــة + اخـــــر قيمـــــة مدخلـــــة للمنغيــــر . . كرر ابتداءًا من الخطوة الثانية.

:ارسم خريطة سير العمليات لإيجاد الوسط الحسابي لأعمار طلاب شعبتك.

الحل: نفترض أن إجمالي عدد الطلاب =N ونستخدم عددًا لرقم كل طالب ونرمز له بالرمز I ونرمز لعمر الطالب بX ونستخدم مجمعًا لأعمار الطلبة ونرمز له بالرمز S ونستخدم الرمز A لبدل على معدل أعمار الطلبة. وتكون خطوات الحل :

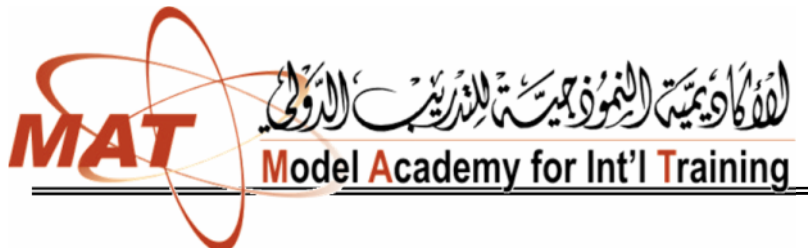

للتدریب التقني والمھني

 . .(N) . .I=0 . .S=0 . .I=I+1 . .X . .S=S+X . . I=N . .A=S/N . . .

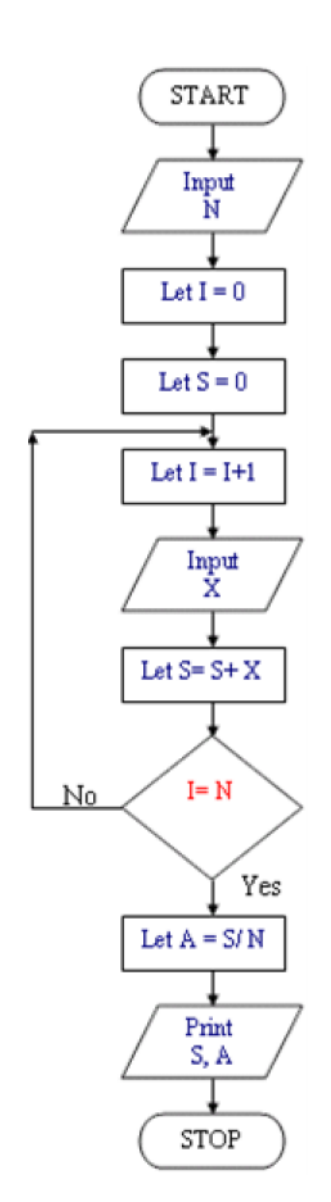

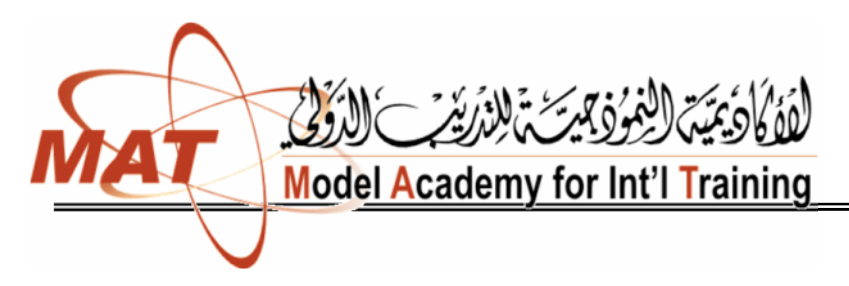

للتدریب التقني والمھني

## :(Nested)

في هذه الحالة نكون الدورانات داخل بعضها البعض بحيث لا تتقاطع فإذا كــان لــدينا مــثلاً دورانات من هذا النوع فيسمى الدوران قم ( ) دورانًا داخليًا (Inner Loop) بينما الدوران رقم ( ) دورانًا خارجيًا Outer Loop) ويتم النتاسق في عملي مثل هذين الدورانين بحيث: نكون أولوية النتفيذ للدوران الداخلي

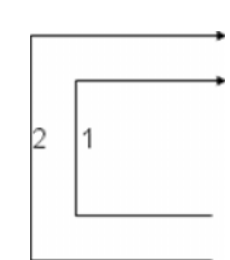

- . ابداً.
- . خذ قطعة.
- . اقطع منها قطعة طولها متر
- . هل المنبقي بزيد عن ٰ منر ؟ إذا كان الجُّواب نعم فاذهب إلى الخطوة( ). وإذا كان الجواب لا فاذهب إلى الخطوة .( ) . هل هناك مزيد من القطع المراد تقطيعها ؟ إن كان الجواب نعم فاذهب إلى
	- الخطوة( ) وإن كان لا فاذهب إلى الخطوة( ). START . تو قف.

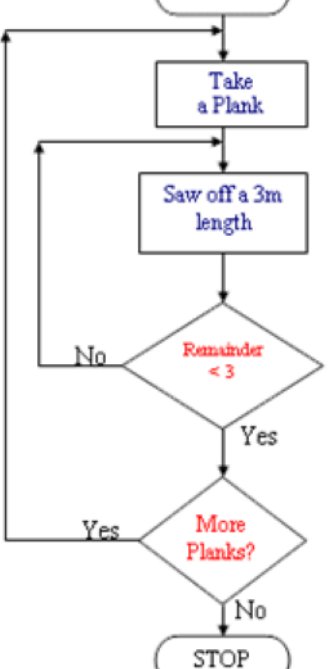

المنھج الموافق

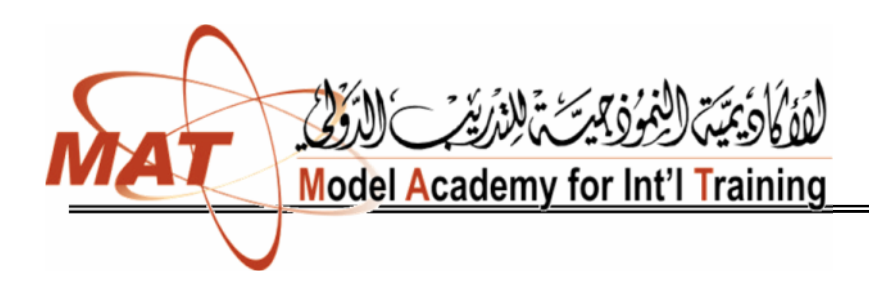

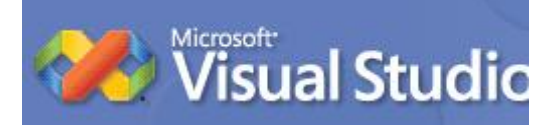

فیجوال بیسك ٢٠٠ العد الأكواد الجاهزة التي تيسر علينا كتابة وتصميم البر امج البر امج التي تعمل على الانترنت و الاجهزة الكيفية (اجهزة الجيب). البیانات وبرامج الانترنت.

بدأت الفيجوال دوت نت في فبر اير ثم نسخة فيجوال دوت نت<br>الفيجوال دوت نت الفيجوال دوت نت<br>الفيجوال دوت نت تم إصدار الفيجوال دوت نت مسلمي بداية عام فيجوال بيسك دوت نت مستسمر بوطـًا ربطـًا وثيقـًا مـع الفيجوال المرئـي ا والذي يشمل والعدید من لغات التطویر .

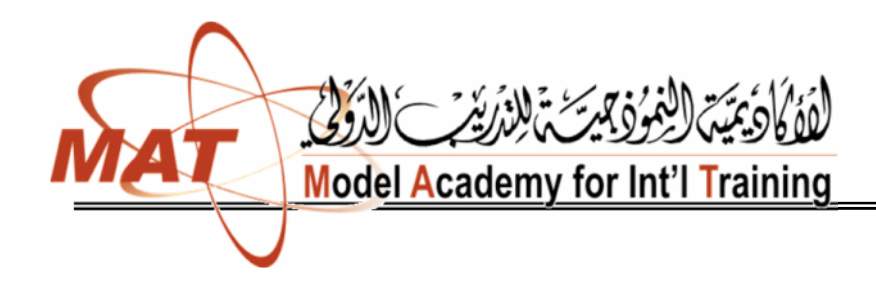

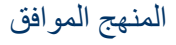

للتدریب التقني والمھني

## تمھید

## Net.<br>Assembliesو بين الفئات فالملف Assemblies هو الملف المهم عدم الخلط بين الفئات فالملف الملفات Assembliesوبین الفئات فالملف Assemblies ھو الملف أو الملفات الفعلیة التي تحتوي على لكو للطبقات الفئات على سبیل المثال كل الطبقات في اللہMscorlib.dllکاوہو الملف الفعلي الموجود على التخزین .

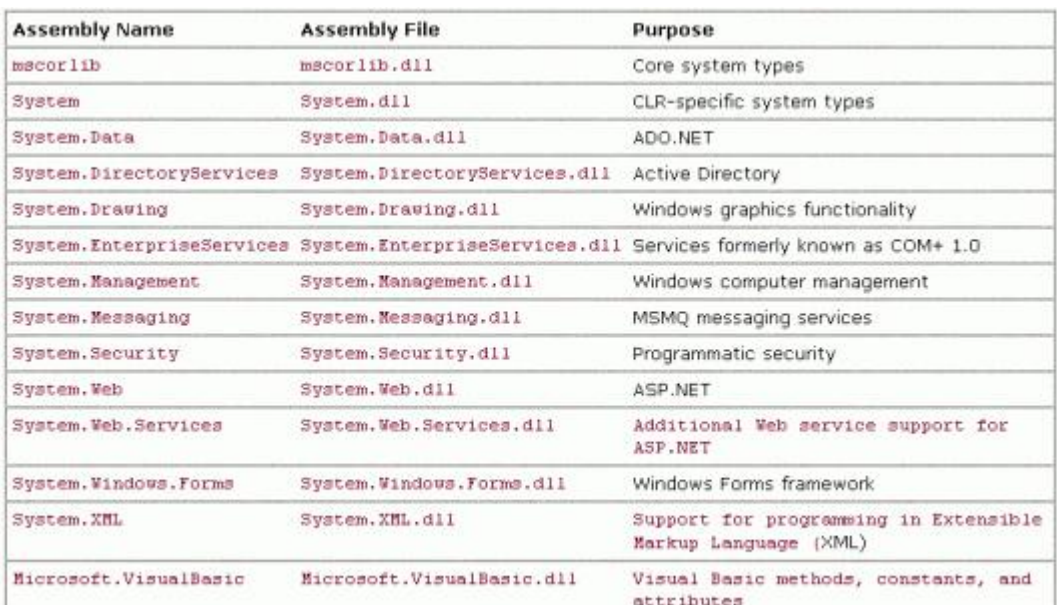

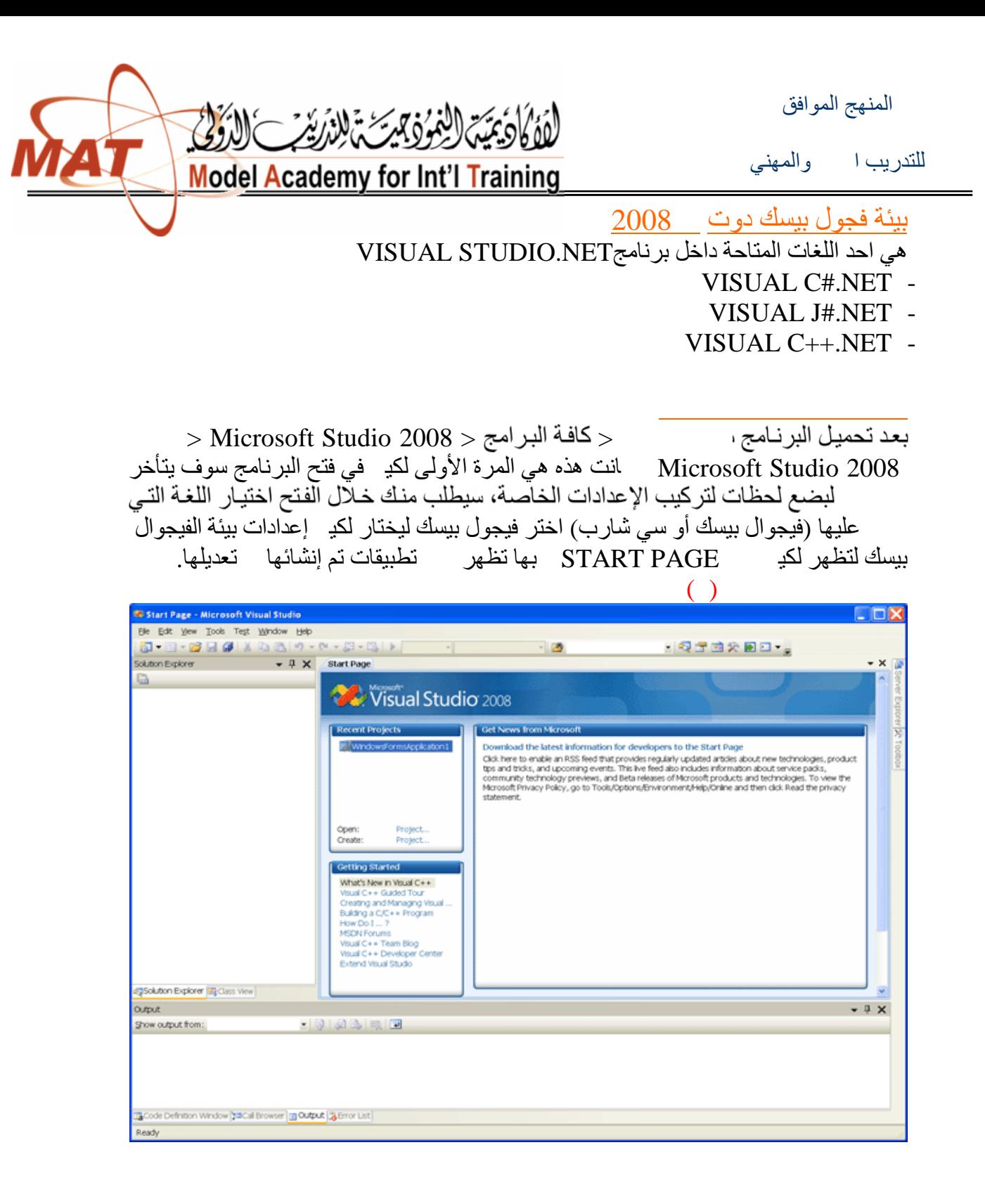

إنشاء مشروع جدید الآن وم بالضغط على قائمة FILE و اختار منھا Project New ستظھر لك نافذة New Projectلتختار منھا التطبیق الذي ترید نشائھ. صورة تحدید التطبیق المطلوب ( ) **خطأ!**

**/ زینب المخلافي**

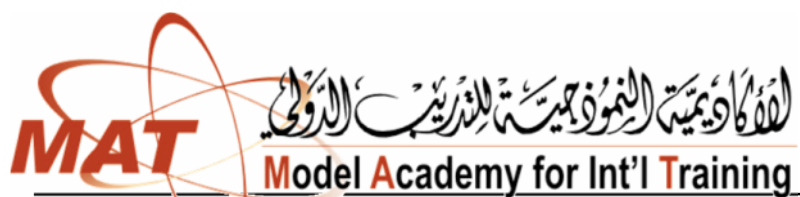

للتدریب التقني والمھني

New Project العة البرمجة  $\boxed{3}$  $\sqrt{m}$ Project types: MET Framework 3.5 Templates: Visual Basic Visual Studio installed templates أعناقة Windows **.....**  $\overline{\mathcal{L}}$  $\frac{\infty}{\mathcal{N}_\mathrm{S}}$ التشغيل  $V_B$  $\frac{1}{\sqrt{2}}$  $\overline{\mathcal{M}}^{\vee_{\mathbf{D}}}$ Web LE المستهدفه Smart Device Windows Class Library WPF WPF Browser Console Empty Application Office Forms Ap... Application. Application Project Database  $\bullet$ <sup>Vg</sup>  $\mathbf{a}^{\mathbf{v}_\mathbf{B}}$  $\frac{1}{\sqrt{2}}$ Reporting  $\Phi^{-1} \Phi$ Test Windows WPF Custom WPF User Windows **WCF** Service Control Lib... Control... Forms... Workflow My Templates Other Languages  $\overline{\mathbb{R}^2}$ Other Project Types **Test Projects** Search Online Te... A project for creating an application with a Windows user interface (.NET Framework 3.5) MyHello Name: اسم المشروع ------ $QK$ Cancel

إنشاء احد تطب ی قات ھ النافذة اسم المشروع و یمكن لنغیره اسم نریده. نختار الآن احد تطبیقات NET.BASIC VISUALوسنختار من ھذه النافذة WINDOWS APPLICATION ثم نضغط موافق سوف تظھر لنا قوائم وأدوات ونوافذ لغة VISUAL BASIC.NET

صورة تحدید قوائم وأدوات ونوافذ ( )

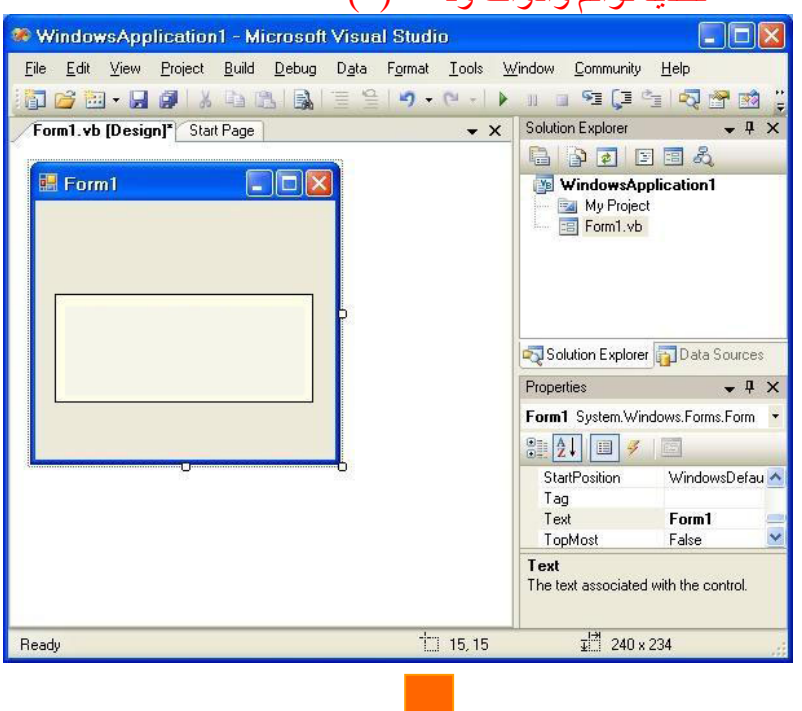

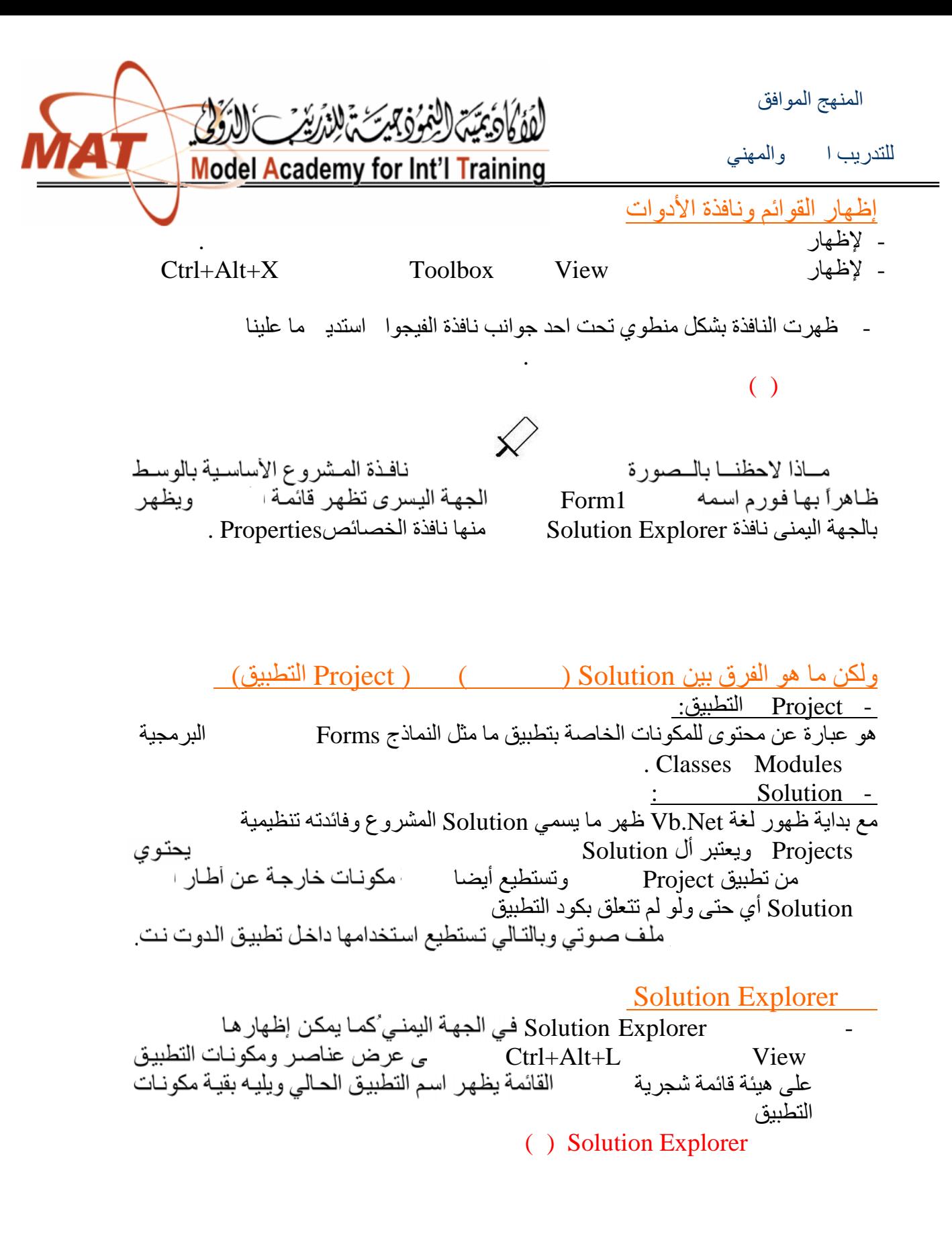

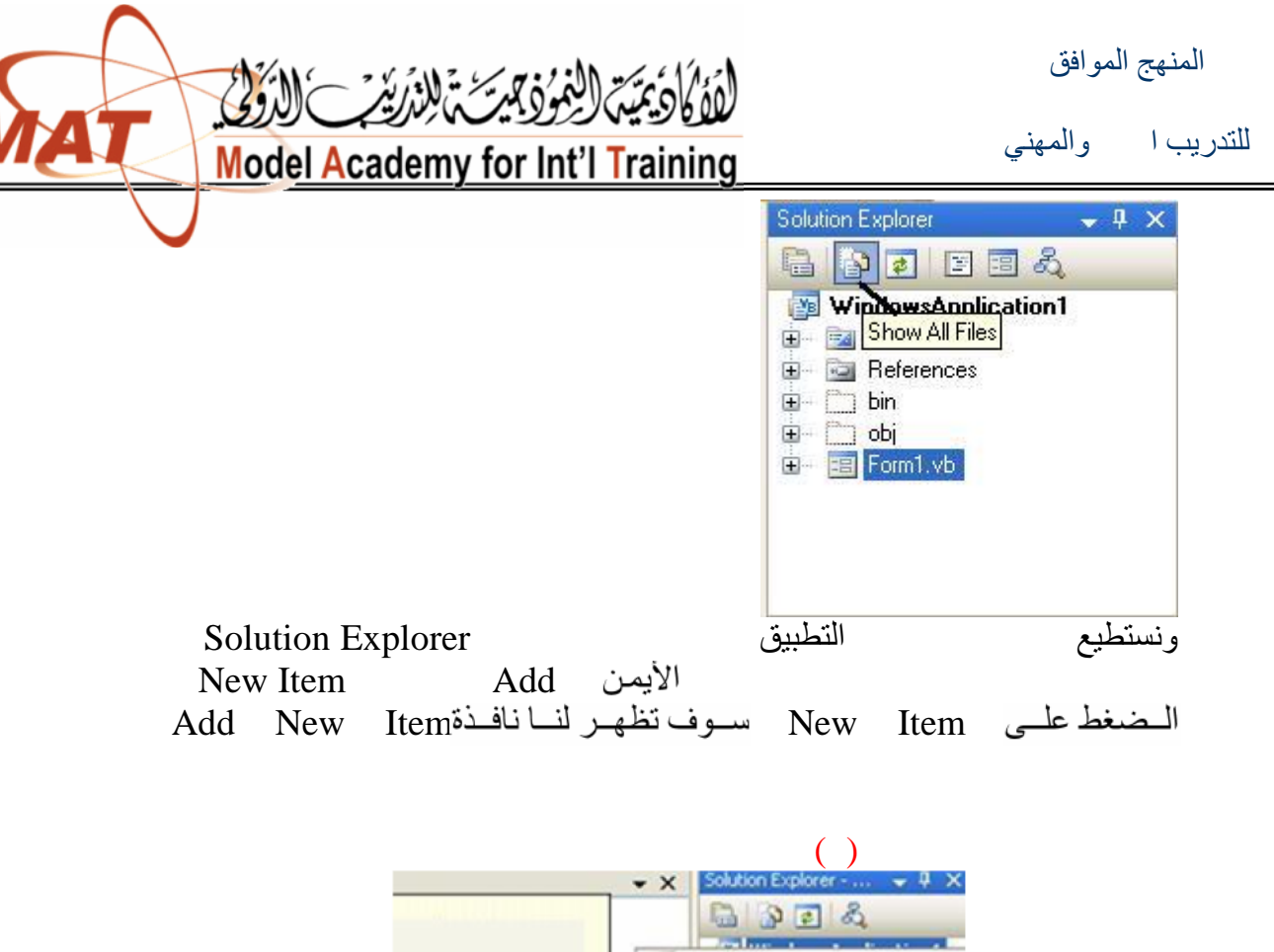

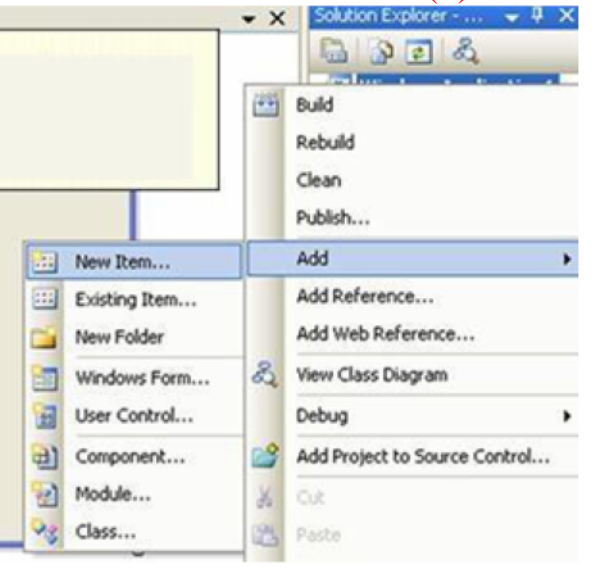

وبها العديد من تطبيقات VISUAL STDIO.NET نختار منها ما نريد إضافته الحالي Form Windowsوھنا مثلا سوف نختار صورة لنافذة تحدید العنصر المطلوب إضافتھ ( )

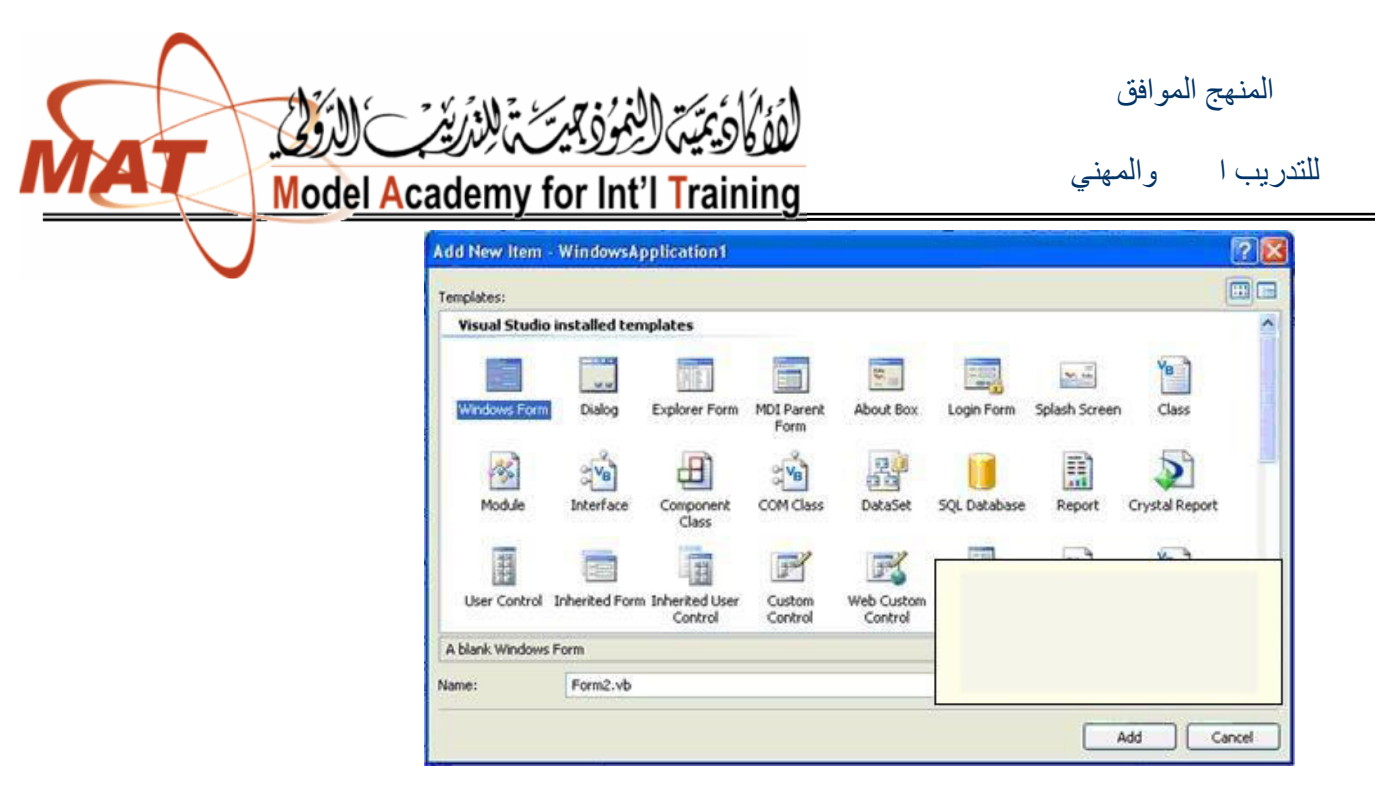

قم بالتأشیر علیة من أسفل نافذة Item New Add أو أضافه Form Form2 یظھر في قائمةExplorer Solution

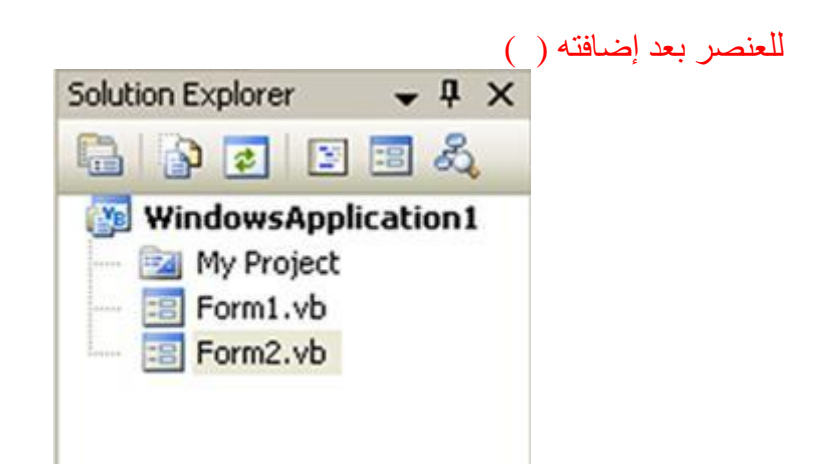

المنھج الموافق

**Model Academy for Int'l Training** 

الغذة مجدسة يلازر

للتدریب التقني والمھني

Solution Explorer - Windows...  $\;\;\blacktriangleright\; \mathbf{R} \;\;\mathbf{X}\;$  $\bullet$   $\times$ 电国する **WindowsApplication1** أضغط بزر المأوس الأيمن على اسم 图 Build المشروع ومن القائمة التي ستظهر Rebuild اختر Add Clean ومن القائمة الفرعية اختر **Existing Item** Publish... Add  $\blacktriangleright$ 靵 New Item... Add Reference... 田 Existing Item... Add Web Reference... 醋 New Folder **Cime Villadorra Form 2.** View Class Diagram

صورة لإضافة عناصر آخرى مثل صورة وغیرھا ( )

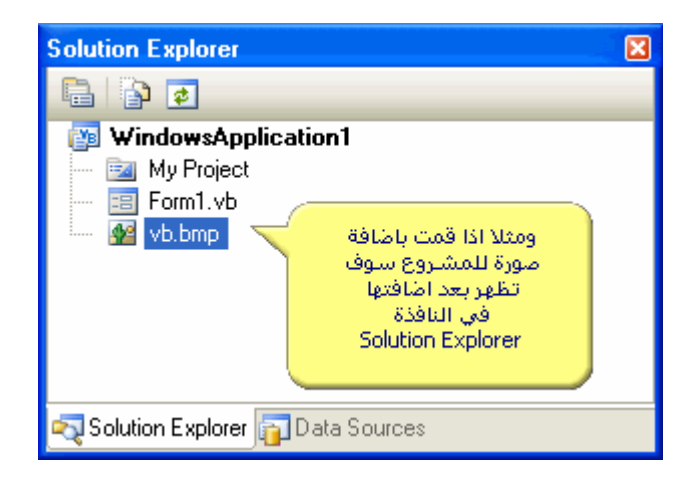

**/ زینب المخلافي**

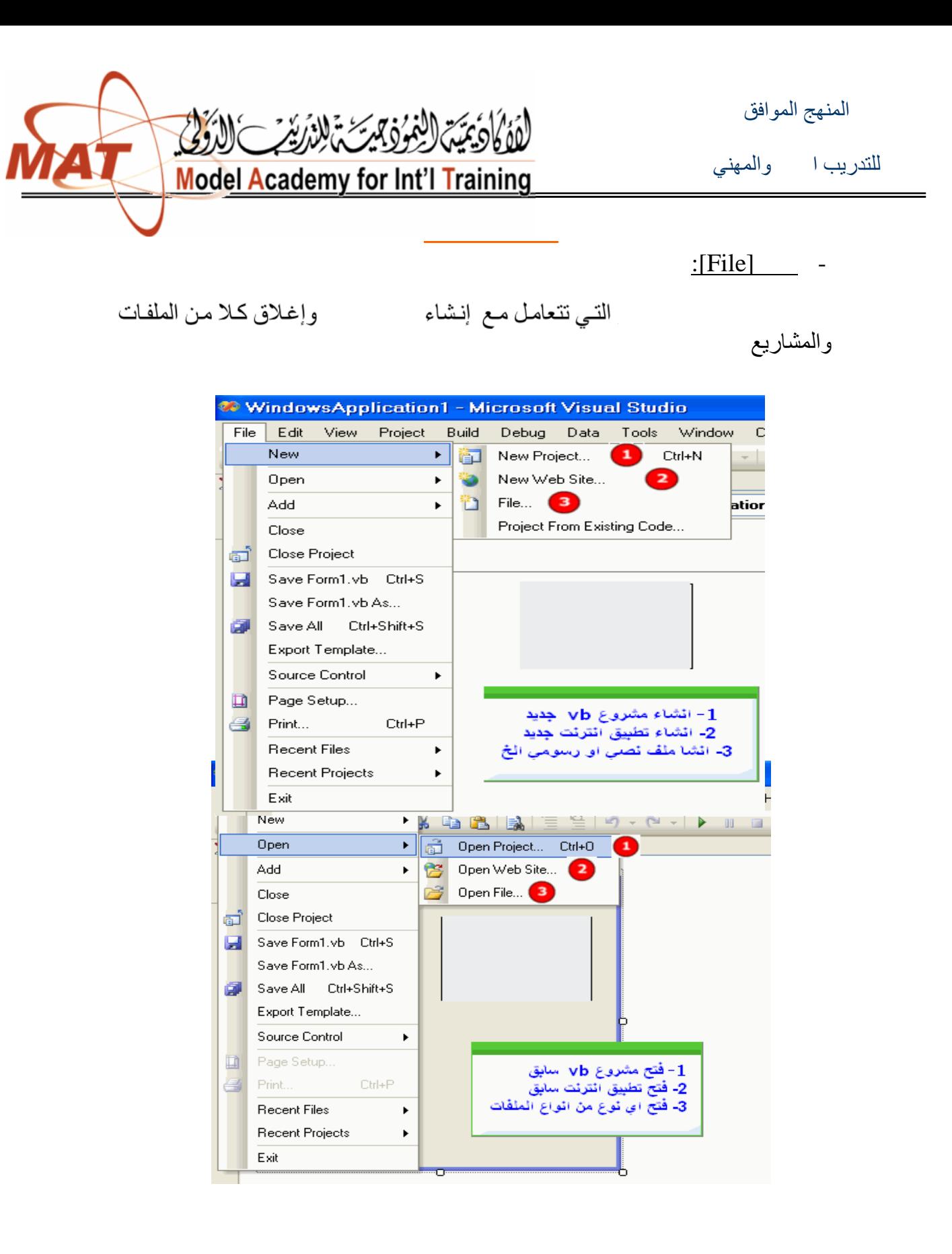

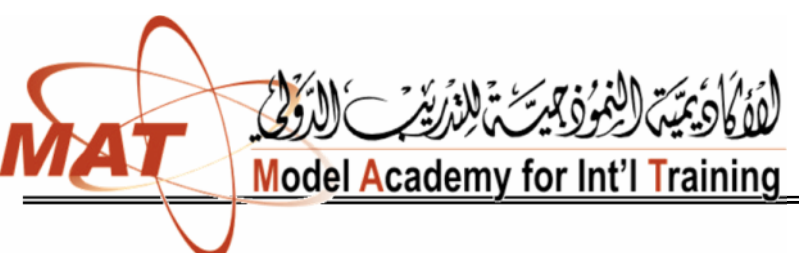

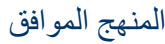

للتدریب التقني والمھني

 $[Edit]$ 

هذه القياسية التـي تعمل علـي ا text and other objects

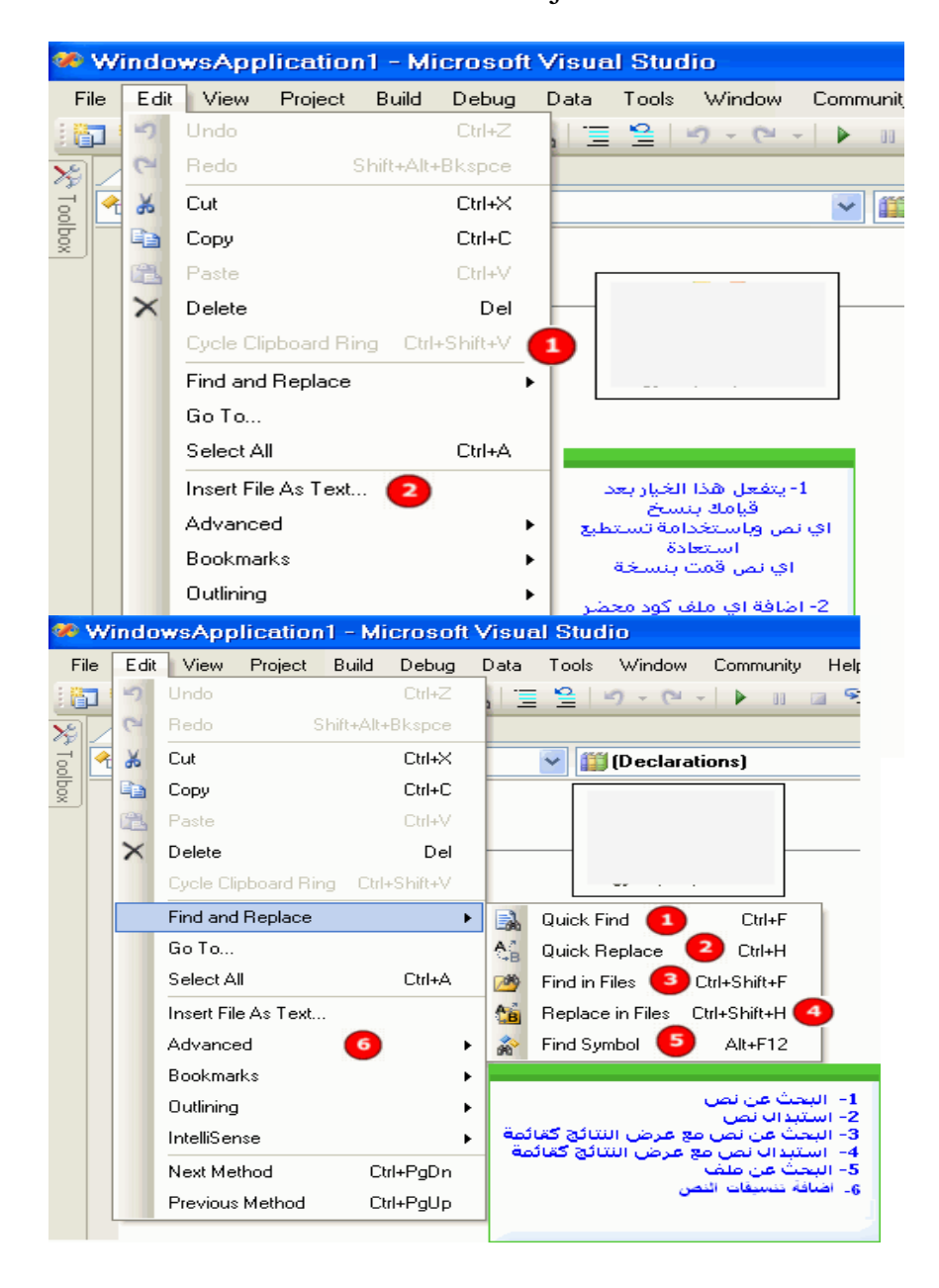

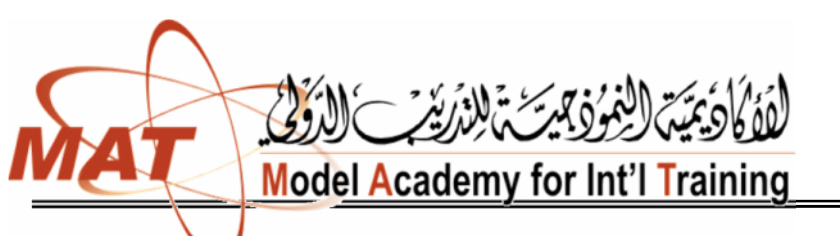

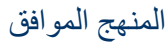

للتدریب التقني والمھني

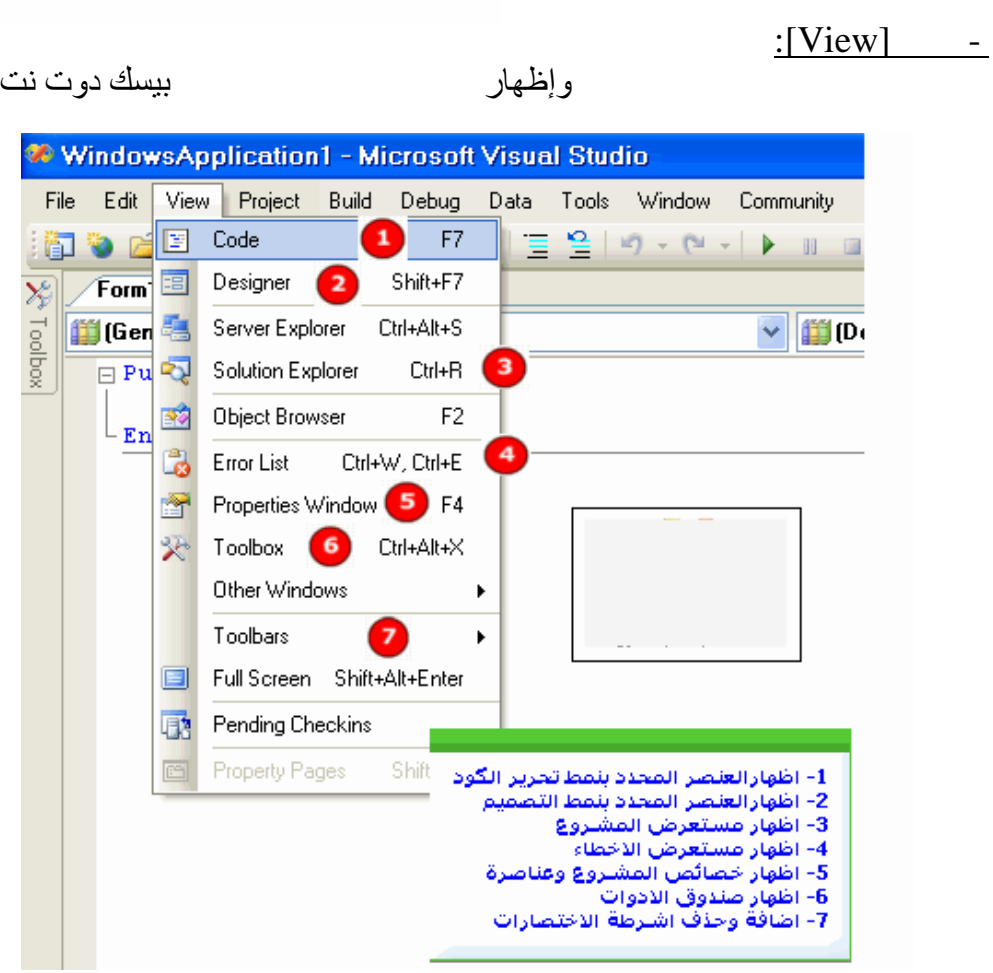

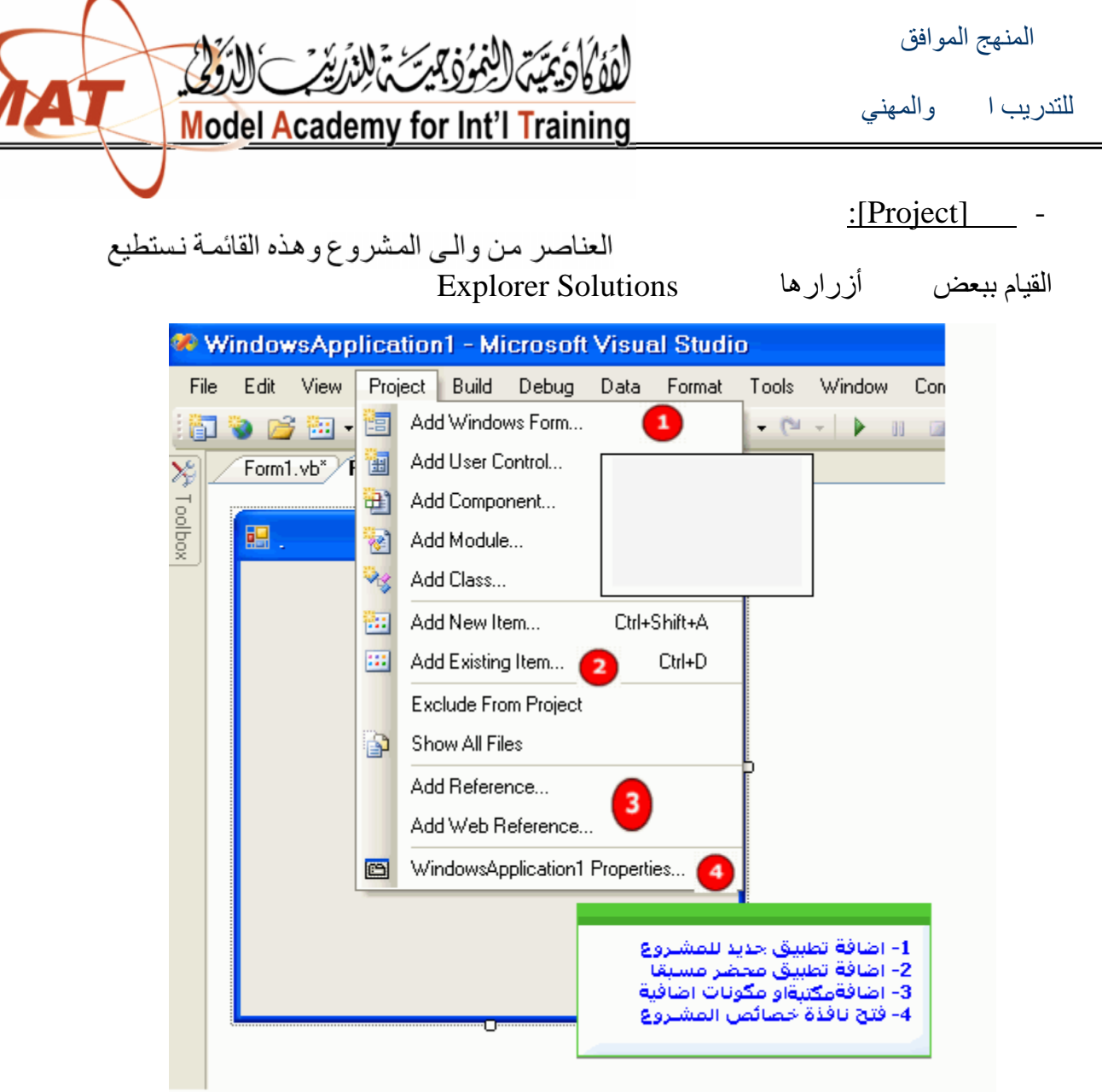

والخیار الأخیر بالنافذة كما عرفنا هو لعرض نافذة خصائص المشروع أھم خصائص المشر

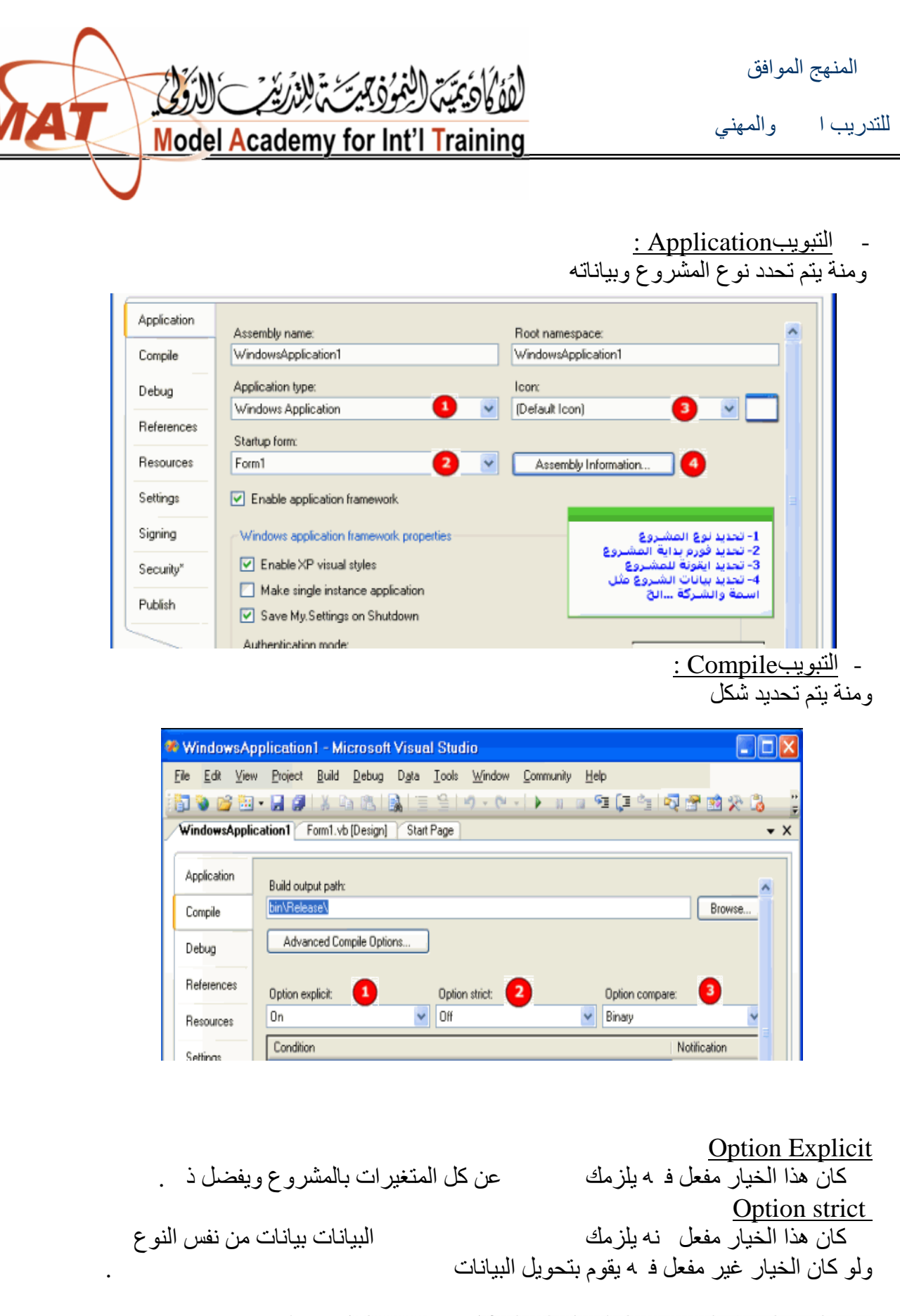

وتحويل البيانات باستخدام هذه الخيارات مفعل الممشاريعك اذهب المستمر Tools option وقد باختيار وتعادي العرض المعرف العرض المعرف

**/ زینب المخلافي**

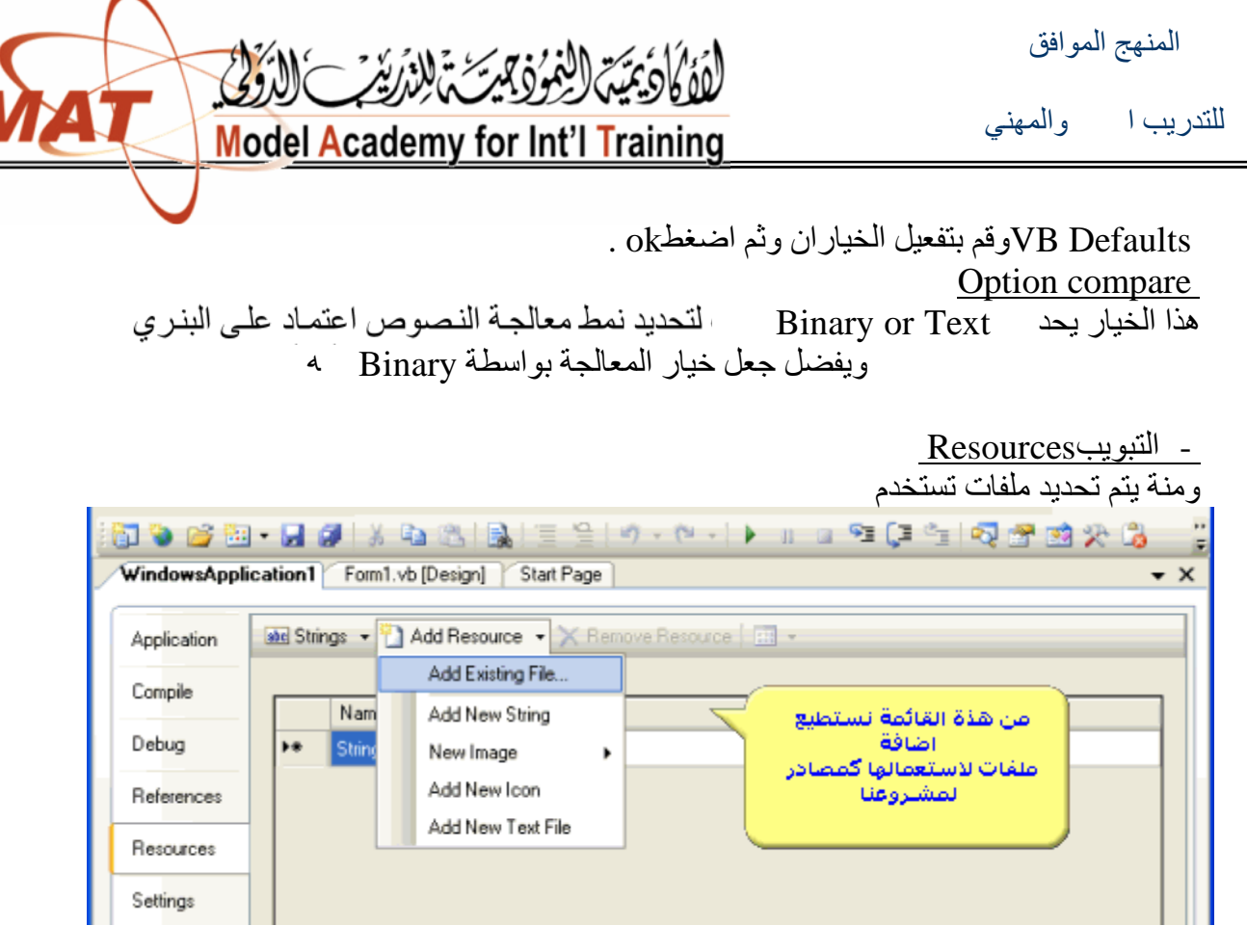

اسم الریسورس الذي ترید.Resources.My مثلا لو كان لدینا Resources عبارة عن صورة واسم الصورةCar وأردنا عرض الصورة في

ومن ثم تستطيع التع

لو كان لدينا Resources<br>ما علينا سوى كتابة Picture Box

PictureBox.Image = My.Resources.Car

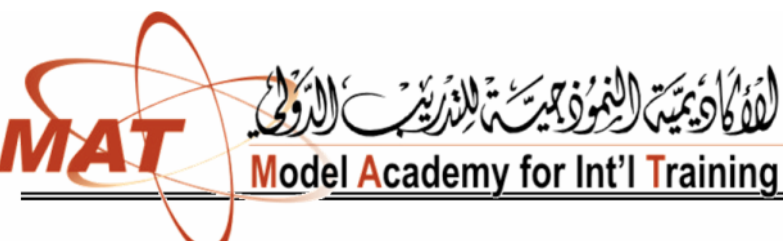

للتدریب التقني والمھني

<u>- التبویبPublish</u> ومنة یتم نشر المشروع تحویله Setup

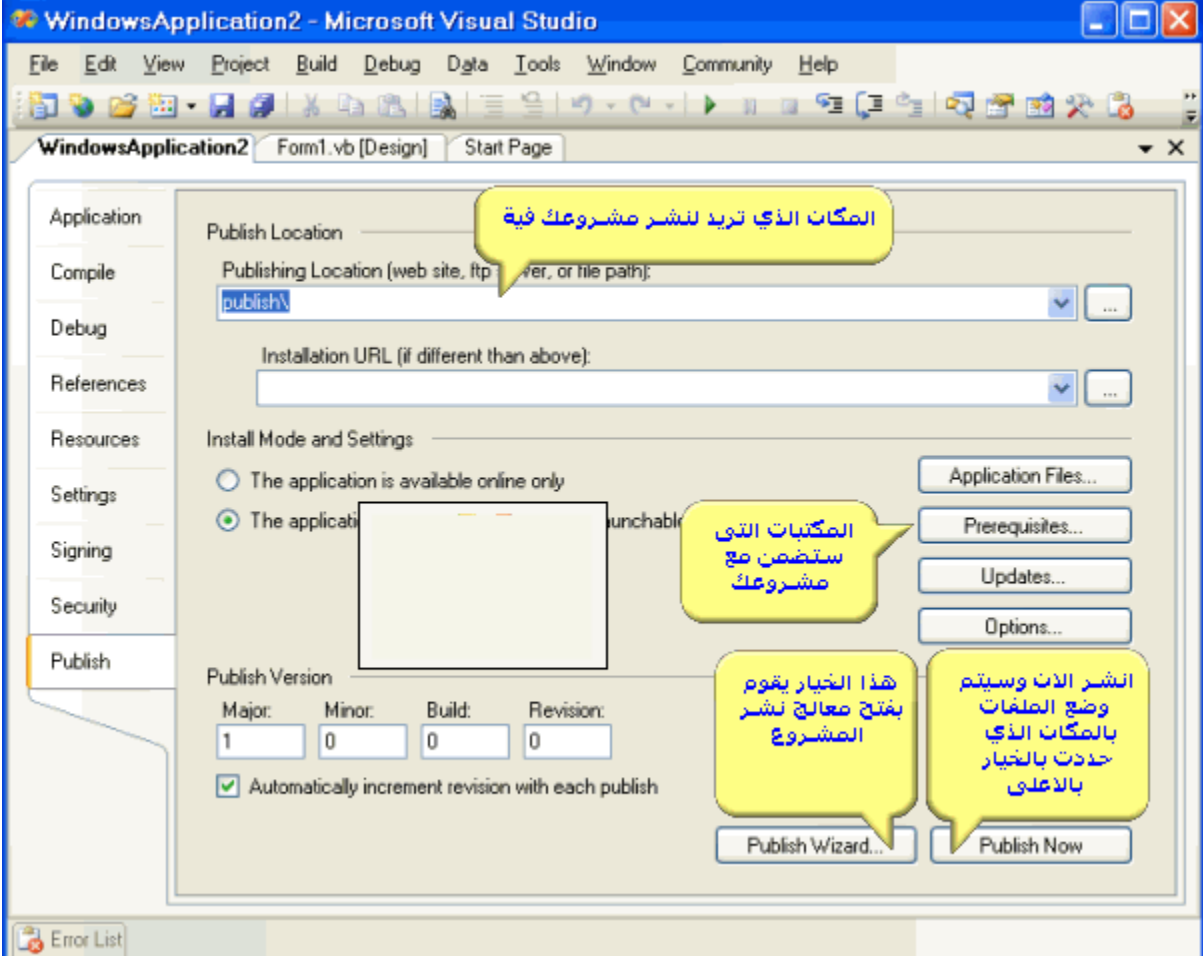

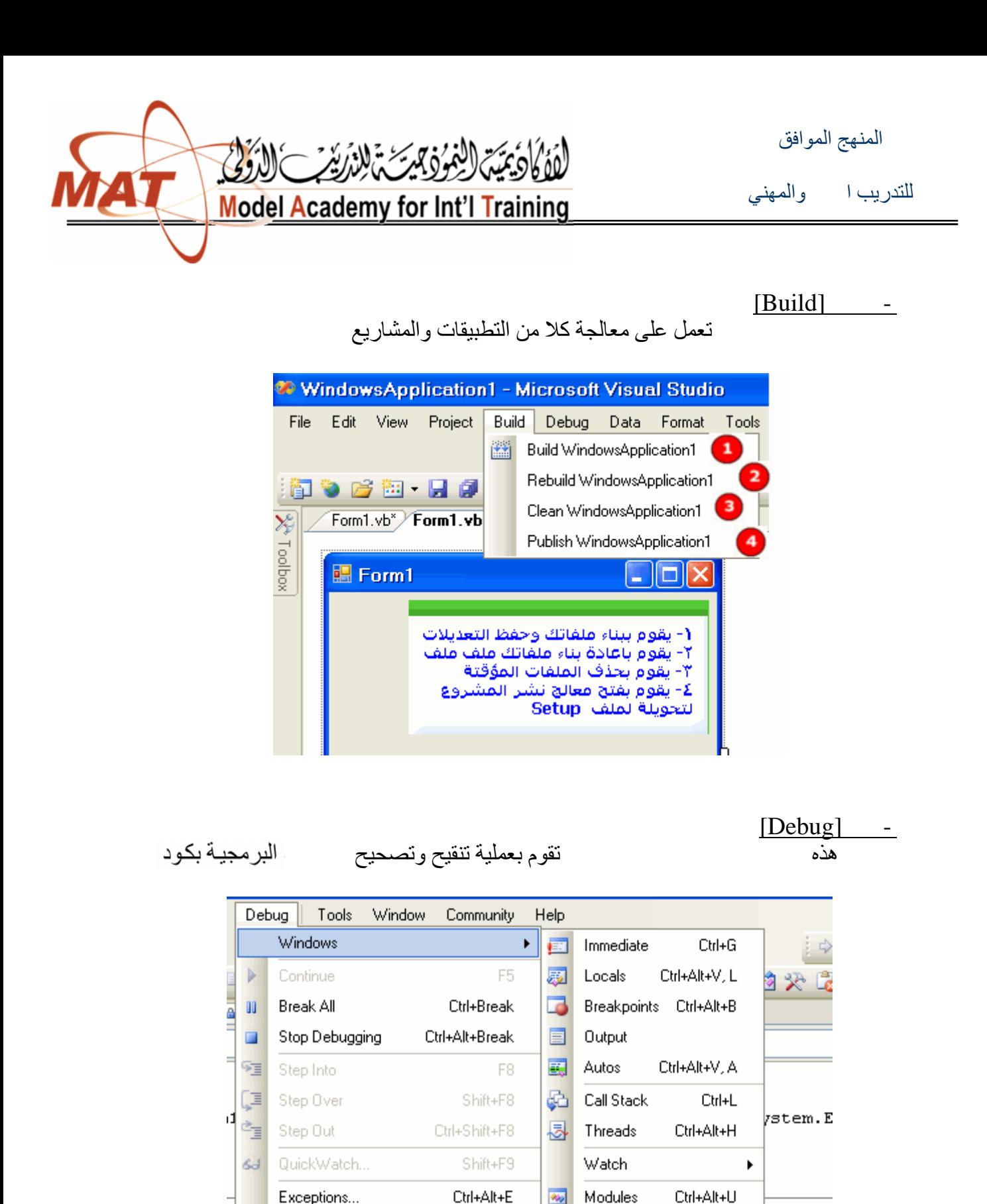

畒

國 k

F9

Toggle Breakpoint

Delete All Breakpoints Ctrl+Shift+F9

New Breakpoint

Script Explorer

Processes

Ctrl+Alt+Z

- -

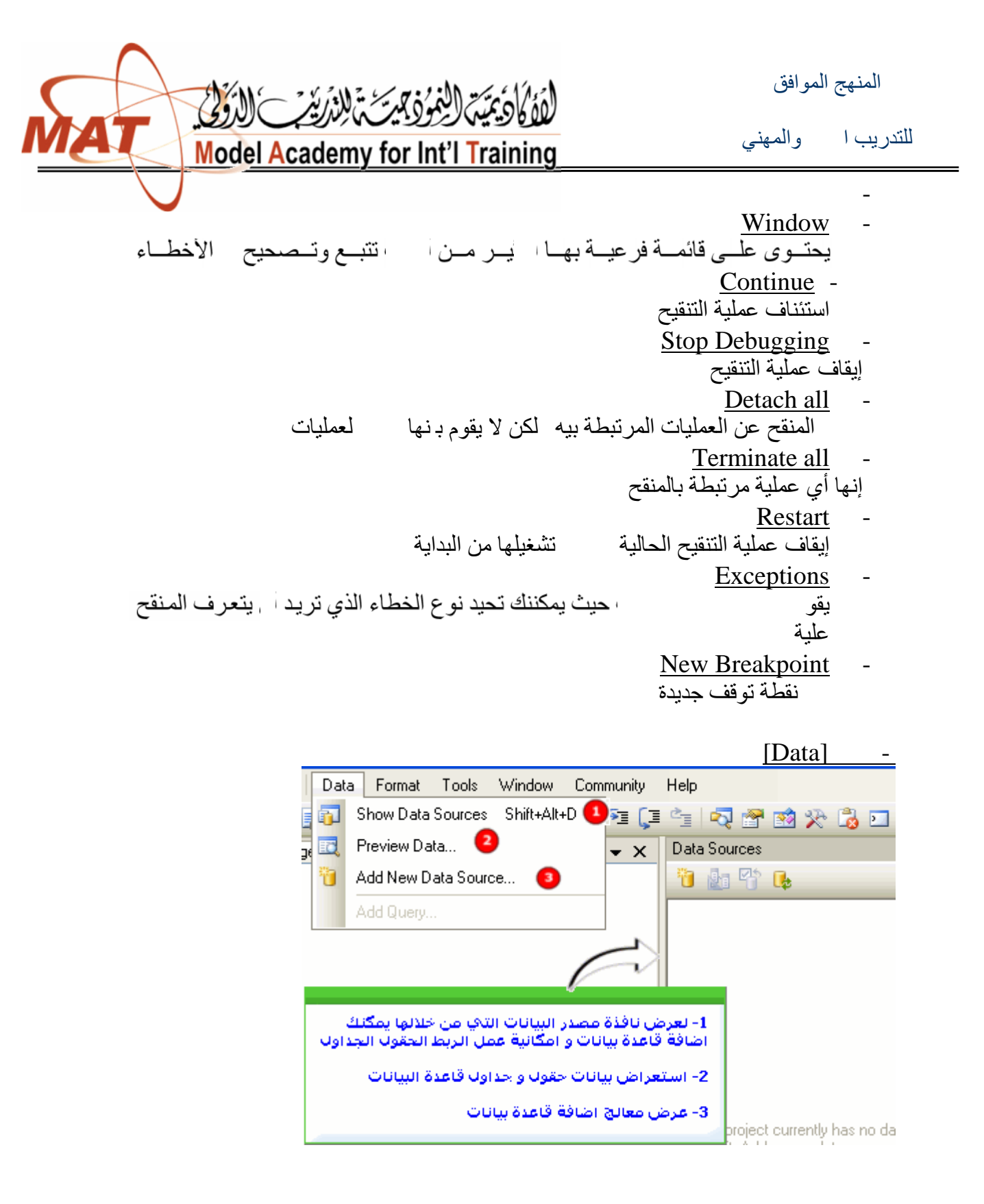

هذه القائمة تستطيع من خلالها التعامل مع قواعد البيانات Access ,Sql,Oracle المختلفة البیانات

[Format] -

بترتيب وتنظيم

المنھج الموافق للتدریب اللتقني **Model Academy for Int'l Training** - [Tools]<br>هذه يتلاءم وضعها في أي قائمة القسم و هي التي تستطيع تغییر بیئة تطویر الفجول نفسھا - <u>Attach To Process</u><br>يقوم بفتح نافذة ربط المنقح مـع عمليـة اختر أي عملية ثم اضغط Attach Connect to Device - يتيح هذا الخيار الاتصال مع جهاز مثل الهواتف الذكيـ Connect to Database - یقوم ھذا الخیار بفتح نافذة الاتصال مع قاعدة البیانات ومعرفة القواعد المرتبطة مسبقا مع الس یر اللبانات Code Snippets Manager - يقوم بفتح نافذة مدیر مقاطع الأ $\ell$ وكيفية مستخدم المقاطع من الأيمـن فـي شاشـة ود ثـم اختيـار Insert الأكــواد الجــاهز ة يمـ الأكواد مقسمة بمجلدات حسب الفئـة قم باختيـار أي مجلد تريد Snippet<br>د الذي تريد وسيقوم الفجول بیسك ضافته - <u>Choose Toolbox Items</u><br>يقوم هذا الخيار بفتح نافذة اختيار وحذف يقوم هذا الخيار بفتح نافذة اختيار وحذف<br>تثبيت الفجول سنديو دوت نت ليست كل المستخدام استخدامها بل يوجد هنـاا للله علي من استخدامها بل يوجد هنـاا مت تير من التي بمكن إضافتها Macros -یحتوي علـ قائمة فرعیة تستطیع من خلالها مسلس و تعدیل میتنفیذ میكروا External Tools - یقوم ب إضافة أو ح ذف زر من ال Menu Tools أن من داخل الفجول بیسك Device Emulation Manager - الأجهزة تشغيلها إغلاقها بها

Import/Export Settings - یقوم ھذا الخیار بفتح معالج حفظ أو استعادة إعدادات بیئة التطویرIDE Customize - يقوم هذا الـزر بفـتح نافـذة Customize التـي تـستطيع مـن خلالهـا تعـديل ا إضـافة وحـذف وتعـديل مظهـر القوائم ﴿ إضـآفة القوائم الفرعيـة ويمكنك ا قائمة تر بد Options -

یقوم بفتح نافذة تستطیع من خلالھا تحدید الخیارات الخاصة ببیئة التطوی

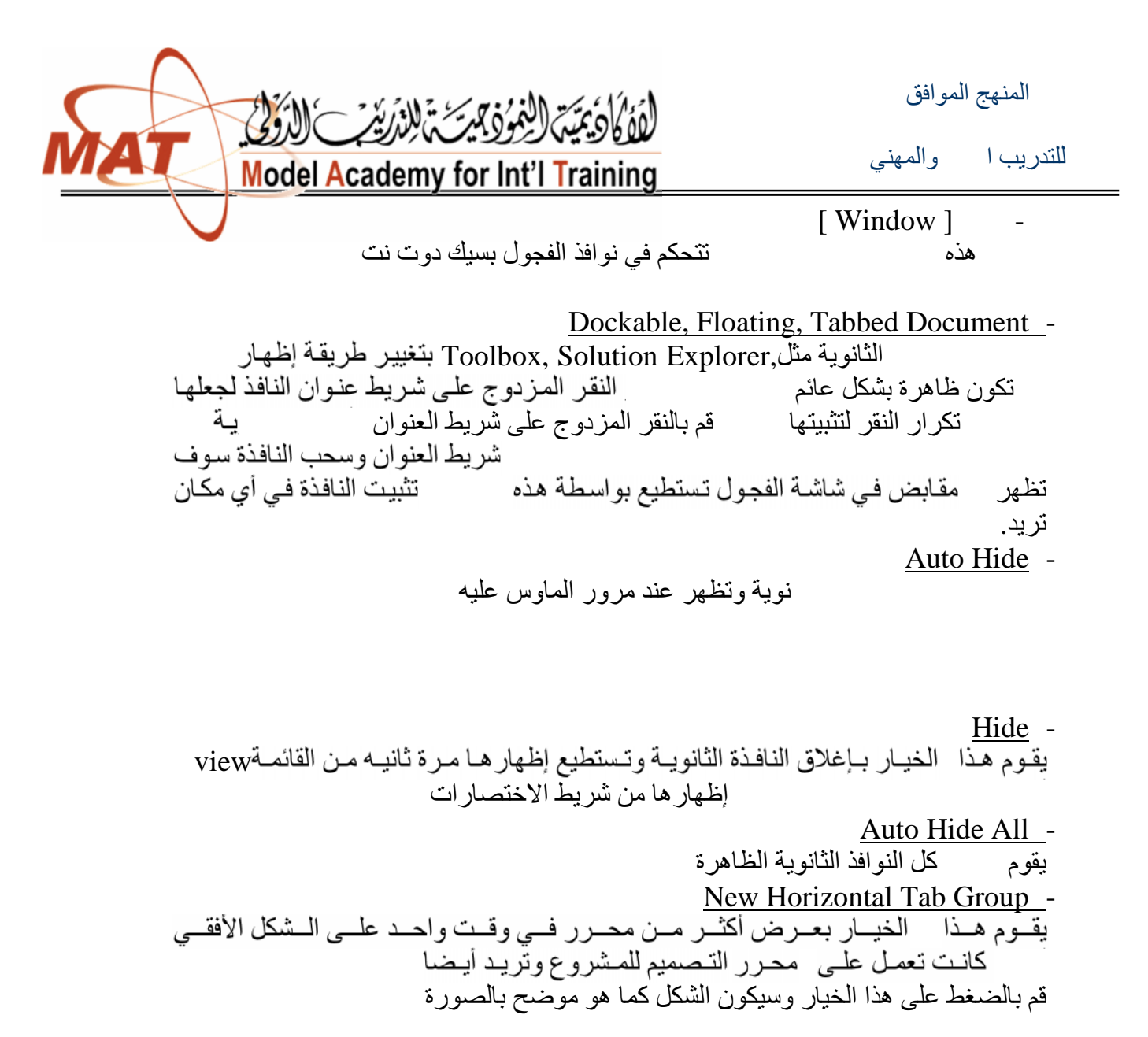

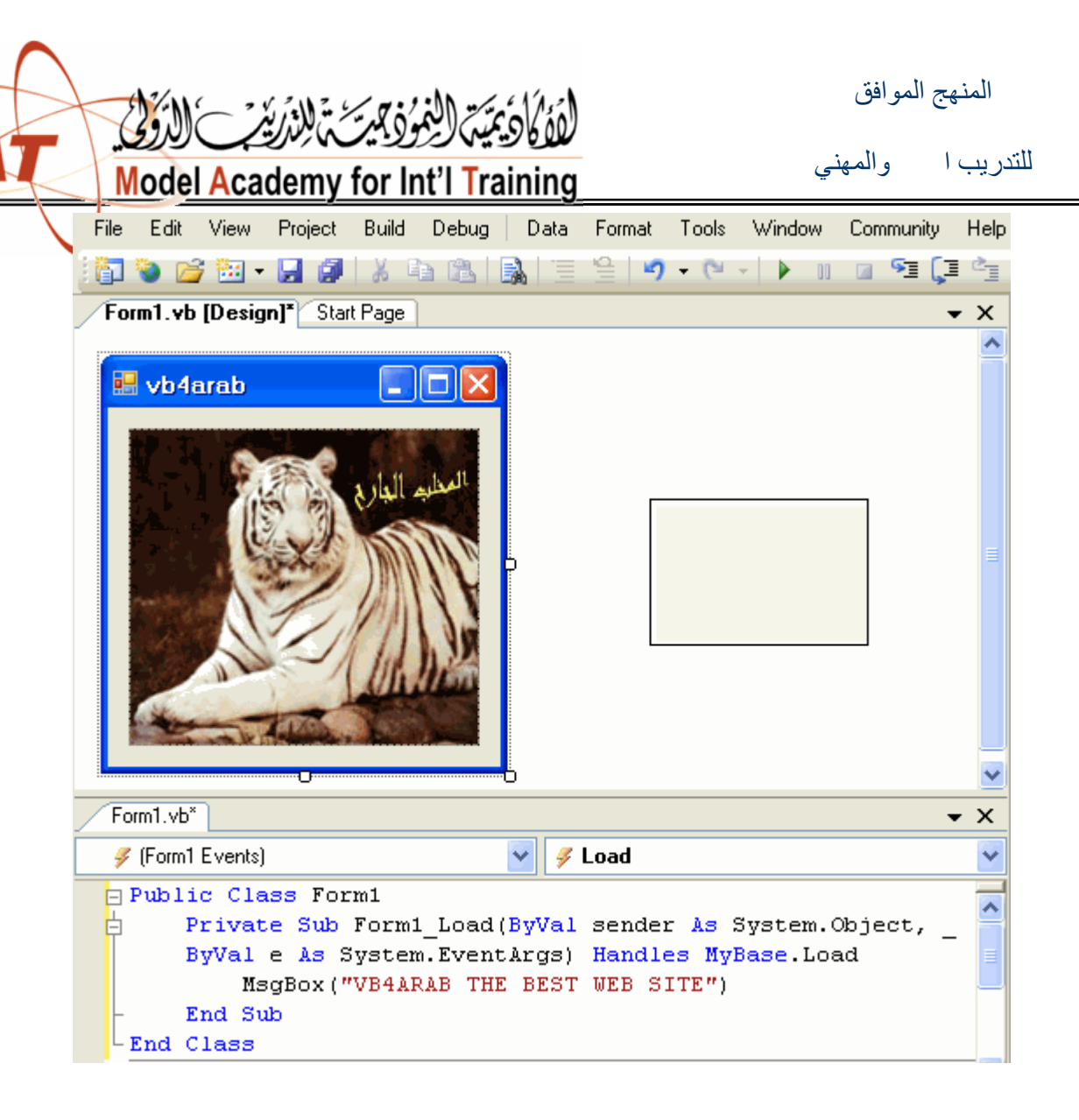

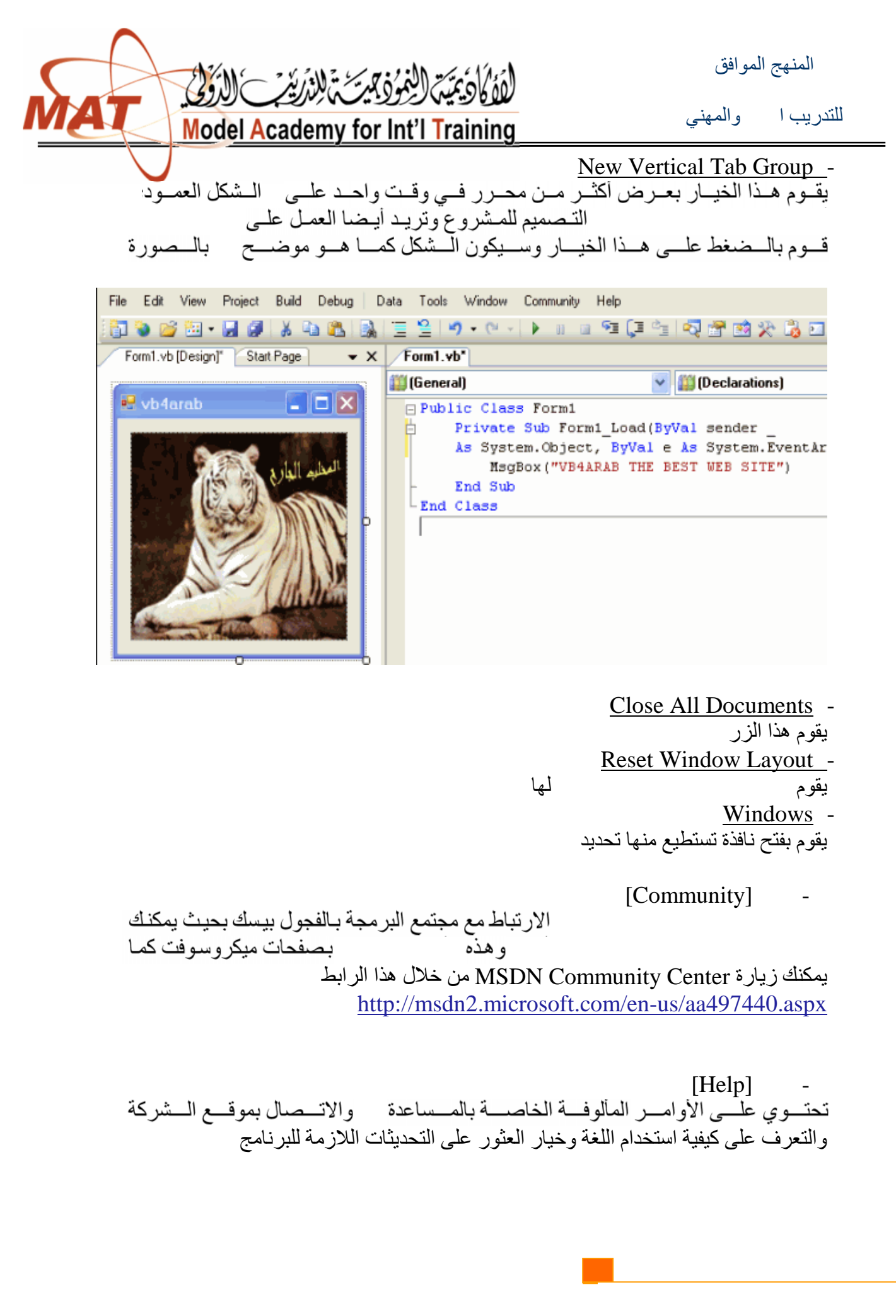

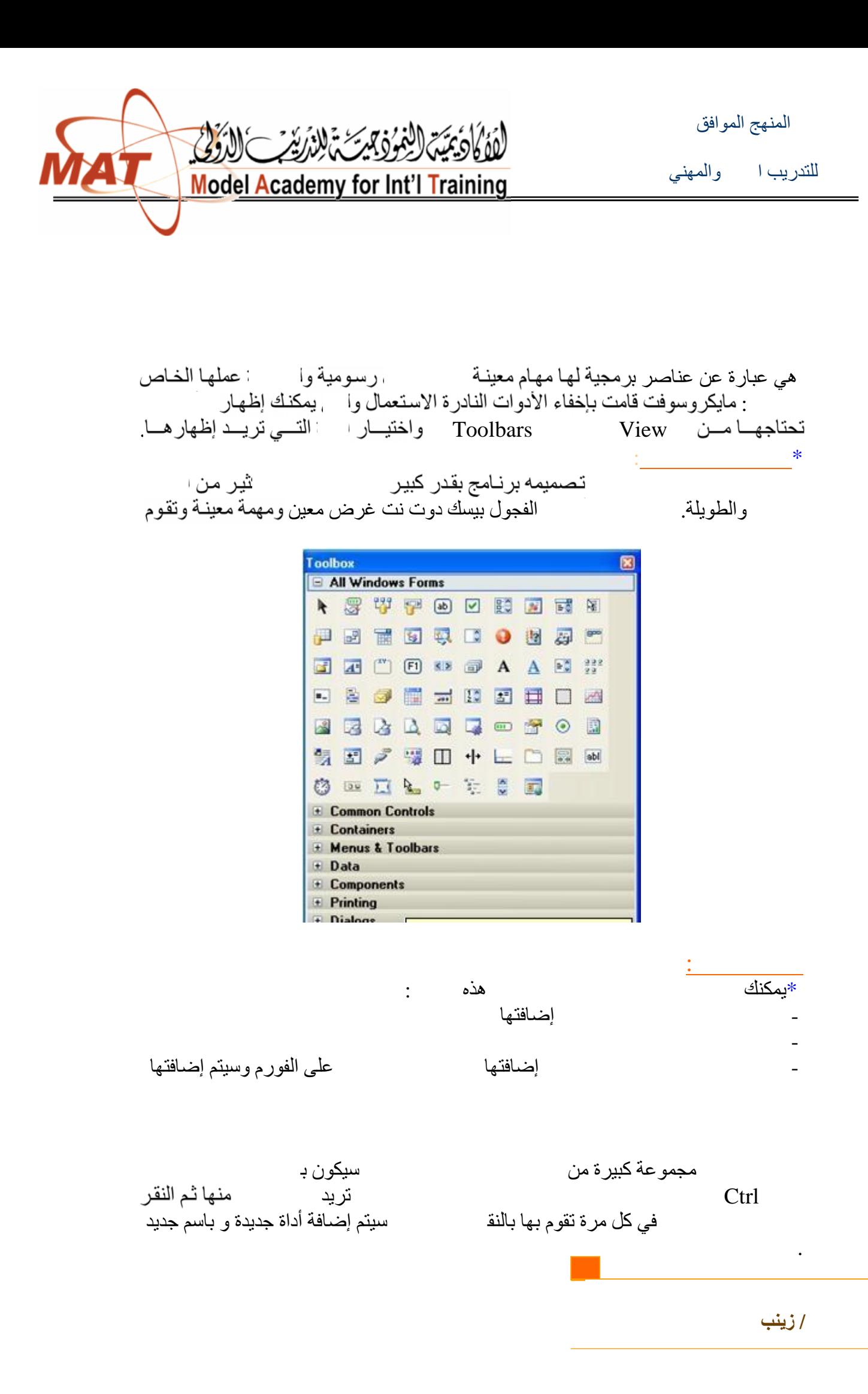

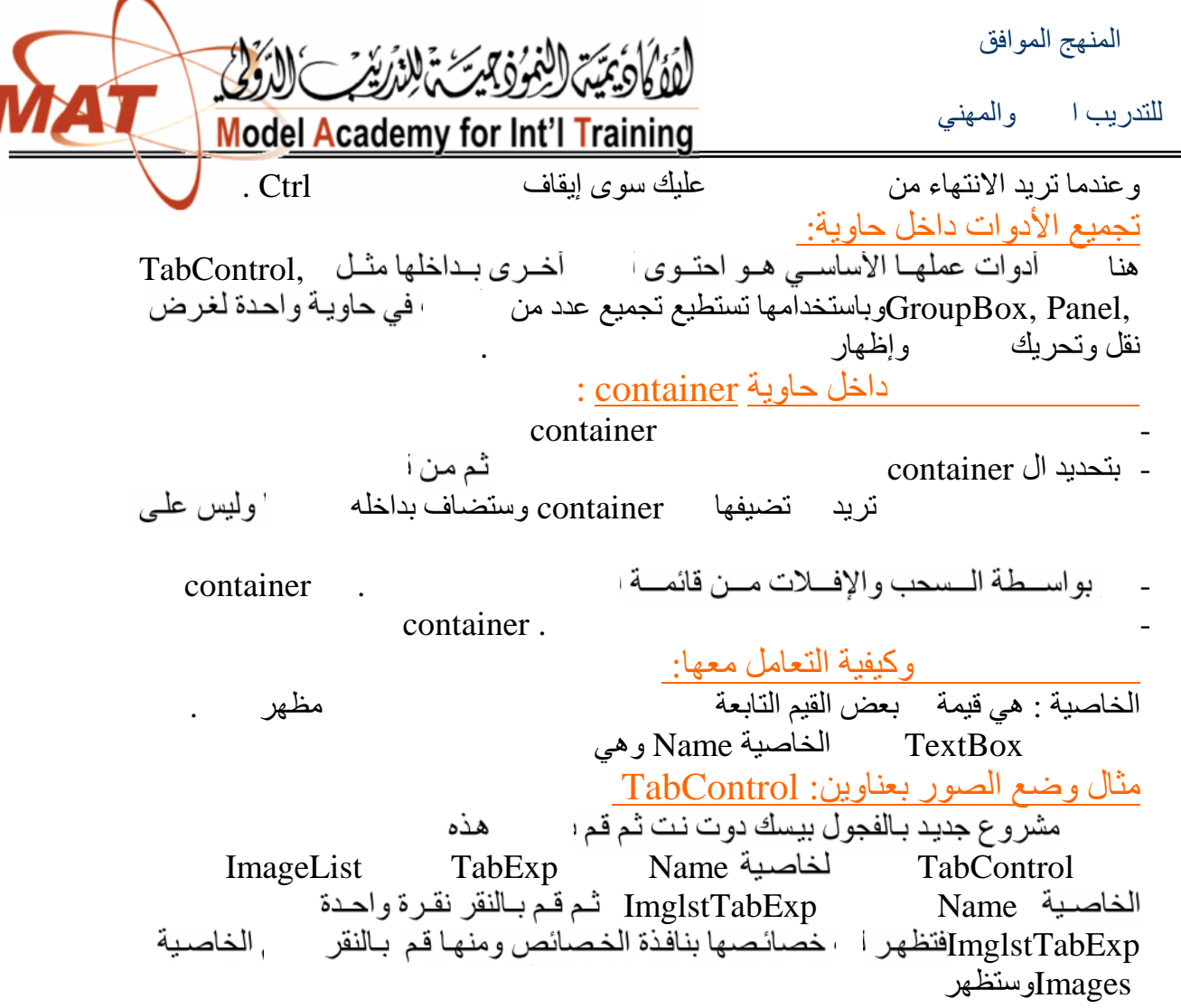

Ί

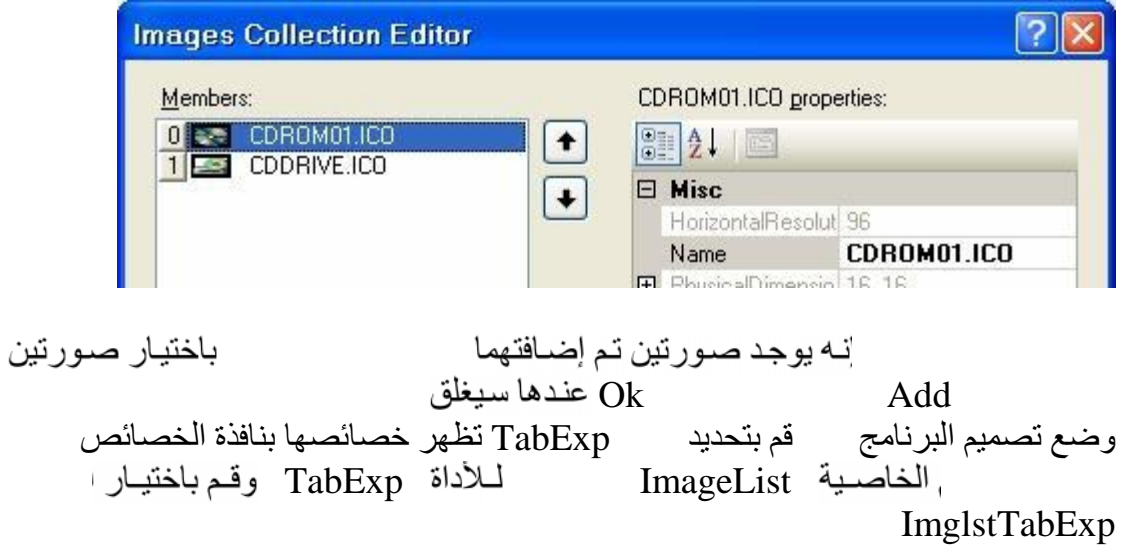

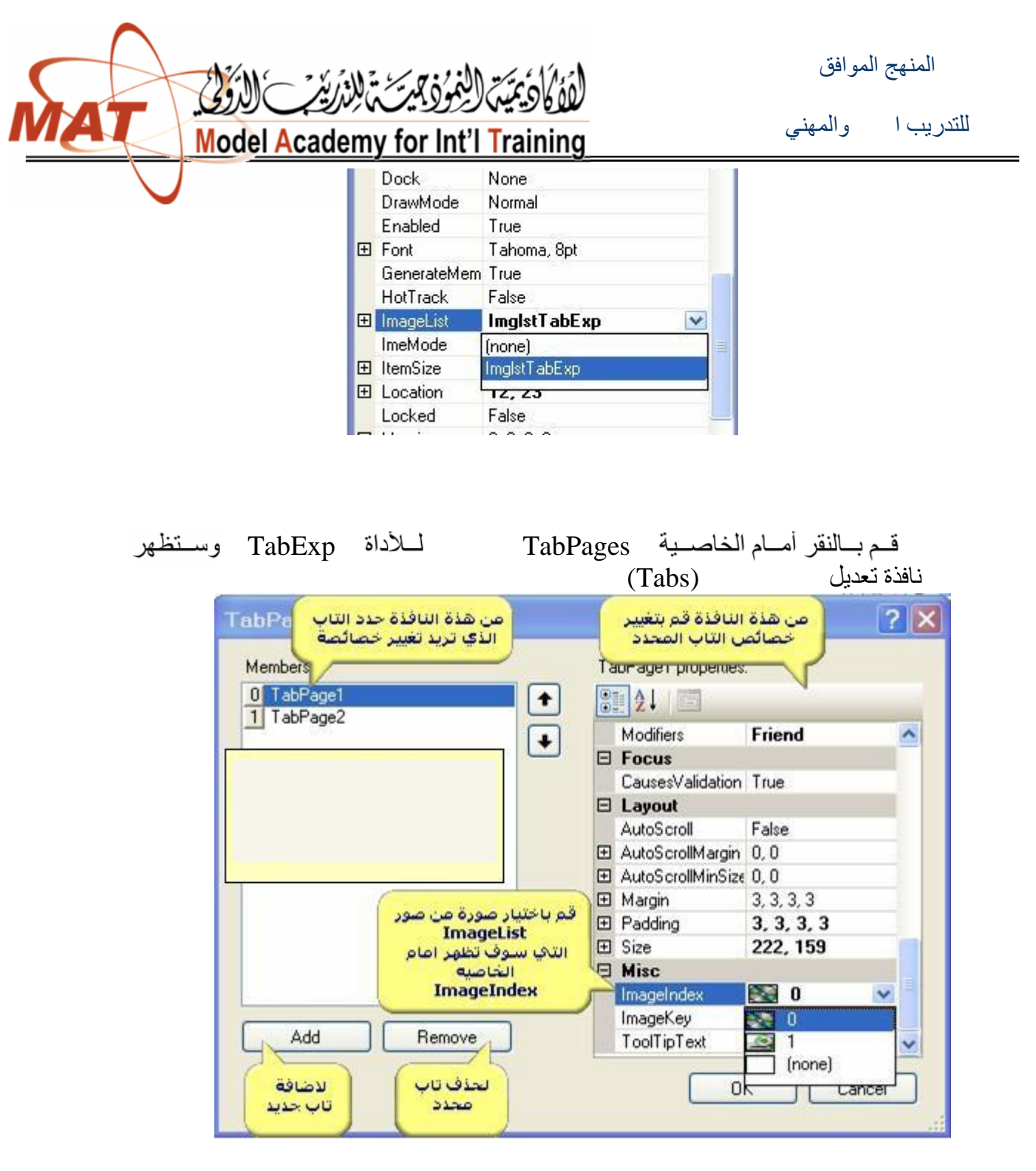

أن تعرف أن الصفحات أو (Tabs (للأداة TabExp داخليــة لهــا خصـائــصـها المرتكــزة علــى خــصـائص المنظر  $\operatorname{Add}$ ویمكنك بالعدد الذي تريد من التاب من خلال الزر Add وتعدیل التاب وفي النهایة سوف یظهر البرنامج بهذا الشكل

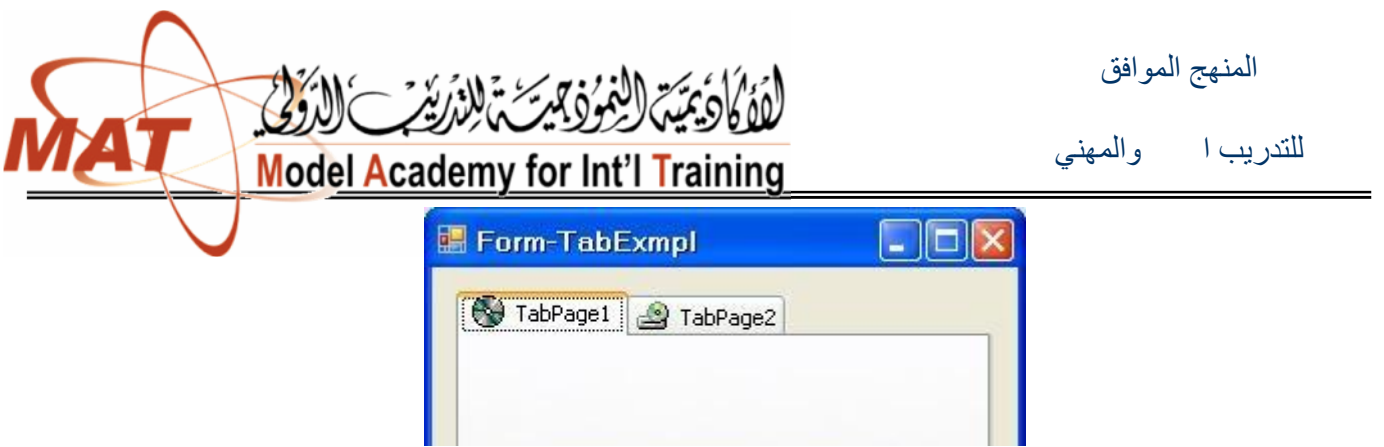

Anchor and Dockالخاصیتان

الخاصیتان Dock and Anchor تعملان على جعل الأداة تقوم تلقائیا لحجم الفورم الموضوعة علية الخاصية Anchor يبقى ثابتا يزيد عن حجمه الحالي تبعا لحجم الفور م الموضوعة علية الأدوات أربع حدود Right ,Left ,Bottom ,Top ا لحدود بالنسبة سي (pixel) والقيمة الافتراضية لهذه الخاصية هيTop, Left .

وللنقول النقم بمثال المثال المثال قم بالمشير قم بالفور وقم باسم بمثل وقم بوصع بوضع وقم بوصع بوضع الف

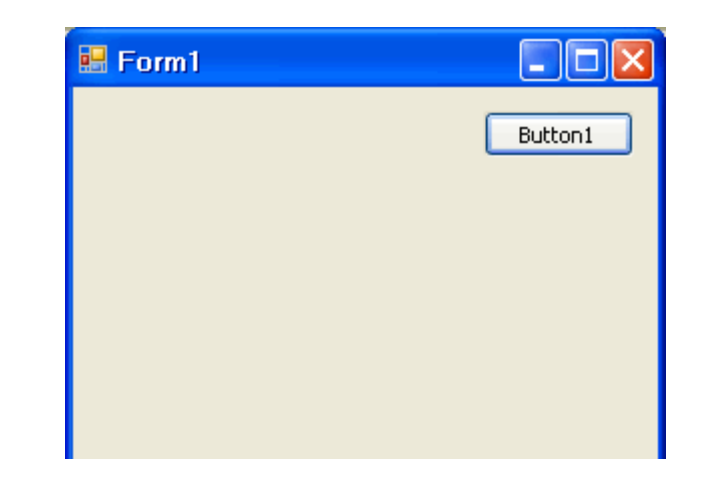

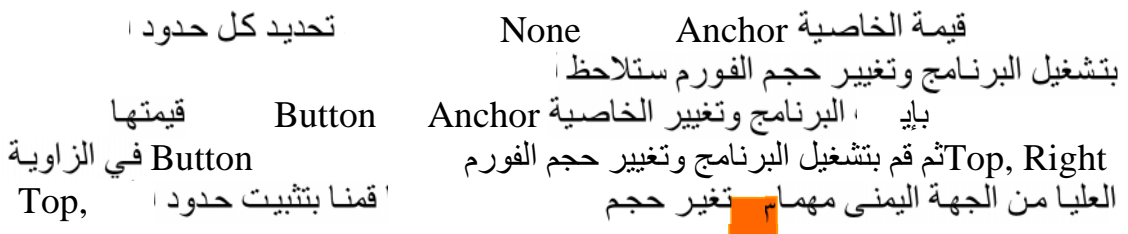

**/ زینب المخلافي**

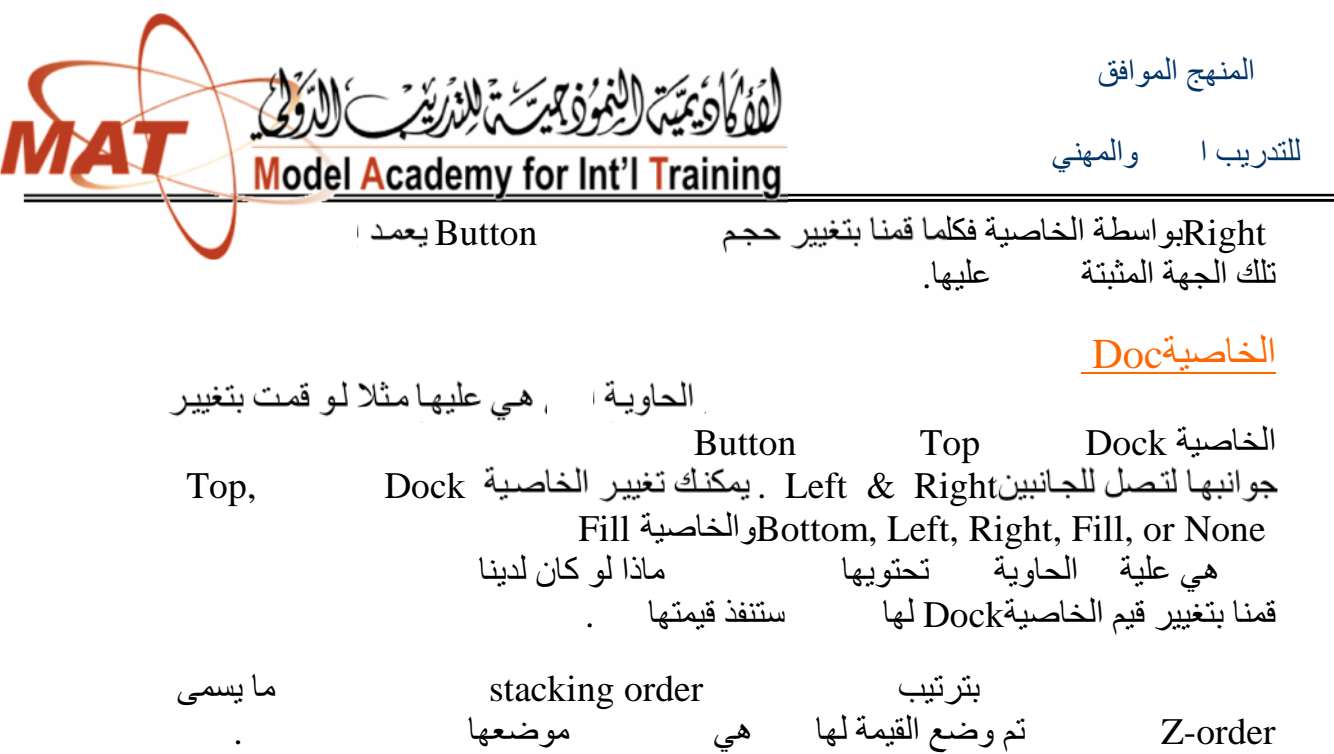

 $=$ 

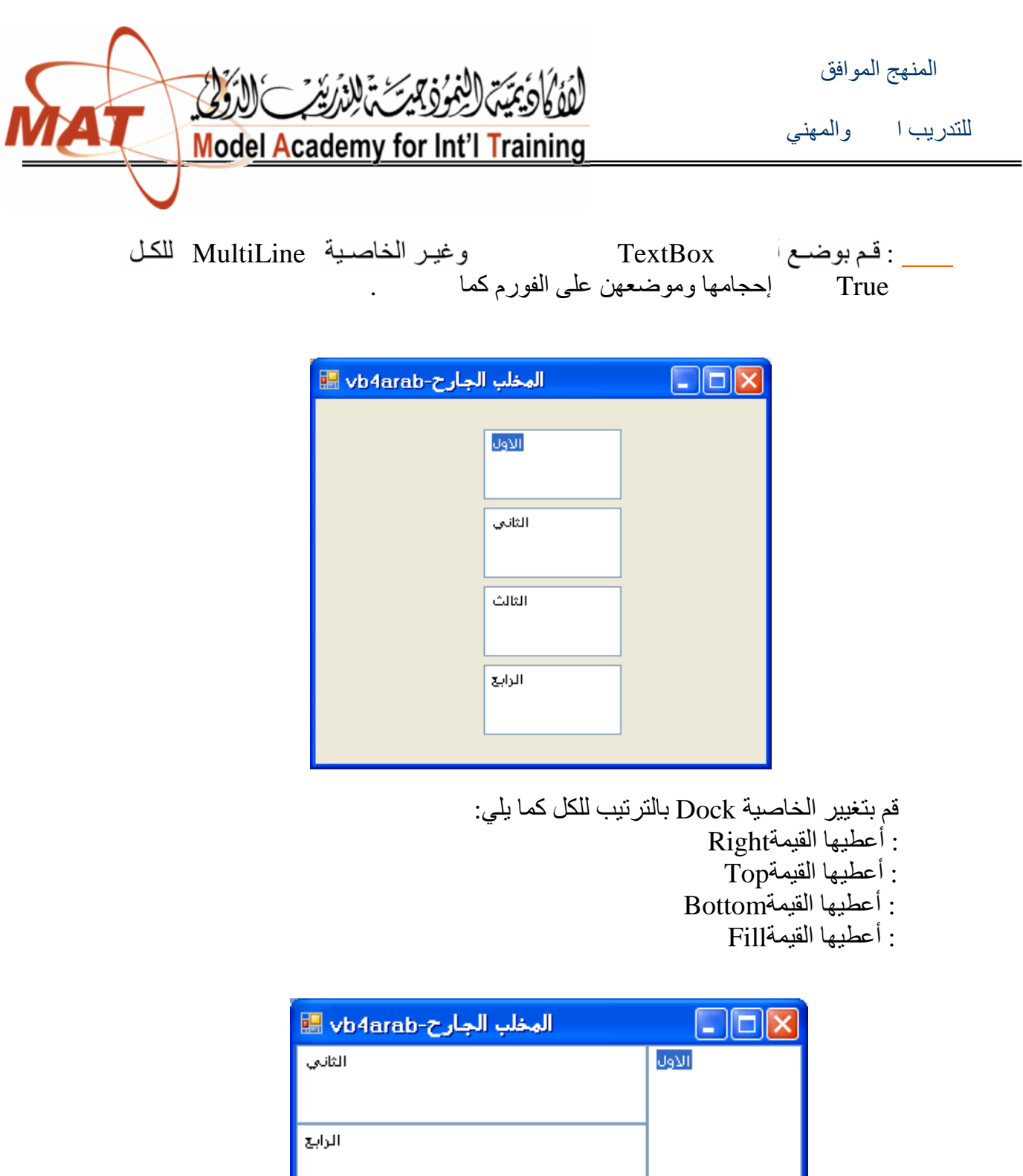

المالك

المنھج الموافق

للتدریب التقني والمھني

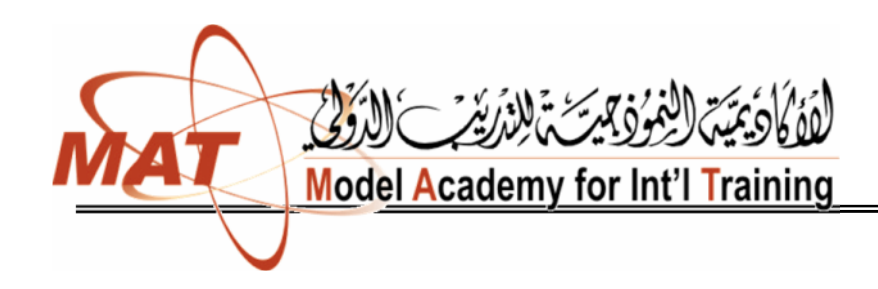

## أھم الأدوات المستخدمة فیر برنام net.vb

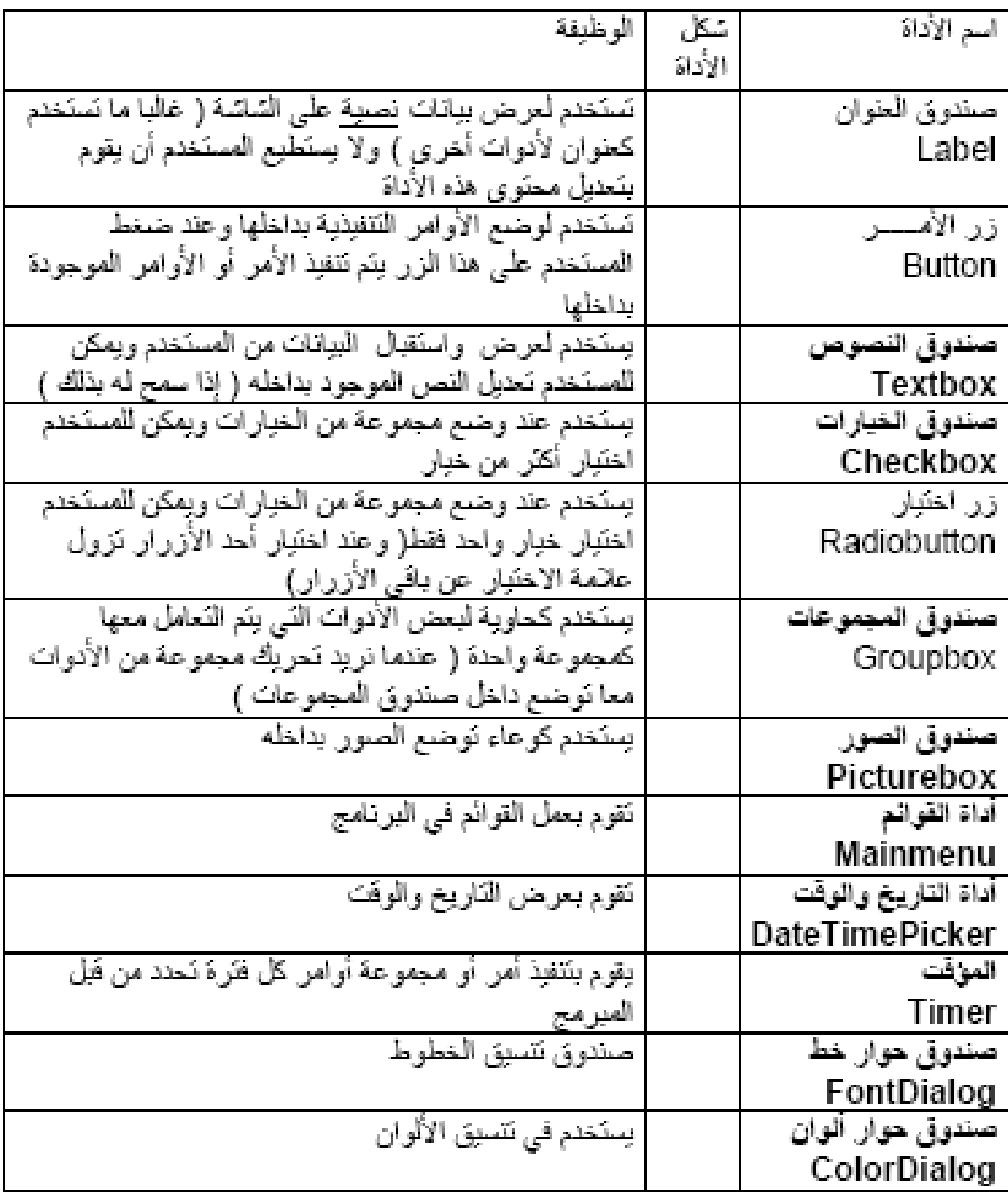

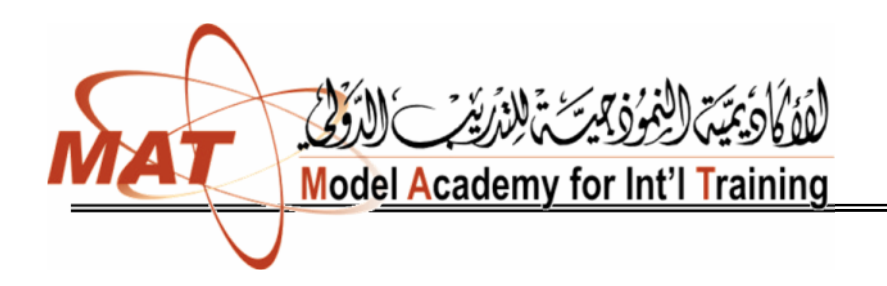

المنھج الموافق

للتدریب التقني والمھني

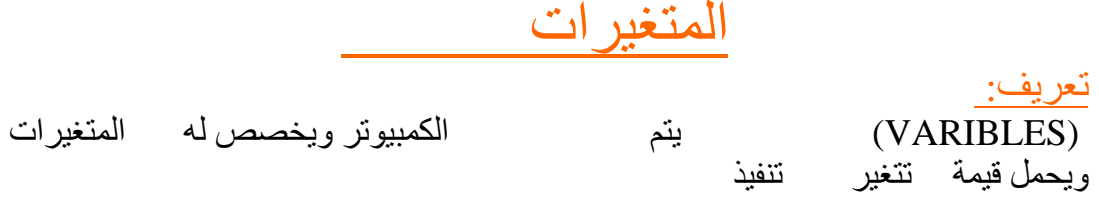

المتغیر ات:

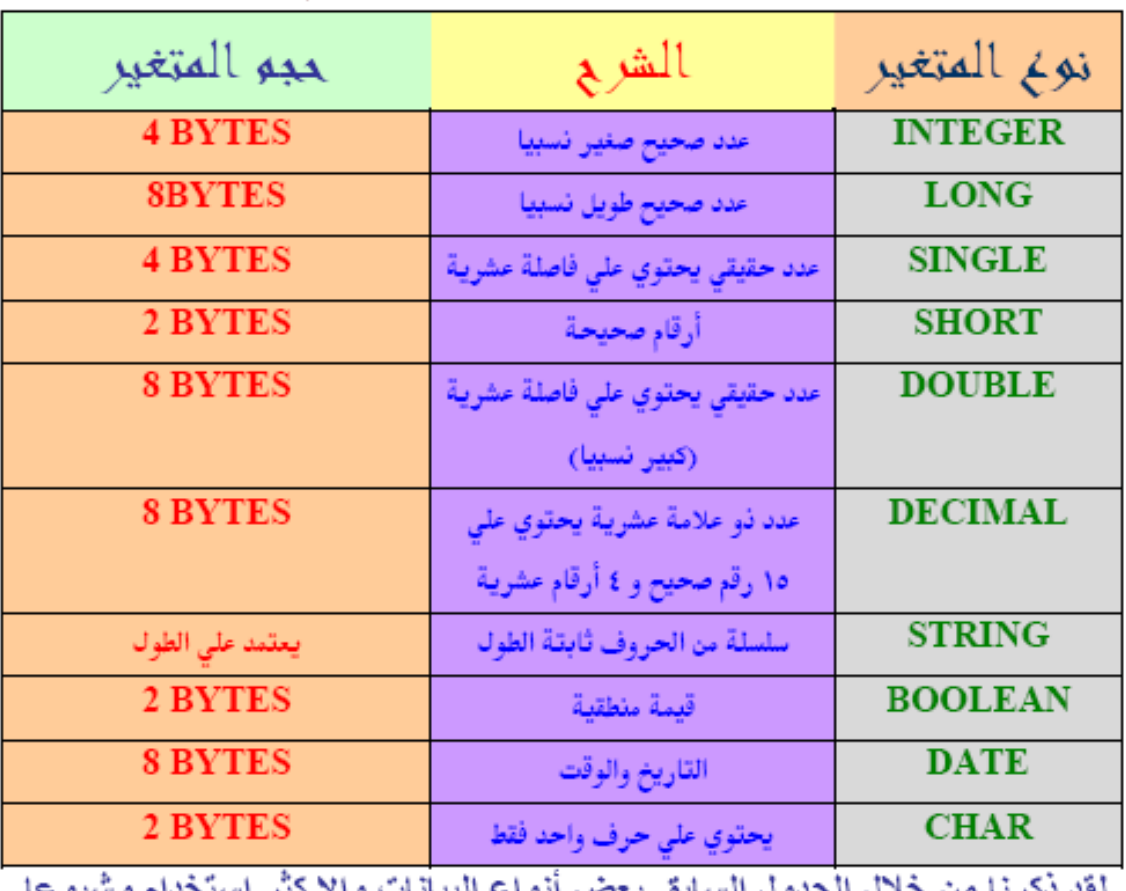

يوجد عدد كبير من أنواع المتغيرات وسوف نشاهد من خلال الجدول القادم عدد من أنواع البيانات

لقد دكرنا من حلال الجدول السابق بعض انواع البيانات وإلا كنر استحدام وشيوعا

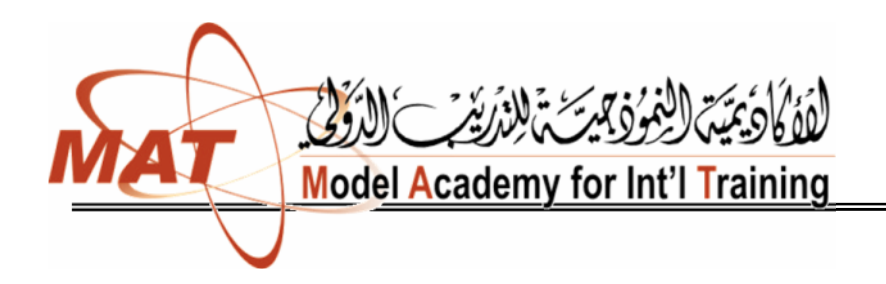

للتدریب اللتقني

## كیفیة كتابة المتغیرات داخل الفجول بیسك

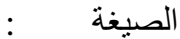

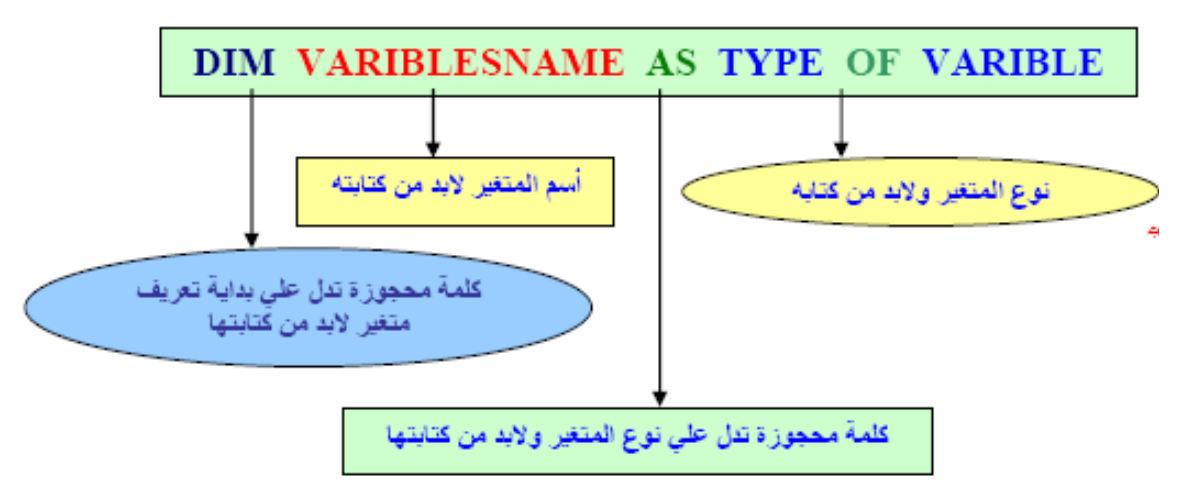

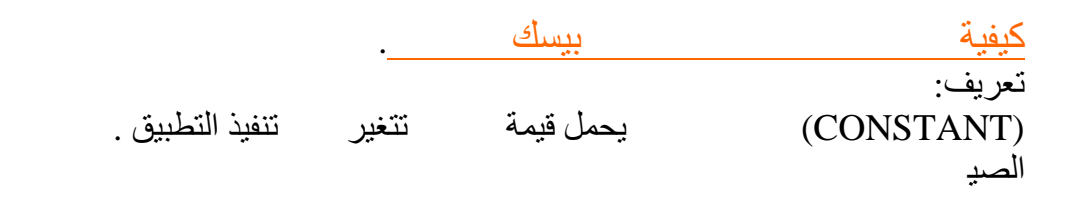

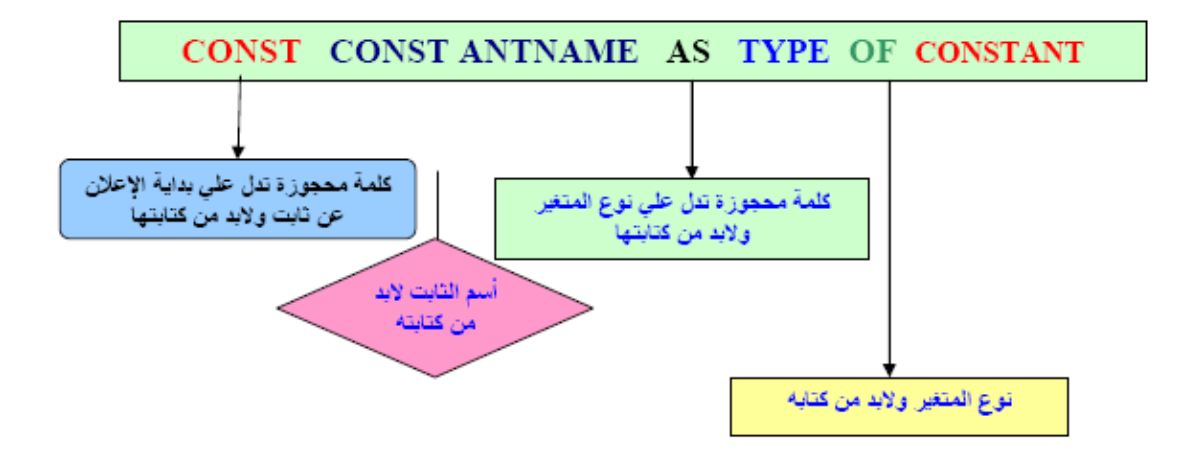

المنھج الموافق للتدریب التقني والمھني :ملاحظات - إن المتغیرات في بیئة الدوت نت لیست مجرد أسماء لتخزین القیم فحسب، بل ھي عبارة عن كائنات objects . الدوت نت ولغتنا تحدیدا Case-insensitive VB.NET ال لغة إن - ، integer أم INTEGER . تكتب صغیرة. شروط كتابة المتغیرات: - ألا یكون المتغیر من الكلمات المحجوزة(التي تظھر باللون الأزرق في المحرر) - ألا یزید عن ٢٥٥ حرفا. - ألا یتخللھ مسافات، ویمكن استخدام رمز الشرطة السفلیة ( \_ ) عوضا عن المسافات. - ألا یبدأ بأرقام ولكن یمكن أن تتخللھ أو أن ینتھي ب رقام. - ألا یتم تعریف متغیرین بنفس الاسم في نفس التطبیق. الإعلان المتعدد للمتغیرات: الإعلان المتعدد یعني إمكانیة الإعلان عن أكثر من متغیر في نفس الجملة البرمجیة **Dim x As Integer Dim y As Integer نكتبھا بھذ الشكل Dim x , y As Integer Dim x As Integer Dim s As String نكتبھا بھذا الشكل Dim x As Integer, s As String Dim x , y As Integer , s As String كما یمكن إسناد قیم أولیة Dim x As Integer =10, s As String="MGR",z As Float =10.5**

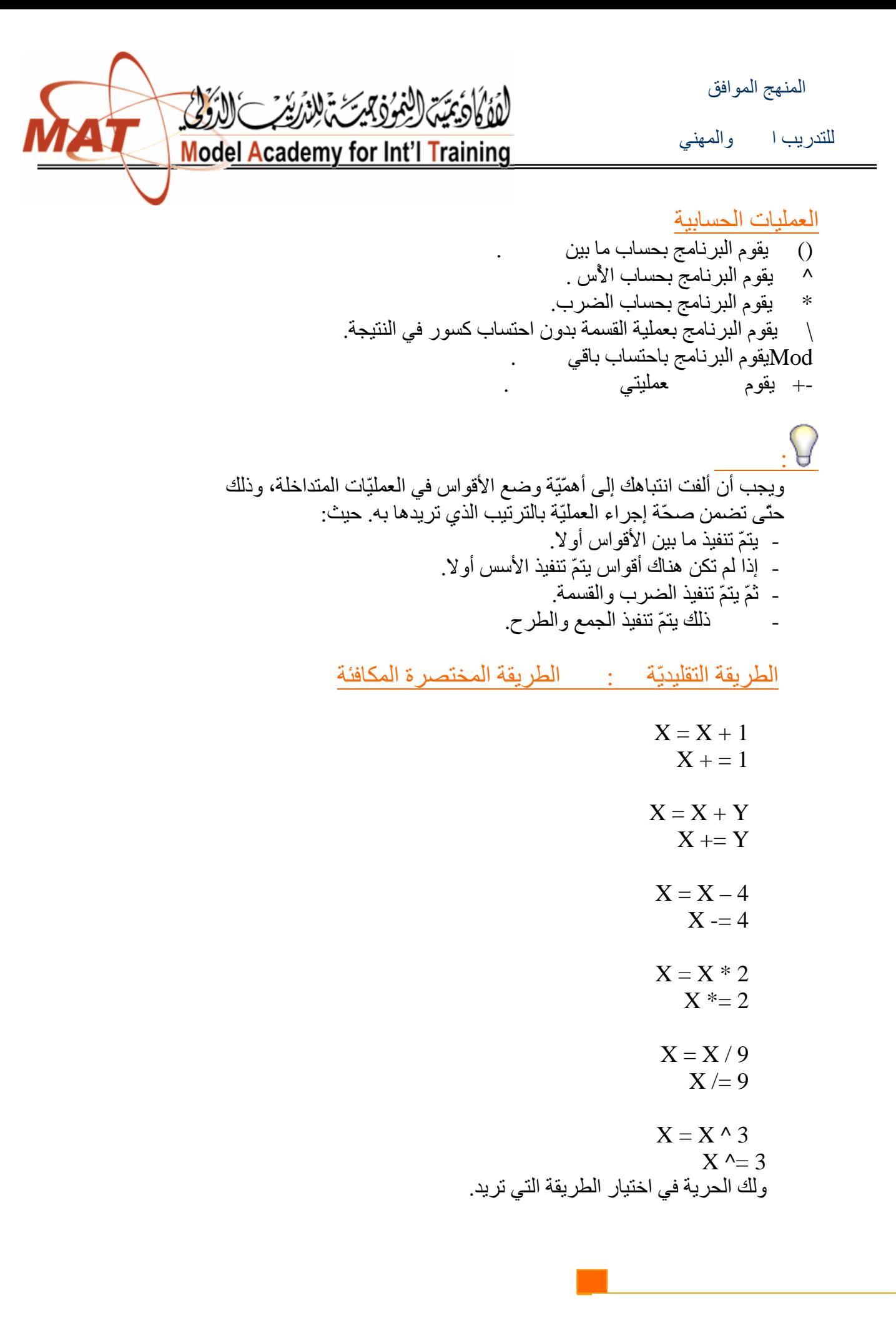

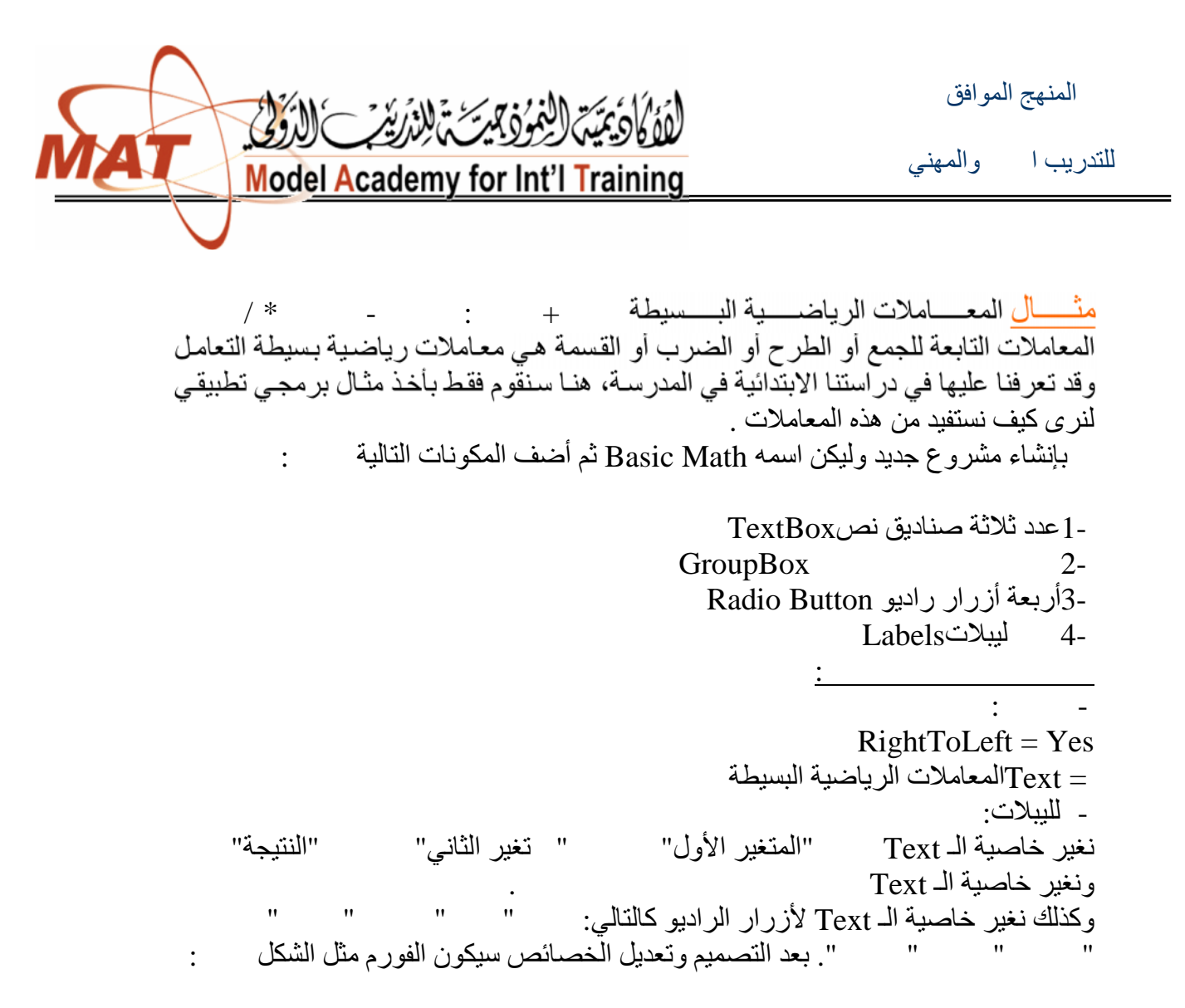

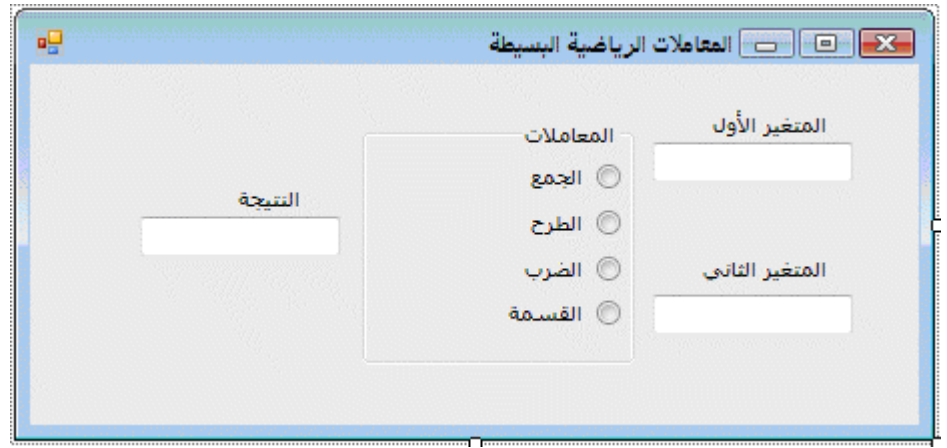

Double-Click على زر الراديو " الذهب إلى منطقة الكود لنكود

التالیة: رمز:

 **Dim x, y As Double X = TextBox1.Text Y = TextBox2.Text**  $TextBox3.Text = x + y$ 

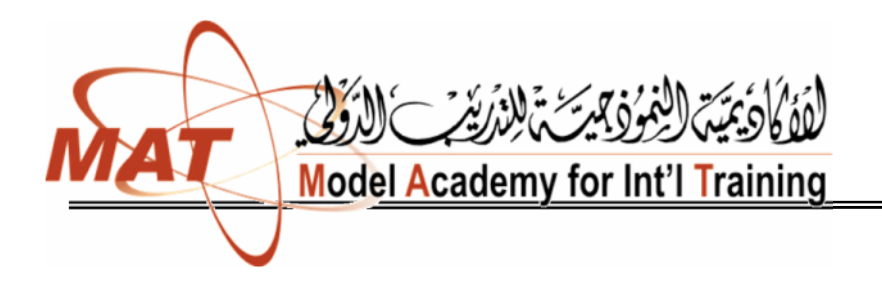

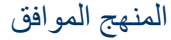

للتدریب التقني والمھني

## وكذلك نكتب الكود التالي لزر الراديو المعنى:

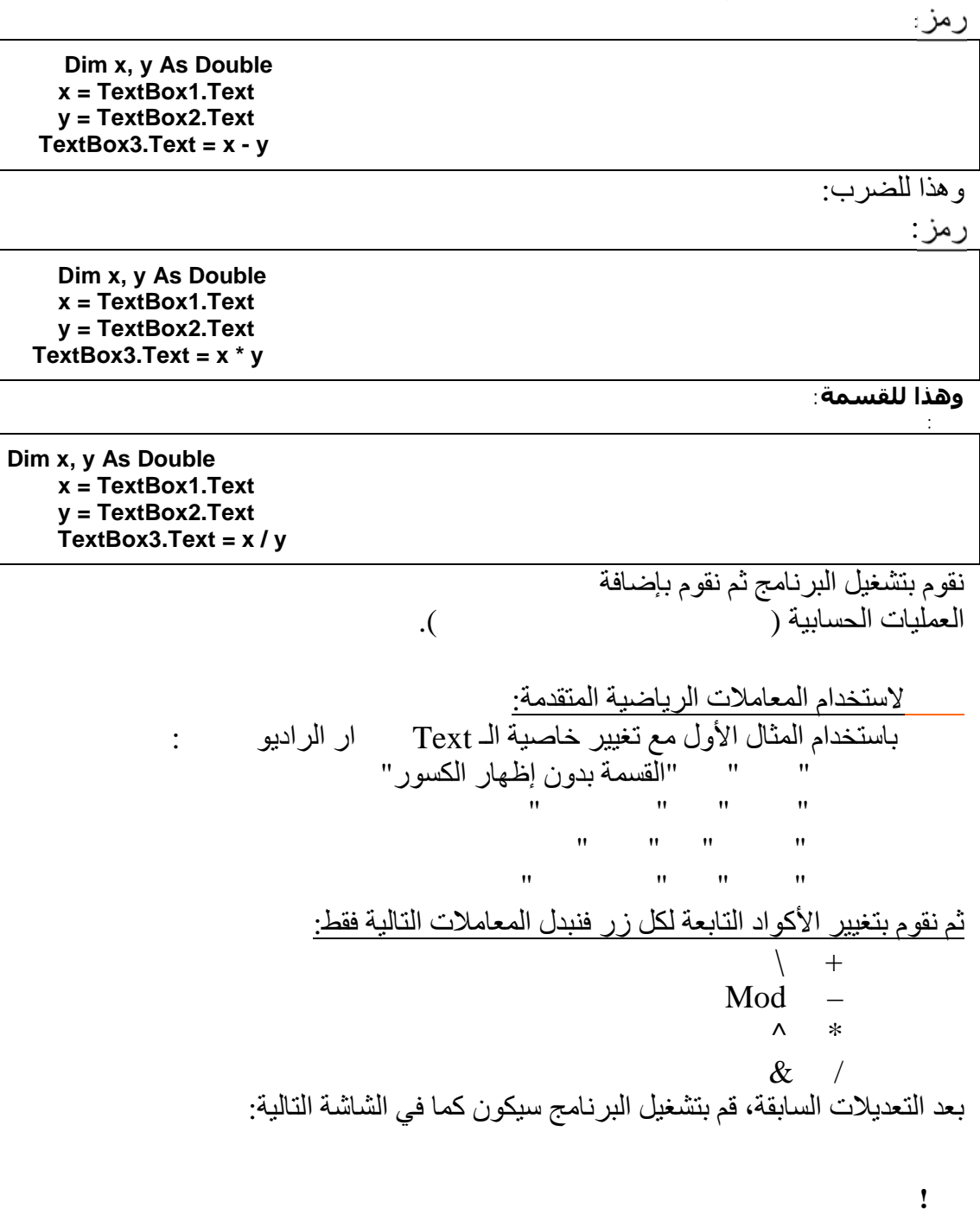

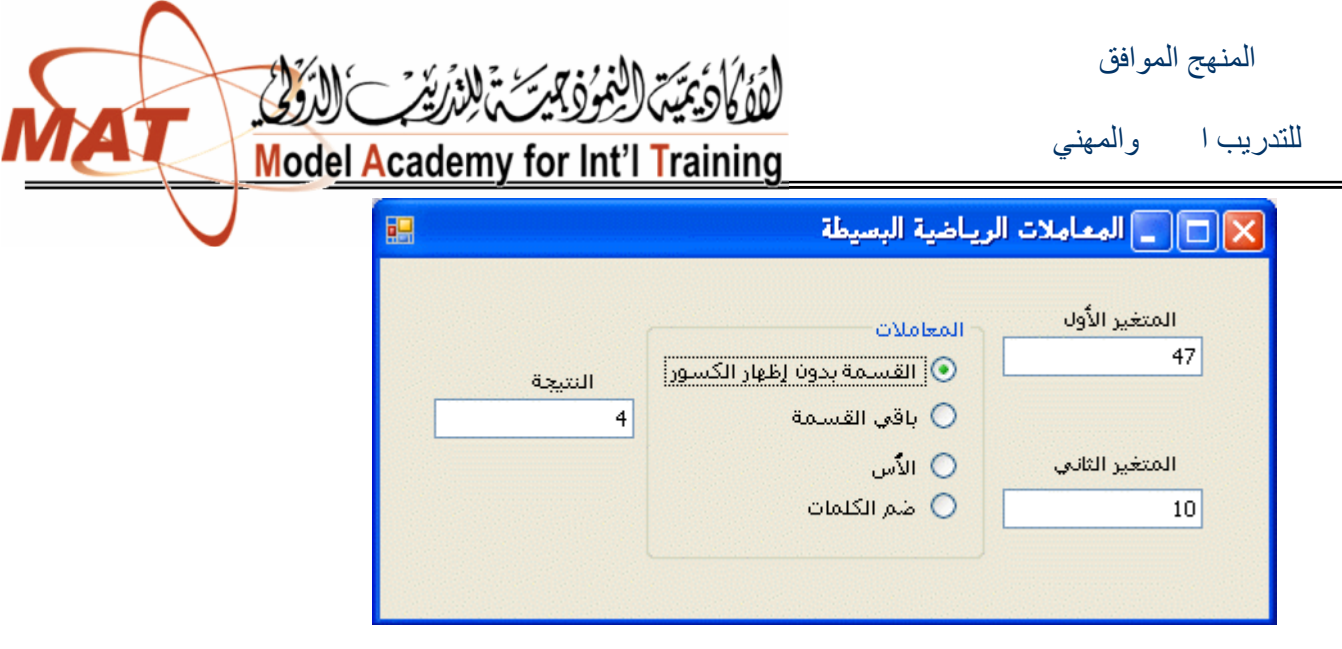

"القسمة بدون إظهار الكسور" للمرتم الرقم على الله الرقم الرقم المرقم الرقم السوري أعلاه، وتفيدنا هذه العملية في حساب الأشياء التي لا تقبل التقسيم إلى مكونات اصغر فمثلا يمك<br>حساب عدد الأشخاص الذين تستطيع حملهم السيارة حساب عدد الأشخاص الذين تستطيع حملهم السيارة<br>حمولة السيارة =<br>من العمليات التي لا تقبل التقسيم حمولة السیارة = ٤٫٧ أشخاص)، وكذلك عدد السیارات التي قد تحملھا السفینة الواحدة، وغیرھا . للعلم التطبیق أعلاه موجود بالمرفقا .٠١٥

أمثلة على المعاملات العلاقیة أعلاه**:**

المعاملات العلاقیة

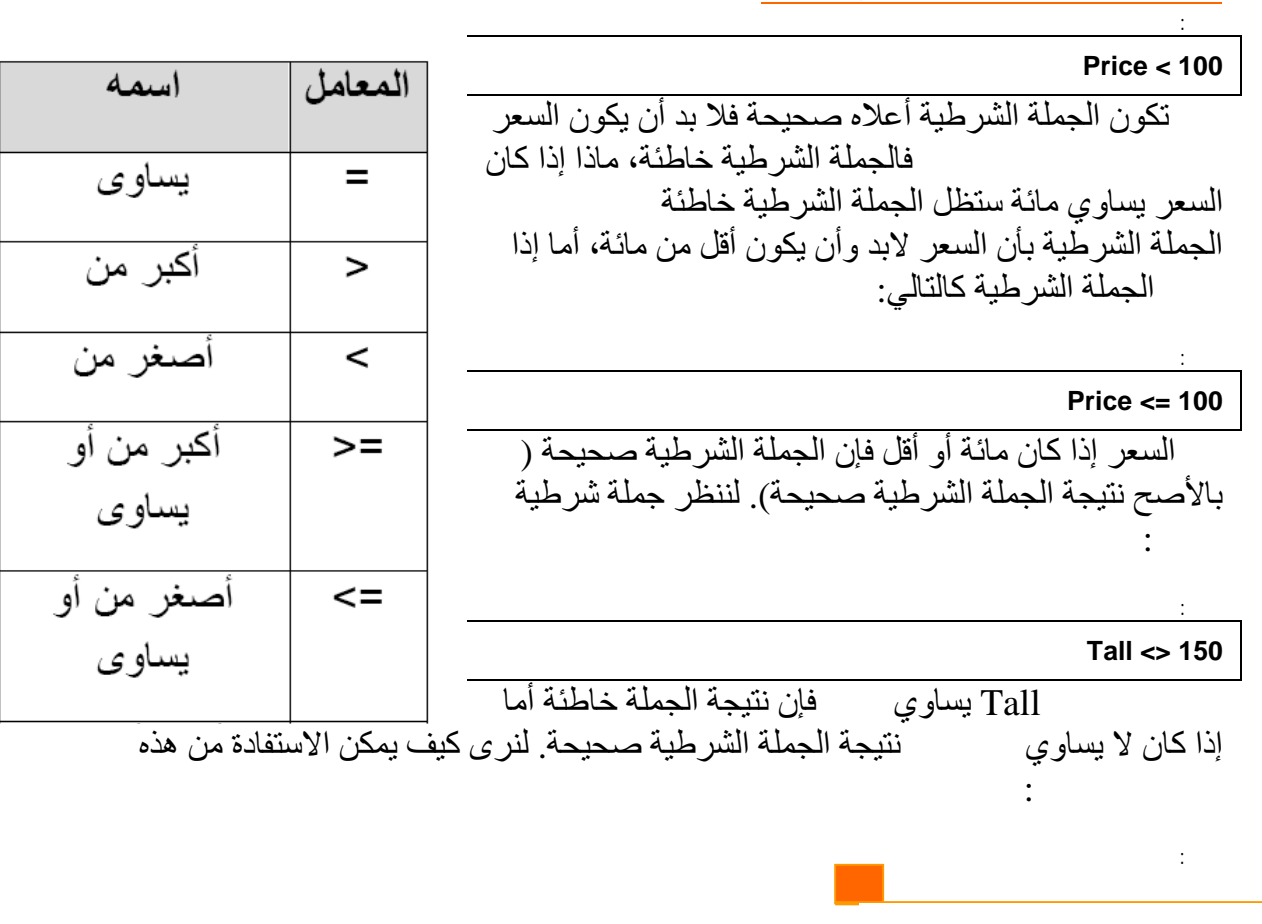

المنھج الموافق

للتدریب اللتقني

**Model Academy for Int'l Training** 

**Score < 20 Score = Label1.Text**

لجملة الشرطية Label1<br>الكبر أو يساوي من نص فإن نتيجة الجملة الشرطية Iabel1 الشرطیة خاطئة .

عبار ة عن نص فإن نتيجة الجملة

## المعاملات المنطقیة Operators Logical

هي معاملات تتيح لنّا الجمع بين اثنّين أو أكثّر من المعاملات الشرطية وهذه المعـاملات تـستخدم<br>كلمات أساسية Keywords وليس رموزاً.

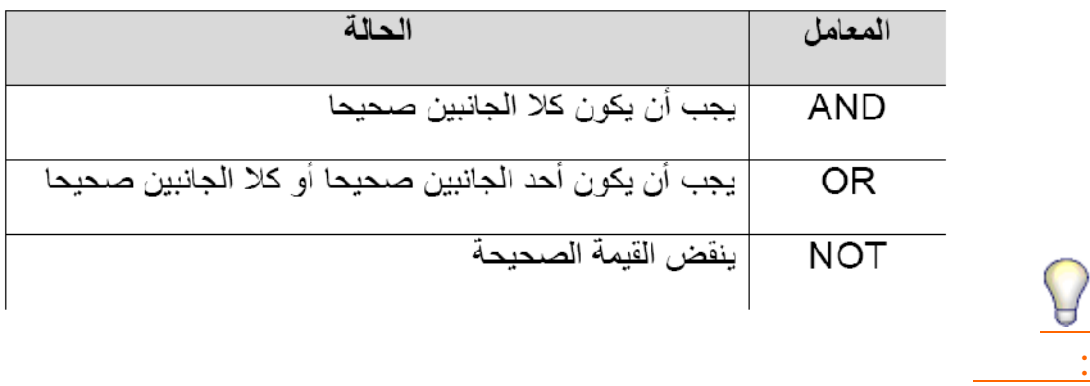

عندما تستخدم العديد من المعاملات المتحق في الجملـة البر مجيـة فـإن الكمبيـوتر يقوم بالتعامـل .<br>الریاضیة (+- وغیرها) ثم یقوم بالتعامل مع معاملات المقارنـة(> < = وغير هـا)، وثالثــاً يقــوم بتَحليــل المعــاملات المنطقيــة(And, Or) ، وغير همــا

**/ زینب المخلافي**

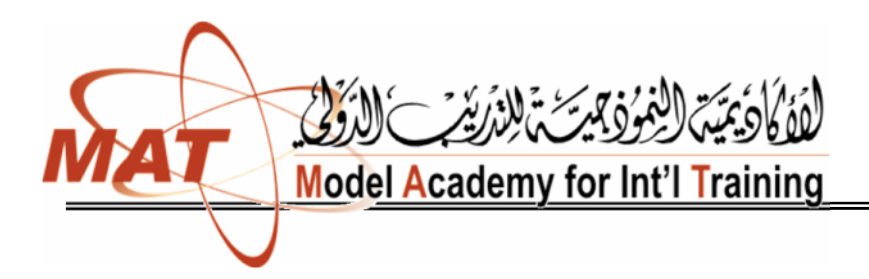

## If Then Decision Structure ...

إذا كان لدینا شرط ما إذا تحقق فإن برنامجنا یقوم بتنفیذ أمر ما فإننا نستخدم أداة الشرط إذا

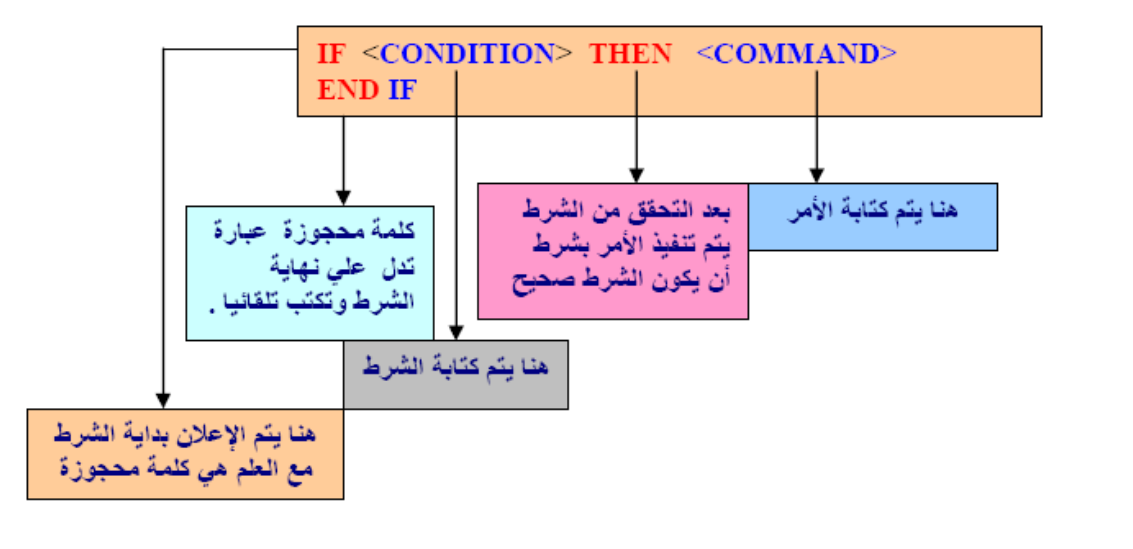

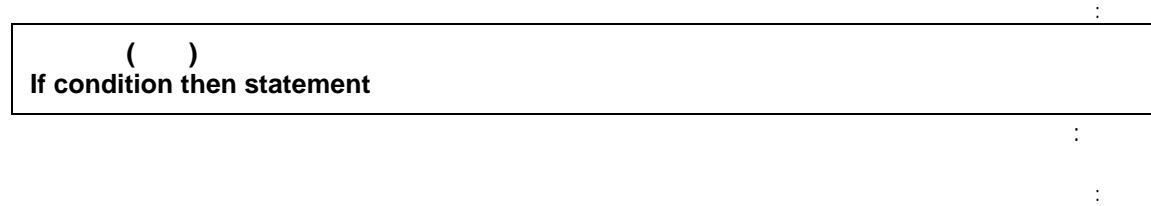

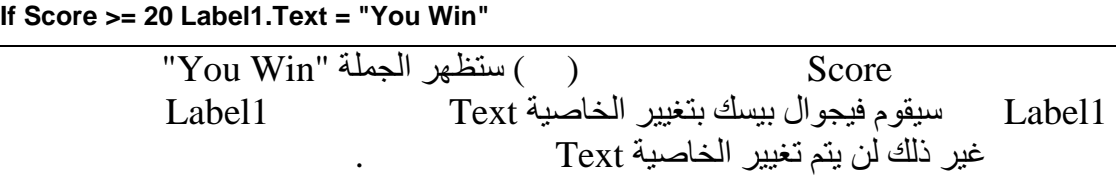

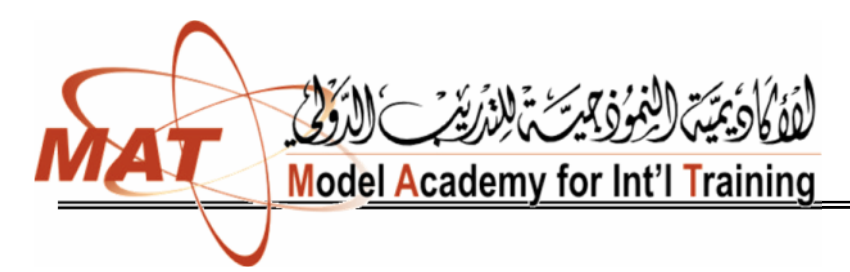

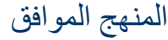

للتدریب اللات والمھني

**رمز:**

**رمز:**

جملة If الشرطیة التي تعالج أكثر من شرط:

نستطیع معالجة أكثر من شرط باستخدام أداة الشرطIf ، لدینا المثال التالي:

IF <CONDITION> THEN <COMMAND> **ELSE** <COMMAND> **END IF** 

 **If Result < 50 Then ("راسب")MsgBox ElseIf Result >= 50 Then** (" "I Western Wagbox("" and "i

كما ھو واضح في المثال أعلاه بأننا نستخدم ElseIf لإضافة شرط جدید إلى الجمل الشرطیة، فإذا كانت النتیجة أقل من درجة فإن الطالب راسب وإذا كانت أكثر من خمسین درجة فإن الطالب ناجح ویكون تنفیذ الأمر بإظھار صندوق حوار Box Message فیھ كلمة ناجح أو راسب. ماذا إذا كنا نرید من التطبیق إظھار تقدیر للطالب(مقبول، جید، جید جدا،ً ممتاز)، في مثل ھذه الحالة سنحتاج للكثیر من الجمل الشرطیة المترابطة فیما بینھا كما في المثال التالي:

**Dim Result As Single = 71 If Result < 50 Then ")MsgBoxراسب(" ElseIf Result <= 60 Then ")MsgBoxمقبول(" ElseIf Result <= 70 Then MsgBox(" ElseIf Result <= 80 Then ")MsgBoxجید جداً(" ElseIf Result <= 90 Then ")MsgBoxجید جداً مرتفع(" ElseIf Result <= 100 Then ")MsgBoxممتاز(" Else ")MsgBoxھناك خطأ ما، تأكد من المدخلات(" End If**

عند تنفيذ البرنامج سيقوم الكمبيوتر بالتأكد من فيمـة النتيجـة Result سيظهر صندوق حوار يفيدنا بـأن اا مــا نتيجــة<br>(للتأكد فقط يمكننــا تغييـر قيمــة سيظهر صندوق حوار يفيد بـأن الطالب ) و هكذا مع بقية الشر وط أو الحـالات التـي حـددنـاهـا فـي الأسـطر) وهكذا مع بقية الشر وط أو الحـران البرمجیة أعلاه من جید إلى ممتاز، ما یھمنا الآن ھو الشرط الأخیر Else أو ھذه الحالة تعني أنھ إذا Else كثيراً إذا كان لدينا العديد من معالخيارات الخاطئة وخيار واحد فقط هو الصحيح ( (

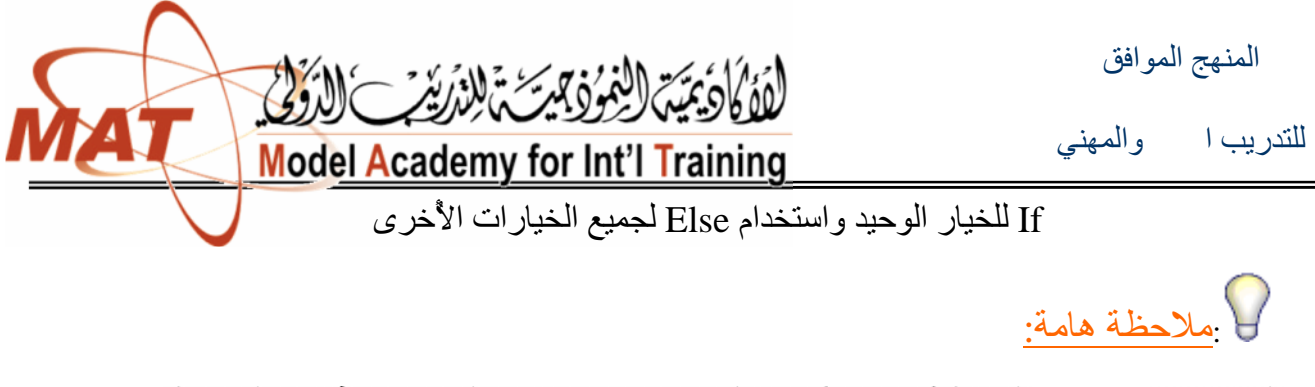

الترتيب في If الشرطية هام جداً، لان الكمبيوتر يتوقف عن البحث عن أقرب الشروط أول شرط مطابق(وعليه فلا بد أن يكون الترتيب بشكل تصاعدي للجمل ال

 $if$ 

IF <CONDITION> THEN <COMMAND> **ELSEIF** <COMMAND> **ELSE** <COMMAND> **END IF** 

Select Case

باستخدام الأداة الشرطیة Case Select والتي تعني "اختر الحالة"، نعطي للكود البرمجي سھولة أكثر في القراءة والمراجعة، وعندما یكون لدینا قائمة Box List أو Box Combo تفیدنا كثیراً إذا كان لدینا متغیر واحد وبخیارات متعددة. الھیئة العامة لـ Case Select

كالتالي:**رمز:**

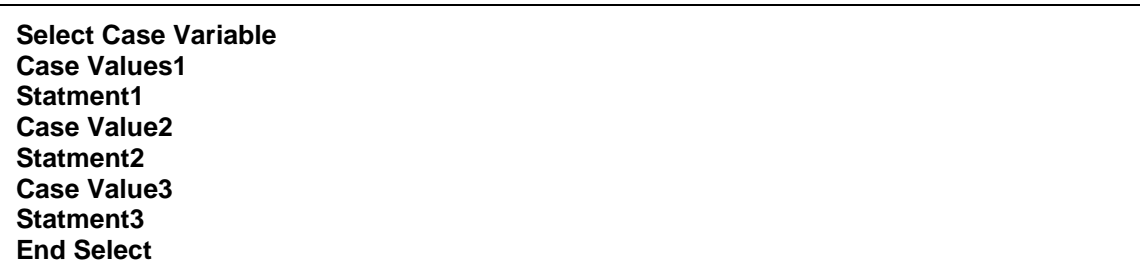

مثال : فلناخت هذا المثال وهو عبارة عن ترجمة لما تعلمناه عن الأداة الشرطية  
\nCase:  
\n*نريد أن تظهر* له رسالة تقرا له "  
\nتوريد أن تظهر له رسالة تقرا له "  
\n"  
\nه و سالة تقرا له "  
\n التان مكأف بحسب القانون المدني"  
\n
$$
\frac{1}{2}
$$
 تظهر له رسالة تقرا له  
\n $\frac{1}{2}$  تظهر له رسالة تقول له "  
\n"  
\n...

المنھج الموافق

للتدریب التقني والمھني

**رمز:**

**رمز:**

## **Model Academy for Int'l Training**

 **Dim Age As Integer Age = 18 Select Age Case 12 ("أنت قاصر بحسب القانون")MsgBox Case 15 ("أنت مكلَّف بحسب القانون المدني")MsgBox Case 18 ("الآن یحق لك امتلاك وإدارة الشركات")MsgBox Case 40 ("دخلت مرحلة الوقار")MsgBox Case 65 ("بلغت عمر التقاعد")MsgBox End Select**

في بدايـة الكـود لكنـه فـي نفس الوقت بإمكاننـا جعل العمـر فـي TextBoxقابل للتغییر من قبل المستخدم وسیقوم . End Select Case Else Select Case كتابة الجملة البرمجیة كاملة بـ Case Select وإذا لم تطابق أي من المدخلات من قبل ا لمستخدم فإنھ سیعمل بالأمر البرمجي الموجود بعد Else Case ومعناھا ( أي حا لة أ ُخرى ). (=< ,=> ,< ,> ,<> ,=) في ال الشرطیة بـ Case Select ولكن بعد إضافة Is بعد كلمة .Case نطبق بالمثال التالي:

 **Dim Age As Integer Age = 66 Select Case Age Case Is < 15 ("أنت قاصر بحسب القانون")MsgBox Case 15 ("أنت مكلَّف بحسب القانون المدني")MsgBox Case 18 ("الآن یحق لك امتلاك وإدارة الشركات")MsgBox Case 40 ("دخلت مرحلة الوقار")MsgBox Case Is >= 65 ("بلغت عمر التقاعد")MsgBox Case Else ("تأكد من الرقم المدخل، ھناك خطأ ما")MsgBox End Select** Select Case إذا كان لدينا متغير واحد وله ثلاث أو أكثر من ثلاث حالات أو قيم، أمـا<br>إذا كـــان لـــدينا متغيـــر ولــــه حـــالتين أول أقـــل فيفـــضل اســـتخدام If..Then If..Then . مثال**:** مشروعاً جدیداً وسمه My Select Case ، قم بإضافة أربعة لیبلات و ListBox

Button|لسي الفــورم تسم قسم بتعــديل الخــصائص لتتناســب مـــع الـــشكل أدنـــاه

**/ زینب المخلافي**

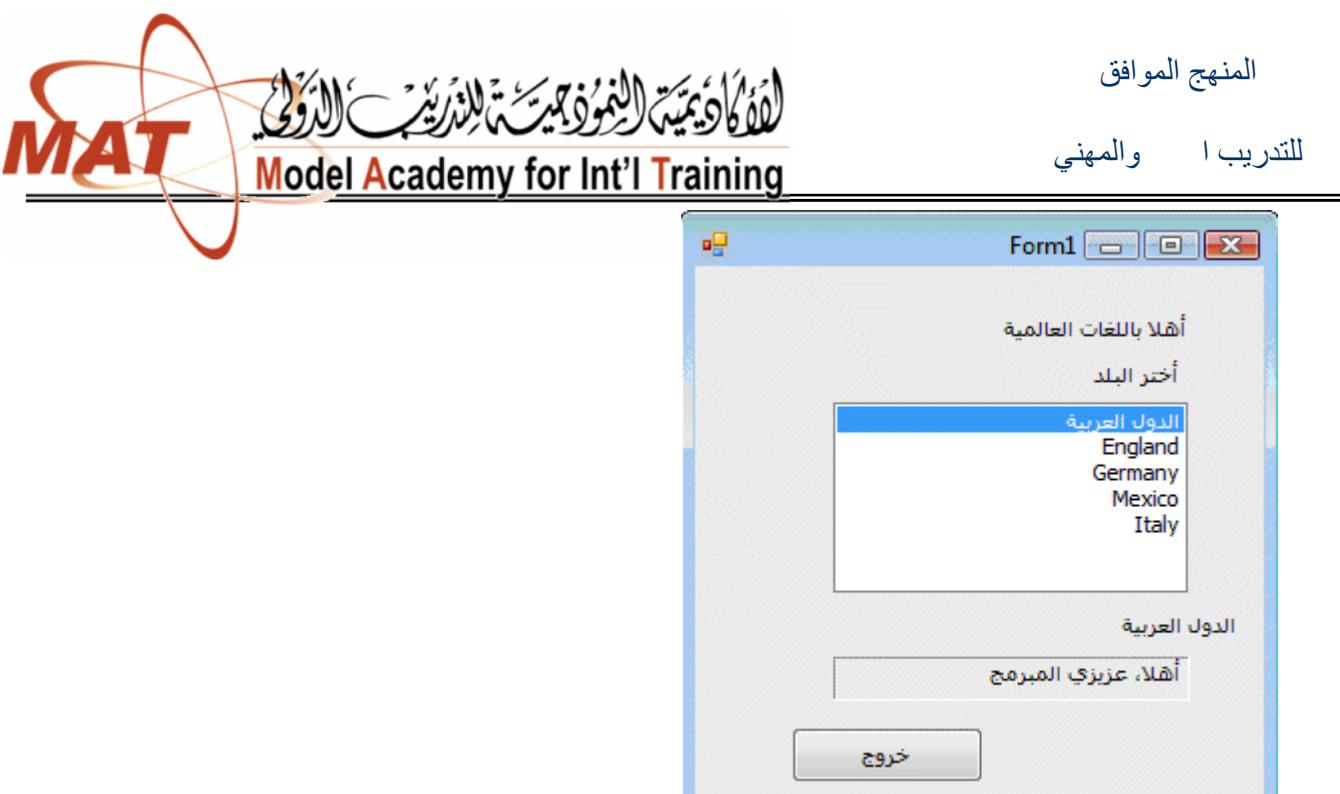

Double-Click على الفورم فيحولنا إلى صفحة الكود وبالتحديد إلى الحدث Load التابع للفورم، نكتب فیھ الكود التالي، لتحمیل العناصر في قائمة:ListBox

**ListBox1.Items.Add("الدول العربية") ListBox1.Items.Add("England") ListBox1.Items.Add("Germany") ListBox1.Items.Add("Mexico") ListBox1.Items.Add("Italy")**

**End**

ListBox لنتحول مباشرة إلى منطقة الكود وبالضبط إلى الحدث<br>ListBox1 ونكتب فيها هذا الكود الذي يحدد ماذا SelectedIndexChanged SelectedIndexChangedالتابع للقائمة 1ListBox اختار المستخدم من بنود القائمة ویكتب جملة الترحیب في 4Label Label3:

ثم نضغط على الزر ونكتب الكود التالي لإغلاق البرنامج:

**رم :**

**رمز:**

المنھج الموافق

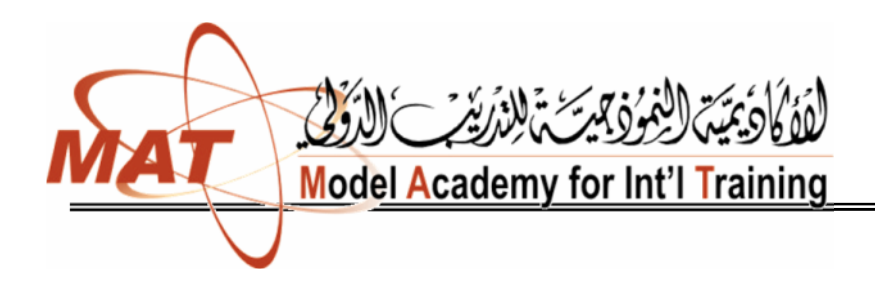

للتدریب التقني والمھني

**رمز:**

 **Select Case ListBox1.SelectedIndex Case 0 Label3.Text = ListBox1.SelectedItem "أھلا، عزیزي المبرمج" = Text4.Label Case 1 Label3.Text = ListBox1.SelectedItem Label4.Text = "Hello, programmer" Case 2 Label3.Text = ListBox1.SelectedItem Label4.Text = "Hallo, programmierer" Case 3 Label3.Text = ListBox1.SelectedItem Label4.Text = "Hola, programador" Case 4 Label3.Text = ListBox1.SelectedItem Label4.Text = "Ciao, programmatore" End Select**

قم بتشغیل البرنامج وجرب أختر أية بند من بنود القائمة ListBox ماذا تلاحظ، سن اسم البند إلى 3Label وكذلك ظھور جملة في 4Label الكود. ستجد نسخة من المشروع أعلاه مع المرفقات برقم .٠١٨ الشرطیة باستخدام Then..If وكذلك باستخدام Case Select

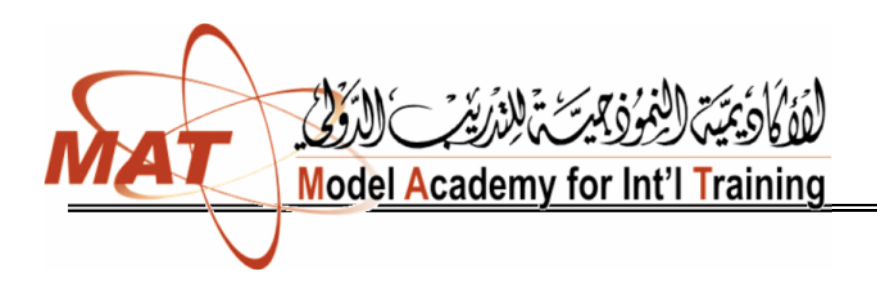

للتدریب التقني

الدرس**:**

الحلقات التكراریة : Loop

نستخدم الحلقات التكر ار يــة لتكر ار سطر او امـر عدة مـر ات ، سنشر ح طـر ق التكـر ار فـي هـذا

For - Next Loop :

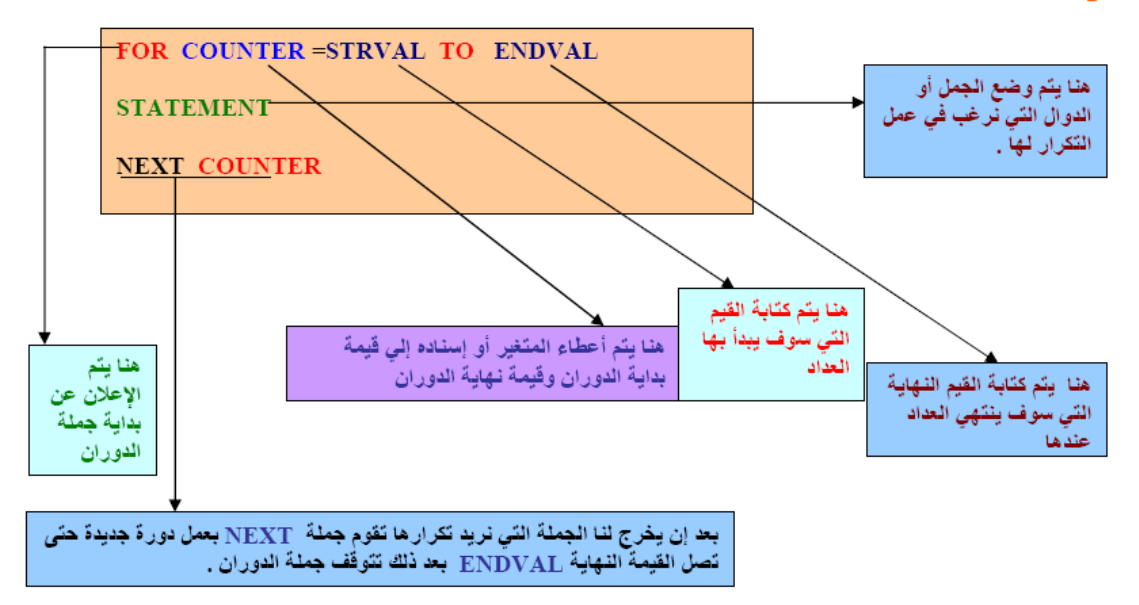

حلقة تكرار یتم تحدید نقطة البدایة والنھایة ومقدار الخطوة فیھا ، ابسط مثال علیھا الكود التالي: **VB.net:**

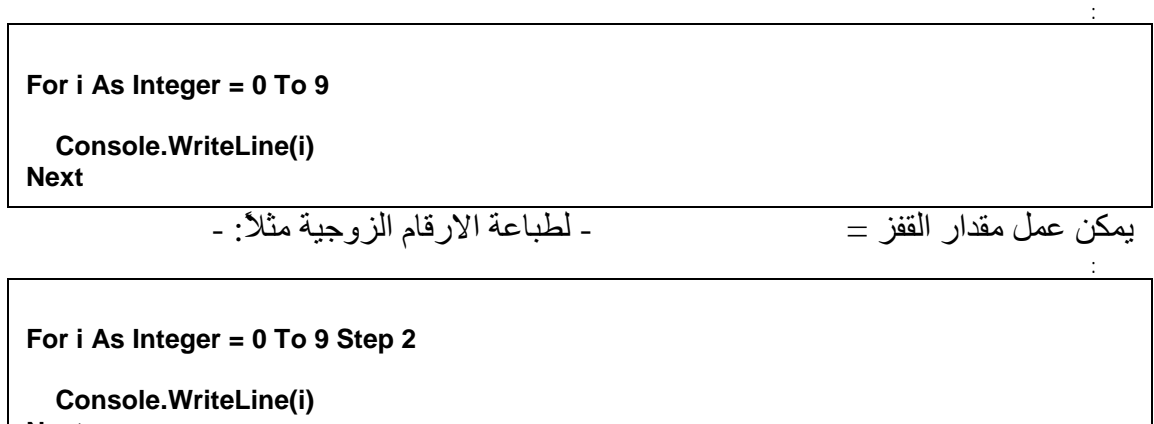

**Next**

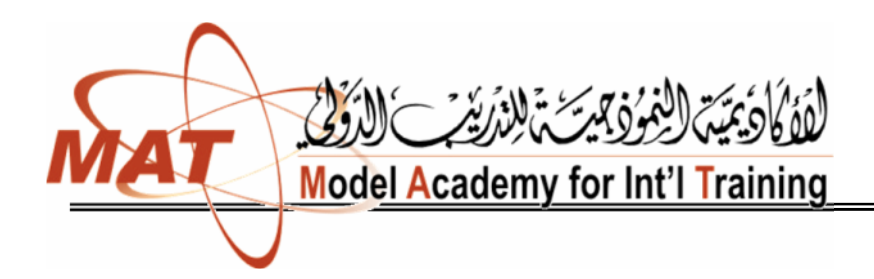

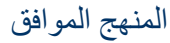

للتدریب العهني

## While Loop :

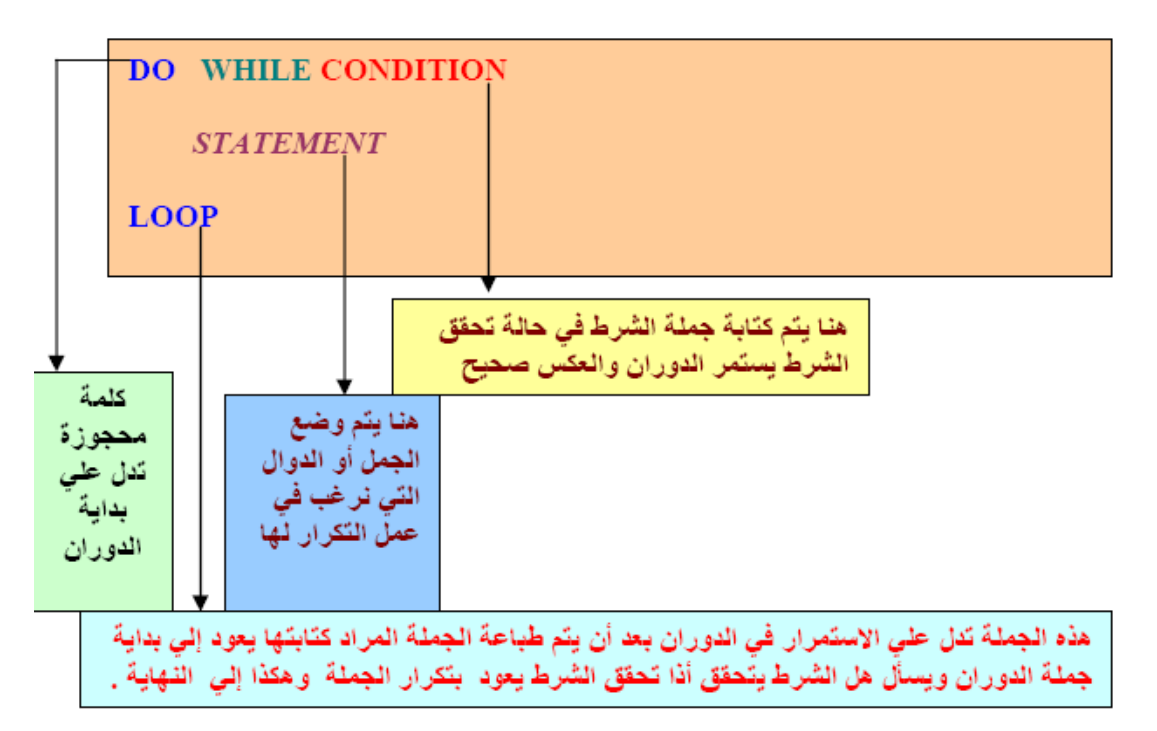

الطريقة الثانية لكتابة الجملة

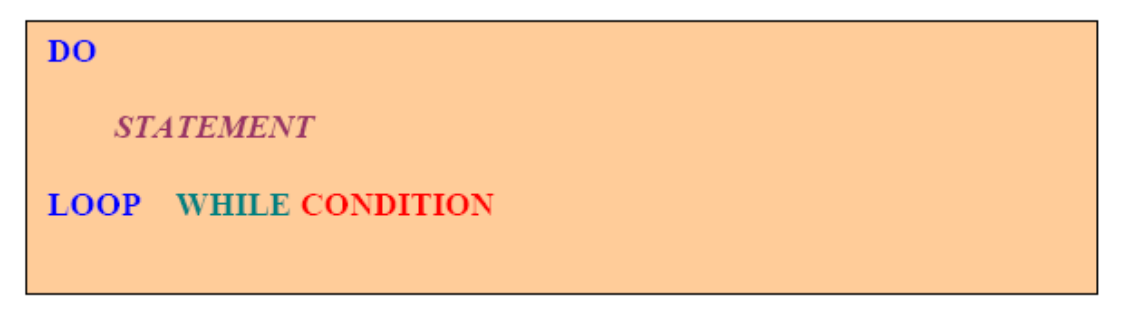

الفرق بین الطریقة الأولى والثانیة

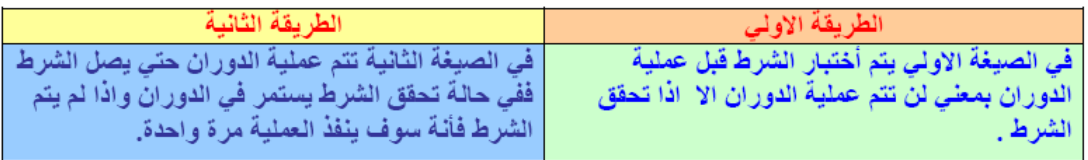

**/ زینب المخلافي**

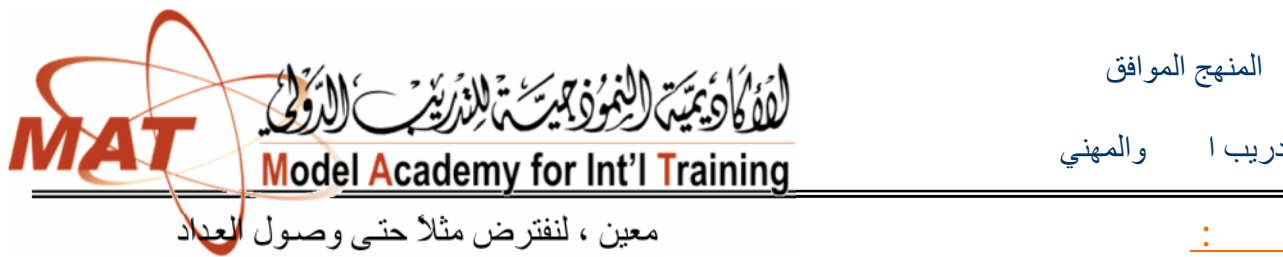

المنھج الموافق

للتدریب اللا والمهني

رمز:

**رمز:**

**رمز:**

 $\mathbf{1}_{\{1,2,3\}}$ 

**Dim x As Integer = 0 While x < 10**

 **Console.WriteLine(x) End While**

حالة اخرى غیر رقمیة ، ادخال بیانات حتى ادخال exit ، في ھذه الح Do في البدایة ونضع While في النھایة**.** 

**Dim inp As String Do inp = Console.ReadLine()**

 **Console.WriteLine(inp) Loop While inp <> "exit"**

For Each Loop

ل ) شيء معين ، مثلاً للدوران على كل عناصر مصفوفة معينة مد:

**Dim arr As Integer() = {10, 20, 30, 40} For Each i As Integer In arr Console.WriteLine(i)**

**Next**

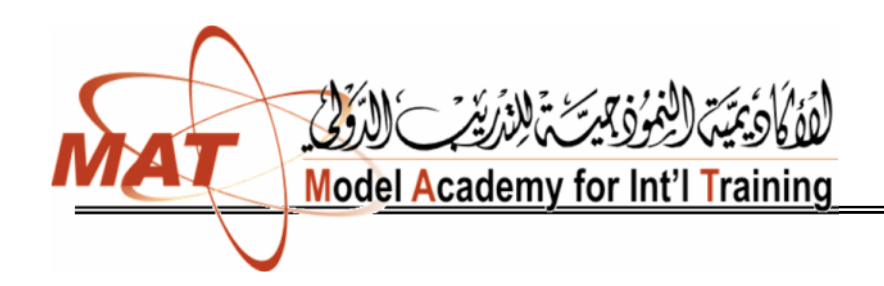

المنھج الموافق

للتدریب التقني والمھني

 $\frac{1}{2}$ الجمل البرمجية:(Program Statements)<br>الجمل البرمجية هي عبار ة عن الجمل المكتوبـة فـي الـسطور البرمجيـة ( ) قوم هذه الجمل بعمل ما خلال مرحلة تنفیذ البرنامج لان . (Keywords): keywords هي كلمات محجوزة في بيئة التطوير ٍ هذه اللمات تتعامل مع ومبايلر بالطريقة التي قد حددت سلفًا من قبل مطورًى لغـة (مايكروسوفت). لكلمة end وتستخدم لإغلاق البرنامج أو التطبیق وعلیھ فلا یمكنك أن تقوم بتعریف متغیر بنفس لك لمة . لك لمسات المحجسوزة تظهسر بساللون الأزرق فسي مسمسرر الكسر المتغیرات:(Variables ( المتغیرات ھي عبارة عن حاضنات أو حافظات للبیانات تحفظ البیانات بشكل مؤقت ویتم تعریف المتغیرات باستخدام كلمة Dim قبل المتغیر وتقوم ھذه المتغیرات بحفظ البیانات بشكل مؤقت . (Controls): الأدوات هي عبارة عن تـــ الأدوات التي تقوم بإضافتها إلى الفورم مثل الأزرار، صناديق النص صنادیق الصور وغیر من الأدوات التي یمكنك إضافتھا إلى الفورم ( المستخد . (Objects): ائنات ھي عبارة عن عناصر التي تقوم بصنعها بواسطة برنامج الفيجوال بيسك باستخدام أحد للئنات قد تكون مقدمــة مـن Toolbox.

التشغیل و العدید من هذه ا لائنات تحتوي على بیانات.

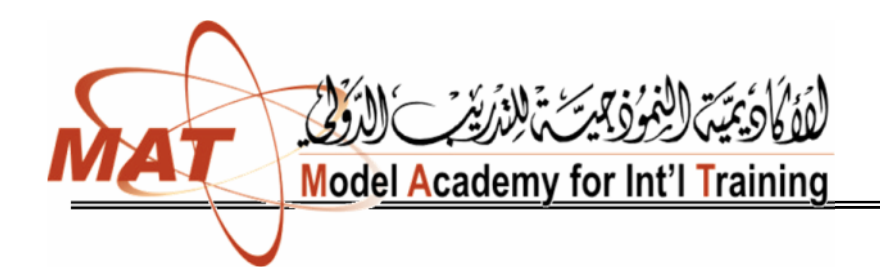

للتدریب التقني والمھني

خلاصة الكتاب

من اجل أن:قم بالتالي : Start > All Programs > Microsoft Visual Studio 2008 > ٢٠٠٨ الفیجوال تفتح Microsoft Visual Studio فتح مشروع موجود مسبقا :بعد فتح الفیجوال ٢٠٠٨ تحت قائمة File اختر Project Open أو . تنفیذ البرنامج تحویلھ إلى برنامج :exe من قائمة Debug اختر Debugging Start أو ضغط F<sub>5</sub> تغییر الخصائ : اختر المادة المراد تغییر خصائصها) حددها علی الفورم) ثم اذهب إلی نافذة الغــــصائص واختـــــر الخاصـــــية التـــــي تريــــد أن تغير هـــــا مستقى غير هـــــا. : بو اسطة ا لض غط على Tab+Ctrl على Tab أو تنقل بالأسهم بين<br>بواســــــــطة المــــــــــــاوس خـــــــــــلال Ctrl+Tab : با لض غط على 7F+Alt 7F+Shift+Alt للتنقل  $\zeta_c$   $\zeta$ . تعدیل طریقة الحصول على التعلیمات : Options Tools تعديل بيئة التطوير لتناسب العمل على فيجوال بيسك . Import and Tools Save my current نعم ثم الي الت ثم Reset All Settings Export Settings زر وثم Visual Basic Developments Settings . التالي ثم settings . Finish : من قا ئمة Tools اختر Options التطویر على حسب المجموعات المذكورة (لتعدیل خیارات المشاریع اذھب إلى General تحت خیار Solutions And Projects لتعدیل خیارات المترجم إلى لغة الآلة الـCompiler .<br>VB Defaults تحكمت نفـــــس المجموعــــــة

إغلاق الفیجوال 2008: تحت قائمة File اخترExit

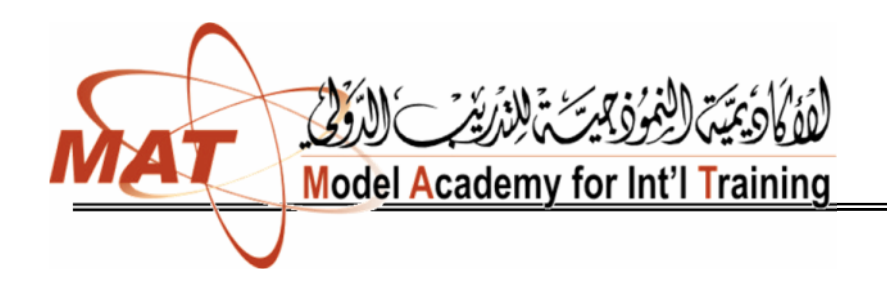

المنھج الموافق

للتدريب اللاقني

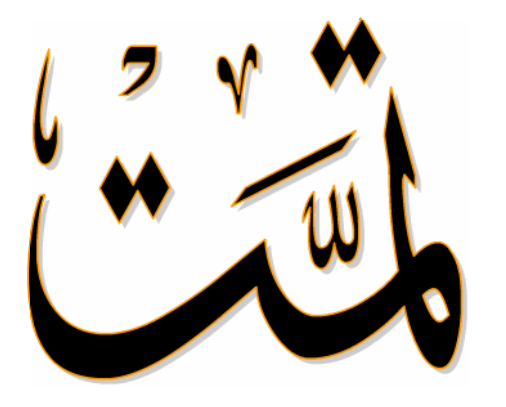

**/ زینب المخلافي**